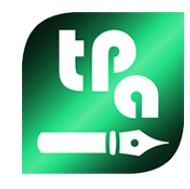

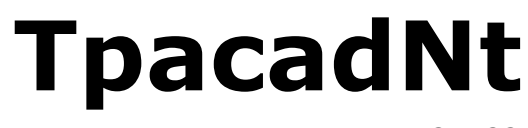

Wersja 2.4.22

## *Nesting*

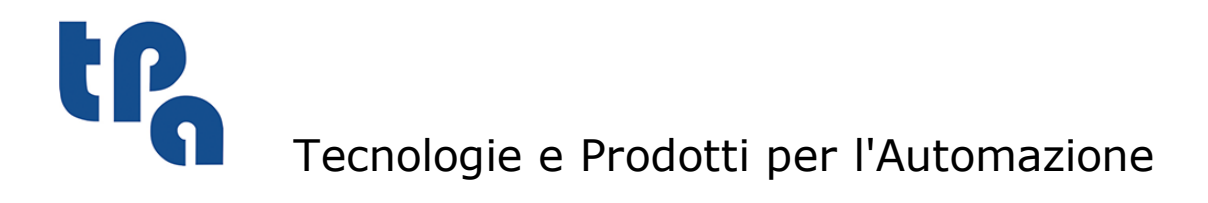

Niniejszy dokument jest własnością TPA S.r.l. Zabrania się powielania niniejszego dokumentu bez zgody TPA S.r.l. Firma zastrzega sobie prawo do zmiany treści niniejszego dokumentu w dowolnym czasie.

# **Spis treści**

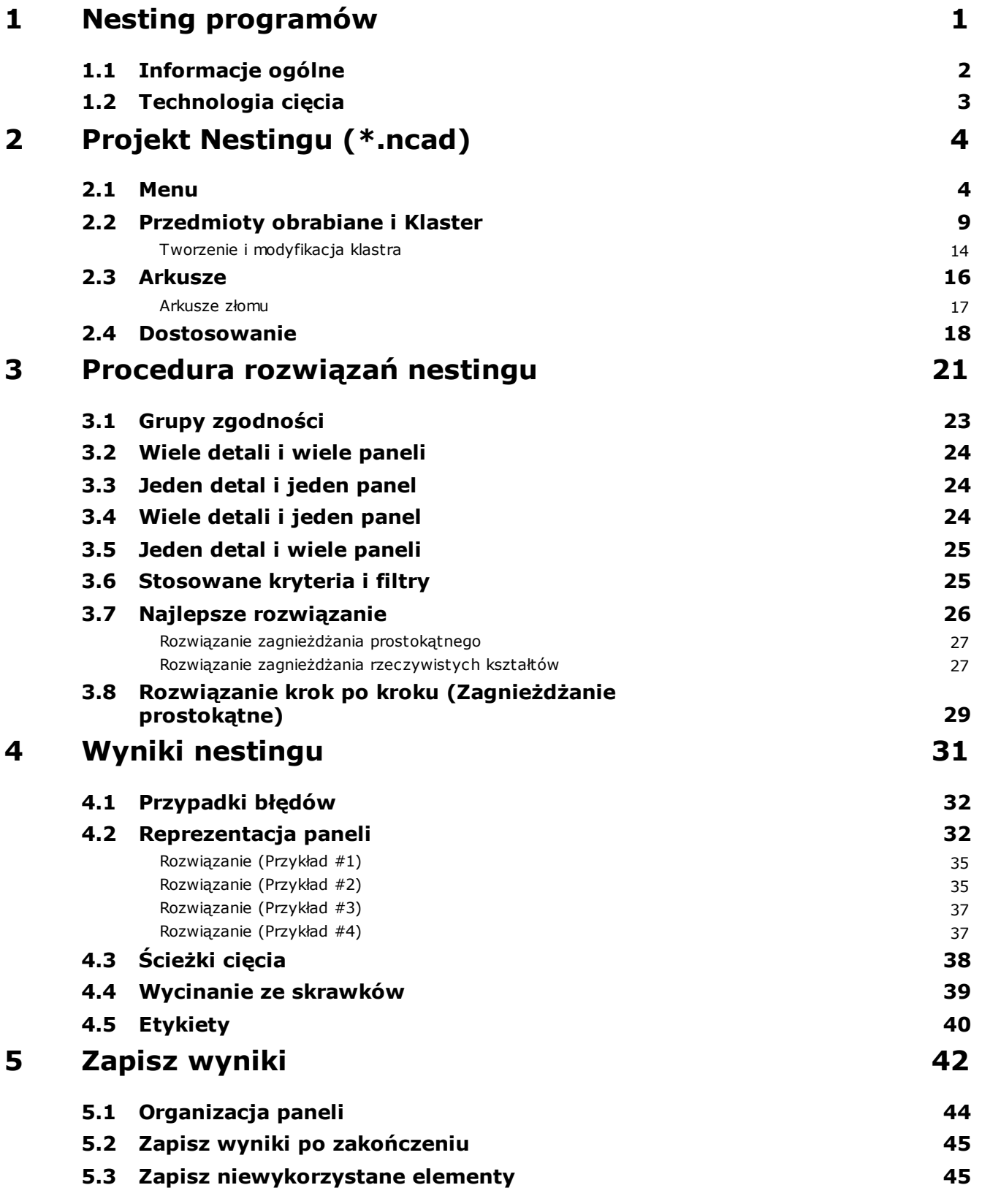

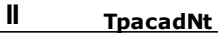

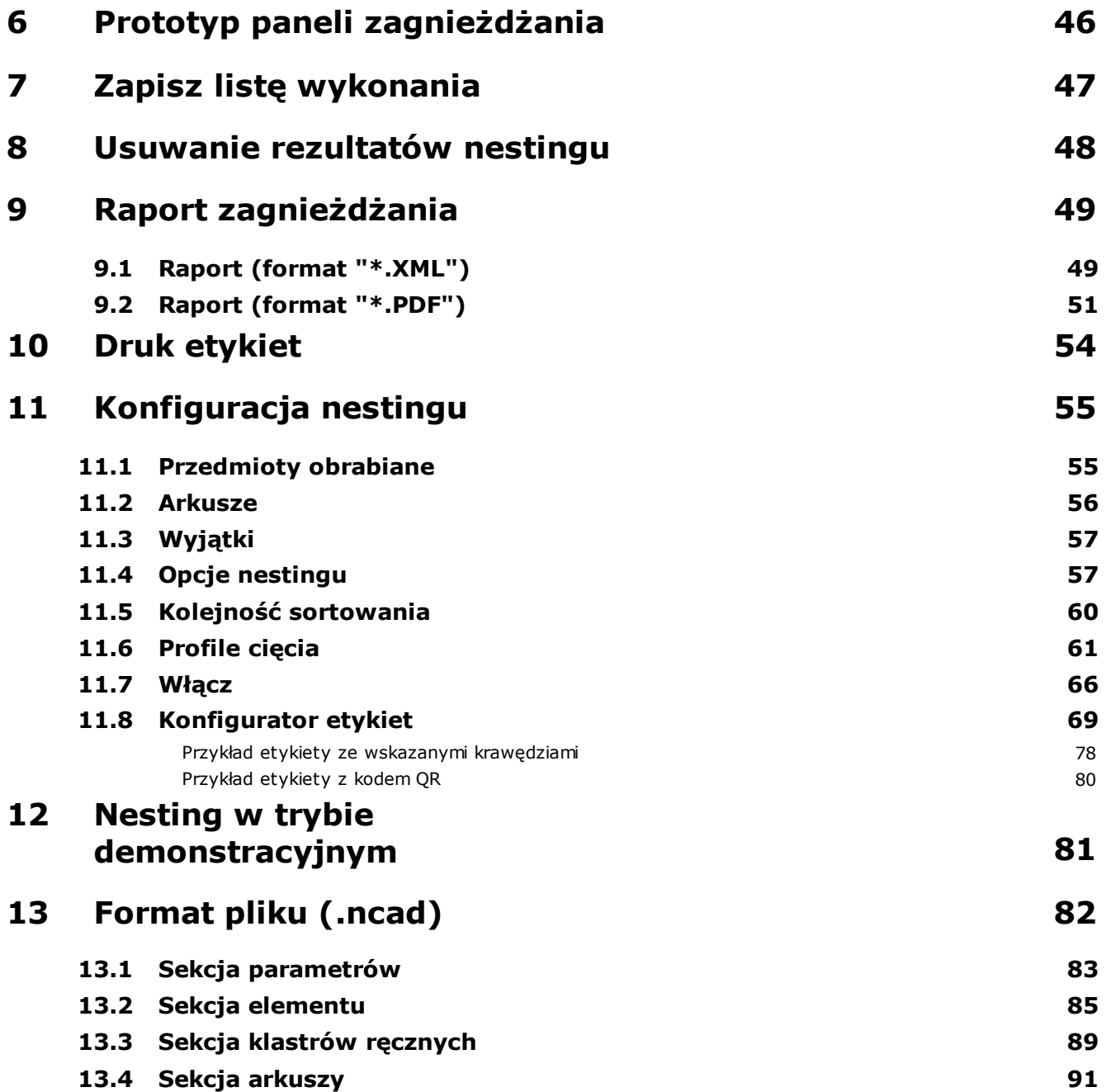

## <span id="page-4-0"></span>**1 Nesting programów**

Funkcja *Nesting* dodaje zakładkę do menu głównego TpaCAD i jest aktywna, gdy program CAD jest zamknięty.

Aby uruchomić funkcję nestingu, wybierz polecenie Włącz "Nesting": funkcja włącza pozycje w odpowiednim menu i sprawia, że stają się one widoczne.

Aby zamknąć funkcję nestingu, należy wybrać polecenie **Zamknij "Nesting"**.

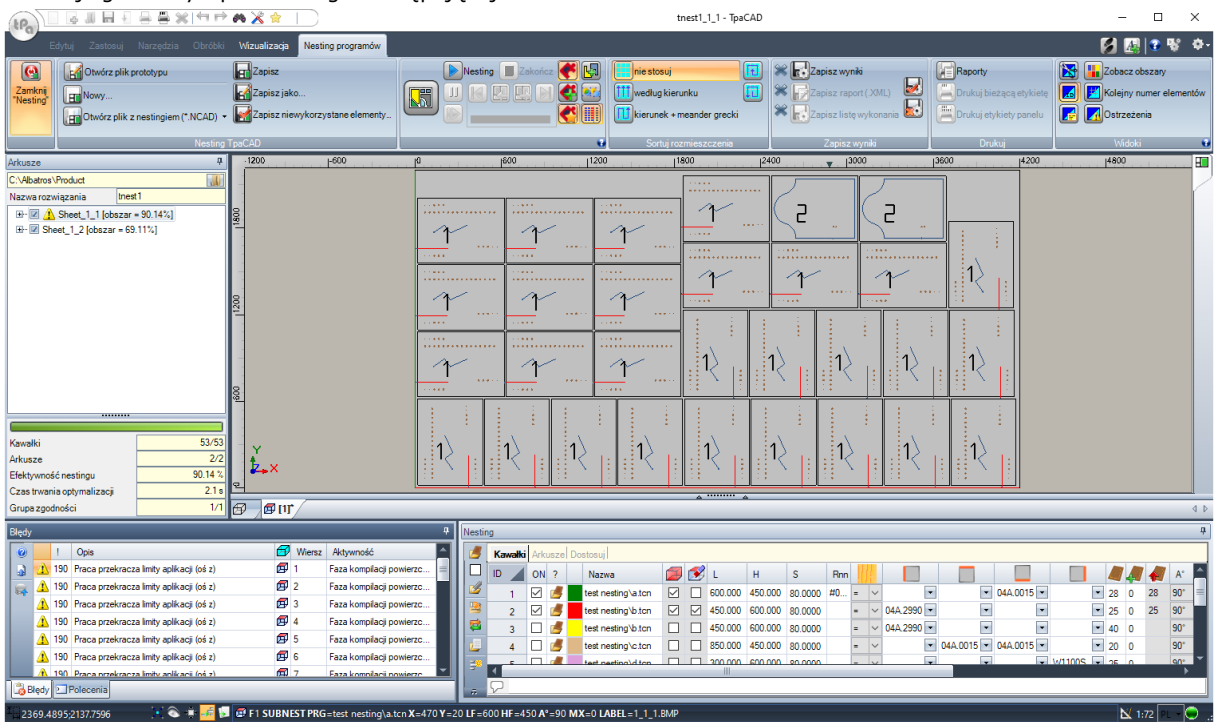

Interfejs graficzny TpaCAD ulega następującej zmianie:

W zakładce menu wyświetlanych jest 6 grup poleceń:

- · **Nesting TpaCAD**: grupuje polecenia do zarządzania programem nestingu (Nowy, Otwórz,...). Program nestingu jest plikiem w formacie XML z rozszerzeniem (.NCAD). Na rysunku pokazano sytuację, gdy program o nazwie tnest1.ncad jest otwarty: program jest przydzielany do sekcji zagnieżdżania w obszarze przydzielania detali programu.
- · **Nesting**: druga grupa zawiera polecenia uruchomieniowe programu nestingu: obliczanie pozycji, zapis paneli nestingu, tworzenie i przechowywanie listy wykonań. Na rysunku widać, że rozwiązanie nestingu było już wywołane dla dwóch paneli.
- · **Sortuj rozmieszczenia**: polecenia służące do wyboru typu sortowania wymaganego do rozmieszczania na arkuszu (patrz rozdział: *Konfiguracja nestingu->Kolejność sortowania*)
- · **Zapisz wyniki**: polecenia służące do zapisywania paneli zagnieżdżania, tworzenia i zapisywania pliku raportu (format ".XML") oraz listy wykonań
- · **Widoki**: polecenia opcji graficznych dla paneli nestingu. Rysunek przedstawia pierwszy otrzymany panel, na którym włączono opcje podglądu prostokąta każdego rozmieszczenia, stosowanych obróbek oraz identyfikatorów numerycznych elementów.
- · **Drukuj**: tworzenie i zapis pliku raportu lub wydruk etykiet.

Sekcja składa się z trzech stron przypisania:

- · **Przedmioty obrabiane**: lista elementów, dla których wymagane jest rozmieszczenie
- · **Arkusze**: lista paneli (arkuszy), na których można przeprowadzać rozmieszczenia.

· **Dostosuj**: zestaw ustawień umożliwiających dostosowanie procedury nestingu.

Informacje w tej sekcji są programem nestingu zapisywanym w plikach z rozszerzeniem (".NCAD").

Ta sama sekcja składa się również ze strony, która jest widoczna wyłącznie, kiedy zarządzanie **Arkusze złomu** jest włączone w konfiguracji Nesting (Konfiguracja [nestingu->Arkusze\)](#page-59-0):

· **Arkusze złomu**: lista paneli złomu (arkuszy złomu), na których należy wykonać umiejscowienie.

Po lewej stronie obszaru graficznego znajduje się pole dla paneli końcowych (pliki "\*.TCN") z nazwą *Arkusze*, jak pokazano na rysunku:

- **· kliknij, aby wybrać folder docelowy rozwiązania**
- · **Nazwa**: określa nazwę rozwiązania i programu zagnieżdżania (plik "\*.NCAD").W wybranym powyżej folderze tworzony jest folder z nadaną nazwą, w którym zapisywane są panele rozwiązania (programy w formacie TCN). Nazwa paneli określana jest na podstawie wspólnej matrycy z **Nazwy**.
- · Strefa środkowa zawiera widok drzewka do wyświetlania tworzonych paneli, gdzie główne węzły odpowiadają panelom.

W odniesieniu do rozwiązania na rysunku:

- · aktywny węzeł na liście odpowiada panelowi przedstawionemu w obszarze graficznym
- · rozwinięcie dowolnego węzła zawiera informacje na temat każdego typu zastosowanego elementu (ID numeryczne oraz kolor, zgodnie z przypisaniem w sekcji Nesting)
- · W dolnej części obszaru wyświetlane są zbiorcze informacje na temat rozwiązania nestingu:
	- · ilość elementów umieszczonych na wymaganą łącznie ilość. Jeśli włączone jest ręczne zarządzanie klastrami, wyświetlana jest liczba umieszczonych klastrów + liczba umieszczonych elementów.
	- · panele użyte na łączną ilość dostępnych. Jeśli zarządzanie arkuszami złomu jest włączone, wyświetlana jest liczba paneli umieszczonych z całkowitej liczby dostępnych + liczba umieszczonych paneli złomu.
	- $\bullet$  ogólna efektywność zagnieżdżania, z przedstawieniem stosunku powierzchni wykorzystanej do powierzchni rozmieszczenia i całkowitej powierzchni wykorzystanych paneli.

### <span id="page-5-0"></span>**1.1 Informacje ogólne**

Funkcja *Nesting programów* umożliwia rozmieszczanie listy detali na jednym lub wielu panelach (lub arkuszach), maksymalizując liczbę wymaganych paneli i zagęszczanie poszczególnych rozmieszczeń. Detale do pozycjonowania można programować w formacie TCN, geometriach prostokątnych lub rysunkach.

Rezultatem *Nestingu* jest zapis listy paneli odpowiadających żądanym pozycjom: każdy panel jest programem w formacie TCN, który stosuje profile cięcia o różnych pozycjach i ewentualnie zaprogramowanych obróbek w oryginalnych detalach.Stosowany poniżej termin *rozwiązanie* oznacza zestaw paneli TCN zapisanych po *nestingu*.

Korzystanie z funkcjonalności *Nesting programów* wymaga określonych certyfikatów klucza sprzętowego i uprawnień podczas konfiguracji TpaCAD (patrz **Środowisko->Komponenty**). Pewne warunki dotyczą konfiguracji TpaCAD:

- · musi być aktywne zarządzanie powierzchnią 1 (górą) i geometria powierzchni musi odpowiadać bezwzględnemu układowi kartezjańskiemu
- · pewne znaczące kody (przypisane w podstawowej bazie danych) muszą być dostępne w bazie danych obróbek.

Kwalifikacja funkcjonalności jest niezależna od poziomu programu TpaCAD (Essential, Base lub Professional) i charakteryzuje się dwoma możliwymi poziomami funkcjonowania:

- · Zagnieżdżanie prostokątne
- · Zagnieżdżanie rzeczywistych kształtów.

*Zagnieżdżanie prostokątne* obsługuje rozmieszczanie detali z zastosowaniem algorytmów uwzględniających prostokąty całkowitego wymiaru (bounding-box) każdego detalu.

*Zagnieżdżanie rzeczywistych kształtów* obsługuje rozmieszczanie detali z zastosowaniem algorytmów uwzględniających rzeczywiste wymiary całkowite każdego detalu. Zastosowanie funkcji *rzeczywisty kształt* zależy od rodzaju detalu, co opisano szczegółowo poniżej. W przypadku poziomu *rzeczywistych kształtów* włączona jest również funkcja klastrów ręcznych.

Detale, które można rozmieścić, można podzielić na cztery typy, a dla każdego z nich można zastosować jedną i/lub obie logiki zagnieżdżania.

Funkcje pomocnicze dotyczą zarządzania Etykietami, plikami Raportów i listą wykonania.

Funkcjonalność zagnieżdżenia aktywowana jest dopiero po spełnieniu pewnych warunków.

### <span id="page-6-0"></span>**1.2 Technologia cięcia**

Sprawdzana jest poprawność technologii do rozwijania ścieżek cięcia paneli. Technologie cięcia można przypisać:

- · poprzez wskazanie technologii globalnej (patrz: Konfiguracja nestingu); lub
- · poprzez zaprogramowanie obróbki konfigurowanej w pliku jako szablon do tworzenia paneli nestingu (patrz poniżej, **Prototyp paneli zagnieżdżania**)

Technologia cięcia wpływa na stosowaną obróbkę konfigurowaną i odpowiednie ustawienia technologiczne: maszyna, grupa, narzędzie, prędkość, właściwości. Uściślając, należy przypisać dodatnią liczbę narzędzia i średnicę >10,0\*epsilon.

Tylko w przypadku funkcjonalności Demo błąd weryfikacji technologii nie powoduje zablokowania zagnieżdżenia, ponieważ funkcja ta wyklucza generowanie ścieżek cięcia.

W przypadku błędu technologii zagnieżdżanie nie może być aktywowane. Błędy sygnalizowane są komunikatem: "Wybór funkcjonalności wymaga przyporządkowania odpowiedniej technologii dla profili cięcia".

Ostrzeżenie może natomiast dotyczyć zarządzania etykietami, gdy nie przypisano prawidłowego układu do ich generowania. W takim przypadku jest to ostrzeżenie, a nie błąd: w przypadku kontynuacji zarządzanie etykietami nie będzie dostępne.

## <span id="page-7-0"></span>**2 Projekt Nestingu (\*.ncad)**

Rozwiązanie zagnieżdżania rozpoczyna się od napisania programu/projektu zagnieżdżania: jak już wspomniano, jest to plik w formacie XML z rozszerzeniem (".NCAD").

W menu znajdują się typowe polecenia do zarządzania plikami, tutaj dla programu (".NCAD"):

· **Nowy**: projekt nestingu tworzony jest z programu szablonu (NESTCAD.NCAD, w folderze: TPACADCFG\CUSTOM\NESTING).

Uruchomienie funkcji zagnieżdżania powoduje otwarcie nowego projektu:

do projektu automatycznie przypisywana jest nazwa z przyrastającym numerem (przykłady: "tnest1",  $n$ tnest $2^n$ ,...).

· **Otwórz plik z nestingiem (\*.NCAD)**: otwiera zapisany program nestingu. Po włączeniu funkcji nestingu możliwe jest również otwarcie projektu nestingu poprzez przeciągnięcie pliku (.ncad), na przykład z Eksploratora Windows, i upuszczenie go wewnątrz obszaru roboczego TpaCAD. Przycisk ten może otworzyć menu umożliwiające bezpośredni wybór programu zagnieżdżania, wybierając z ostatnio otwartego.

Jeśli program do nestingu wykorzystuje nieobsługiwane rodzaje detali, możliwe jest potwierdzenie ich otwarcia poprzez przypisanie detali do typu **Prostokąt** (zob.: następny akapit).

- · **Zapisz**: zapisuje otwarty program. Jeśli program jest nowy, wówczas wywoływane jest polecenie **Zapisz jako**.
- · **Zapisz jako**: zapisuje aktualnie otwarty program z możliwością wybrania nazwy i lokalizacja pliku. Jeśli program jest nowy, proponowany jest domyślny folder zapisu (PRODUCT\NESTING). W przypadku zapisywania i zmiany nazwy projektu oraz jeśli niektóre wyniki nestingu (panele zagnieżdżania, etykiety, lista wykonania, raport) zostały już zapisane, można potwierdzić ich usunięcie. Po zmianie folderu docelowego i nazw potrzebny będzie jednak nowy zapis.
- · **Otwórz plik prototypu**: otwiera program prototypu (NESTCAD.NCAD w folderze: TPACADCFG\CUSTOM\NESTING) lub tworzy go, jeśli nie istnieje. Projekt prototypu nestingu przypisuje listę paneli i stronę ustawień indywidualnych. Tym razem strona z listami elementów nie pojawia się.

Przyjrzyjmy się teraz szczegółowo sekcji dotyczącej Nestingu.

### <span id="page-7-1"></span>**2.1 Menu**

Oprócz trzech przywoływanych już stron, sekcja ta posiada lokalne menu, które staje się aktywne po wybraniu pierwszych dwóch stron. Poszczególne elementy menu mogą ulec zmianie w zależności od opcji konfiguracji funkcji nestingu.

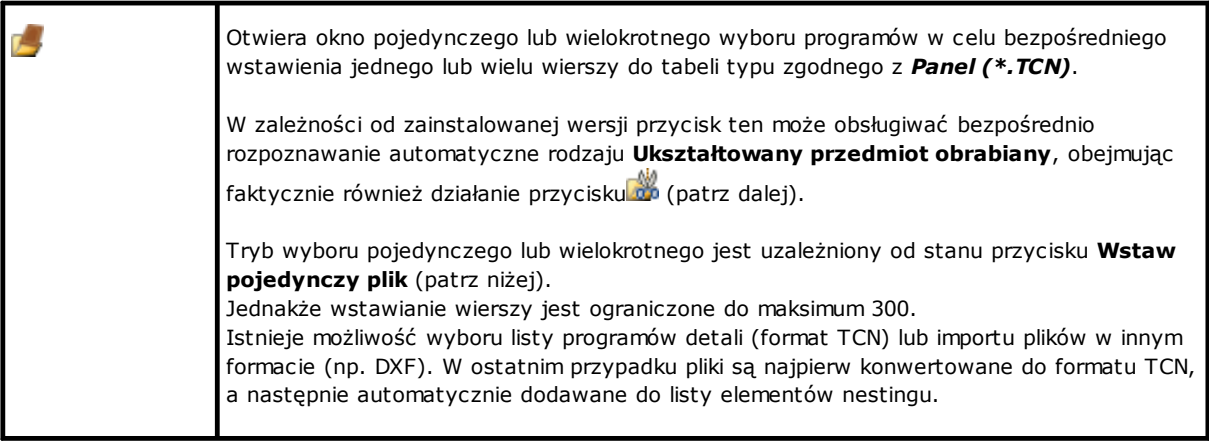

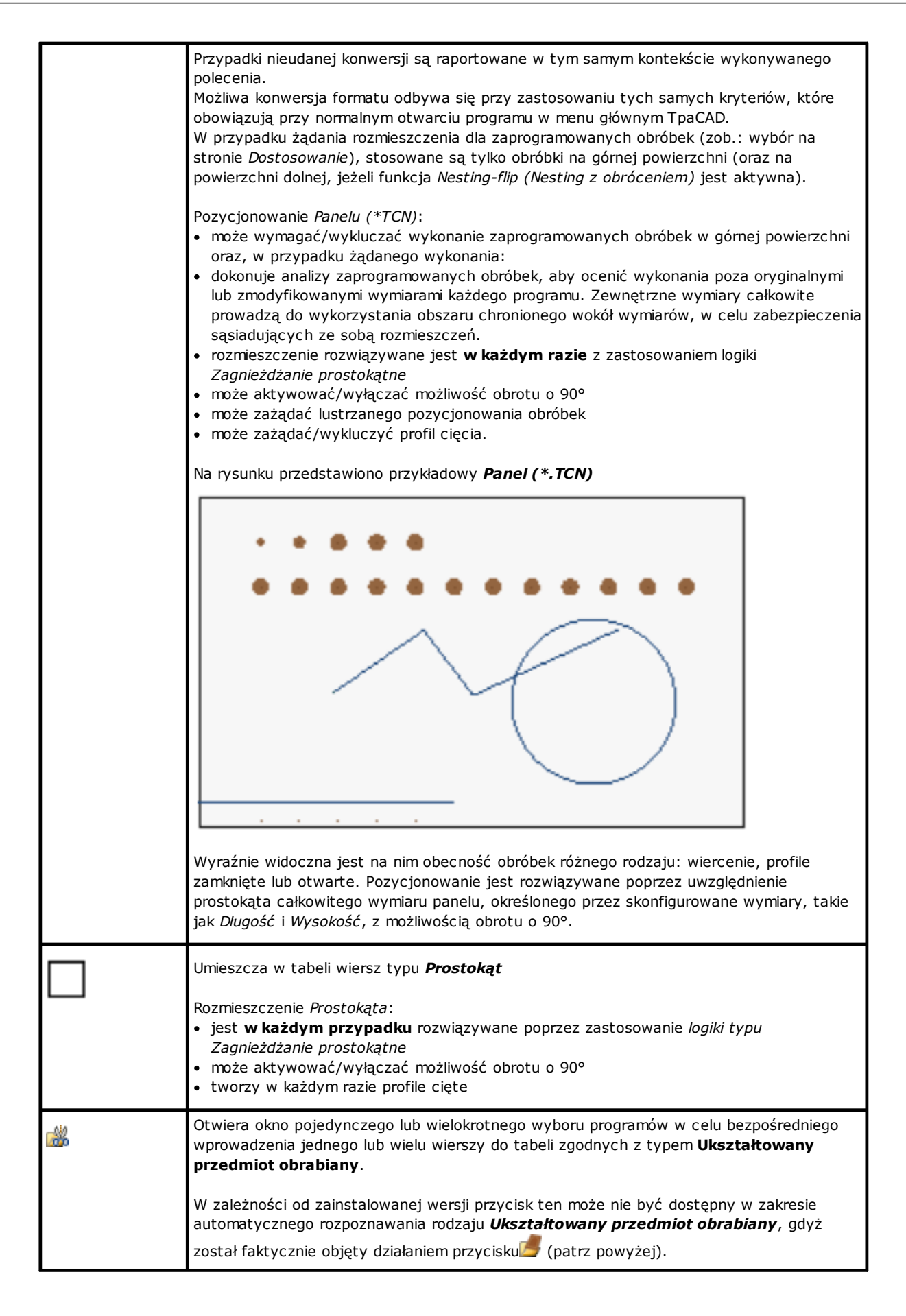

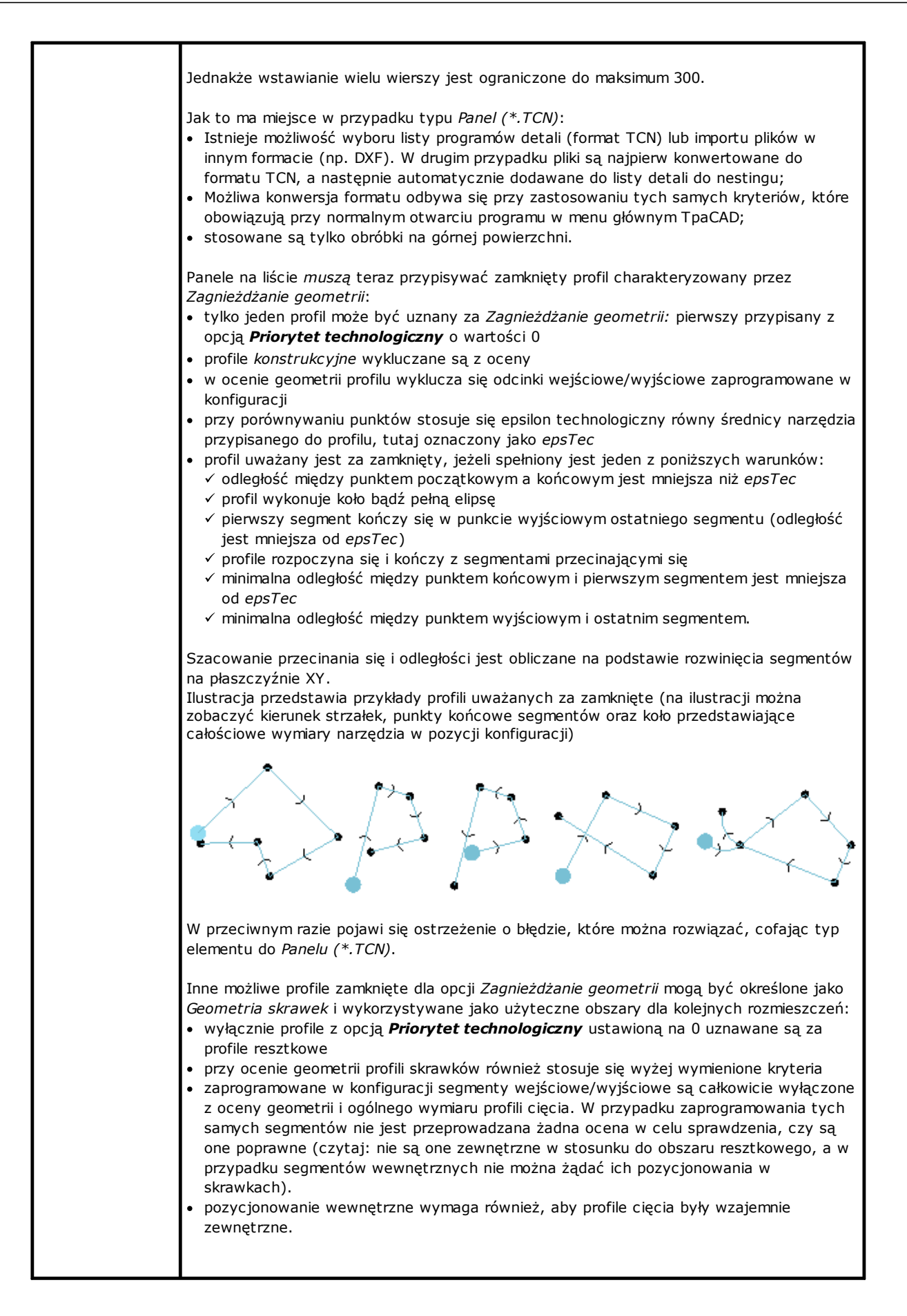

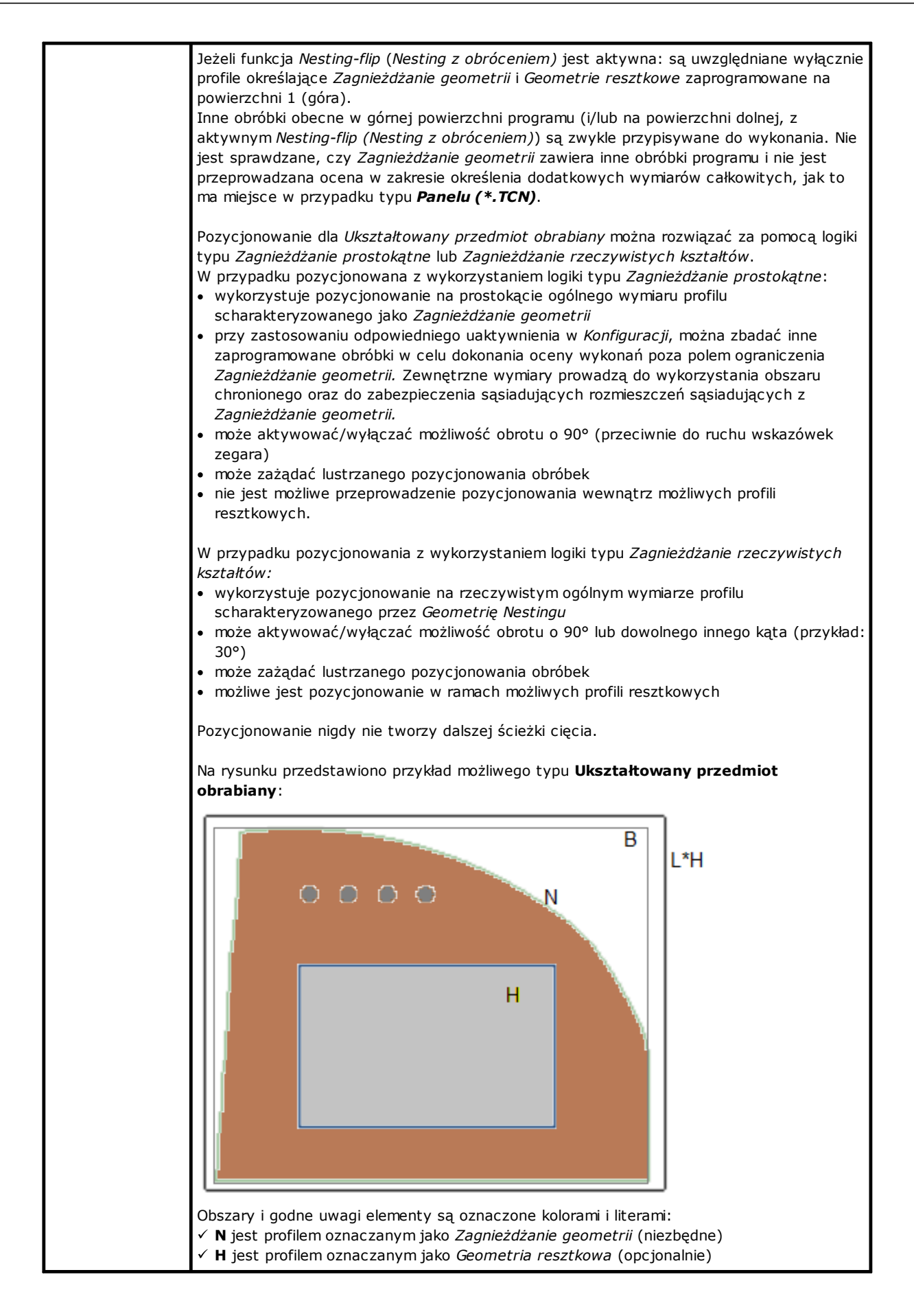

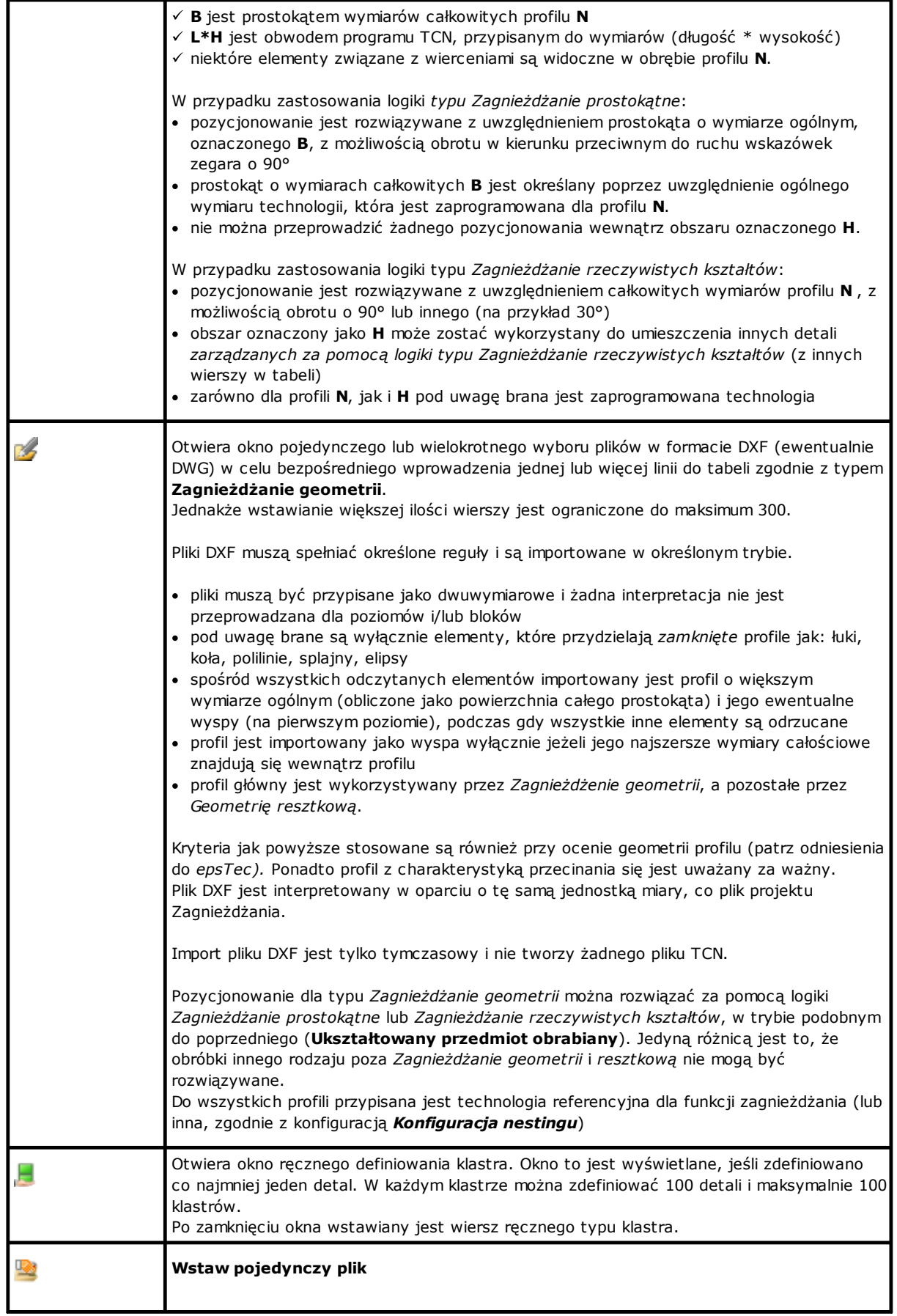

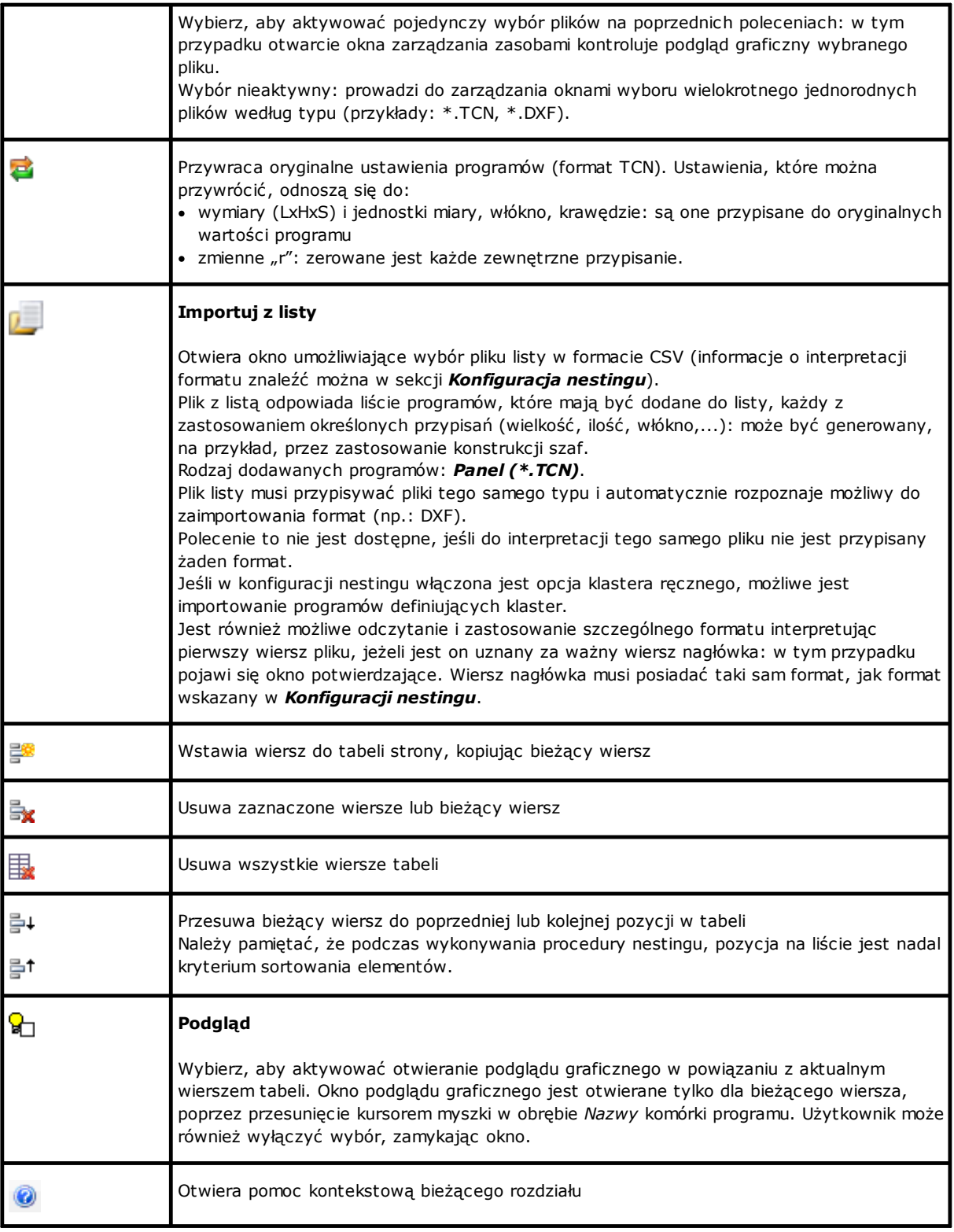

## <span id="page-12-0"></span>**2.2 Przedmioty obrabiane i Klaster**

**Przedmioty obrabiane**: wiersz tabeli przypisuje program typu części spośród wyżej wymienionych (zazwyczaj: program TCN). Można przypisać maksimum 500 części. Skład tabeli może się zmieniać w zależności od opcji Konfiguracji działania Zagnieżdżania.

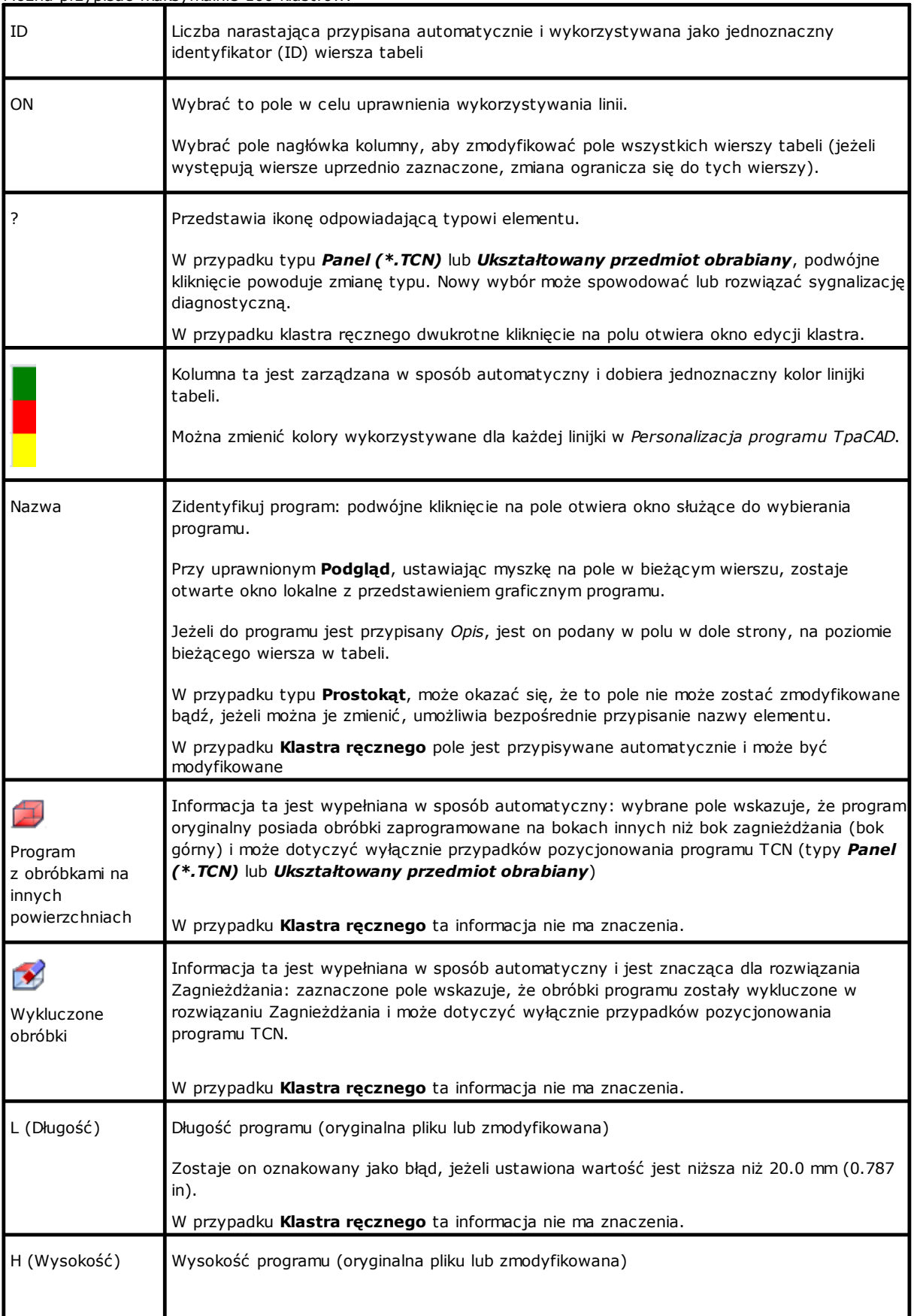

**Klaster:** jeśli włączone jest ręczne zarządzanie klastrem, na końcu części można zdefiniować ręcznie klaster. Można przypisać maksymalnie 100 klastrów.

J

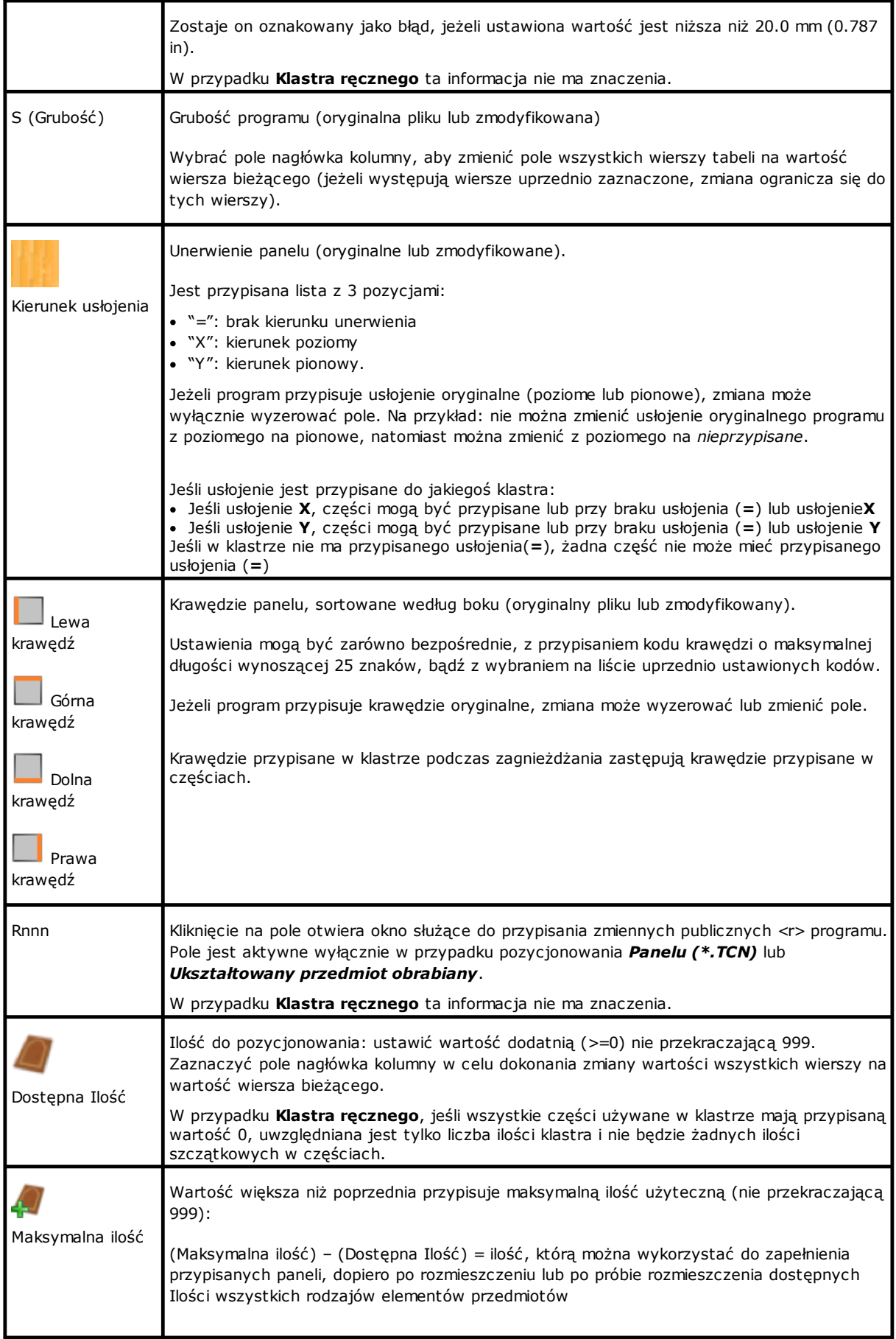

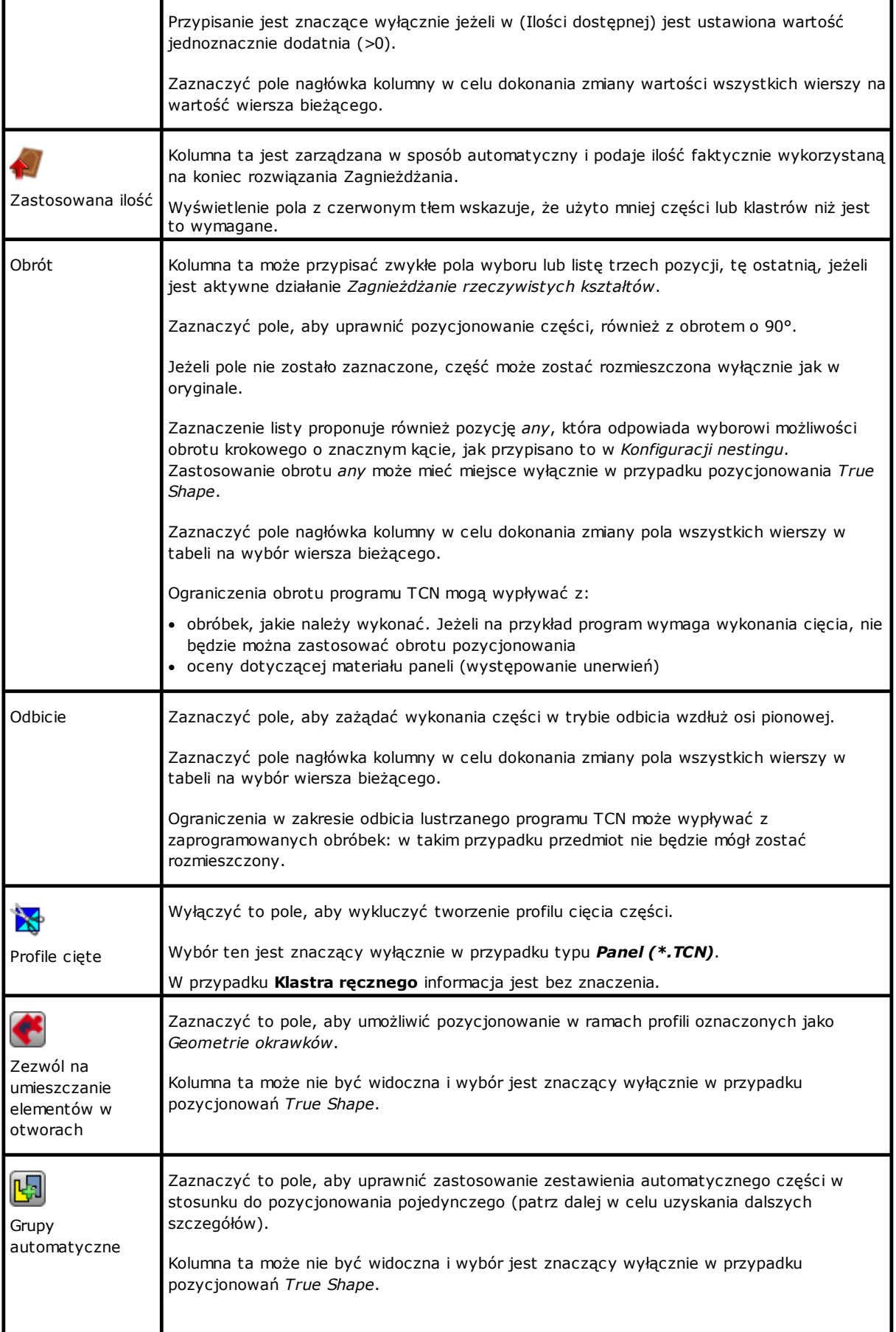

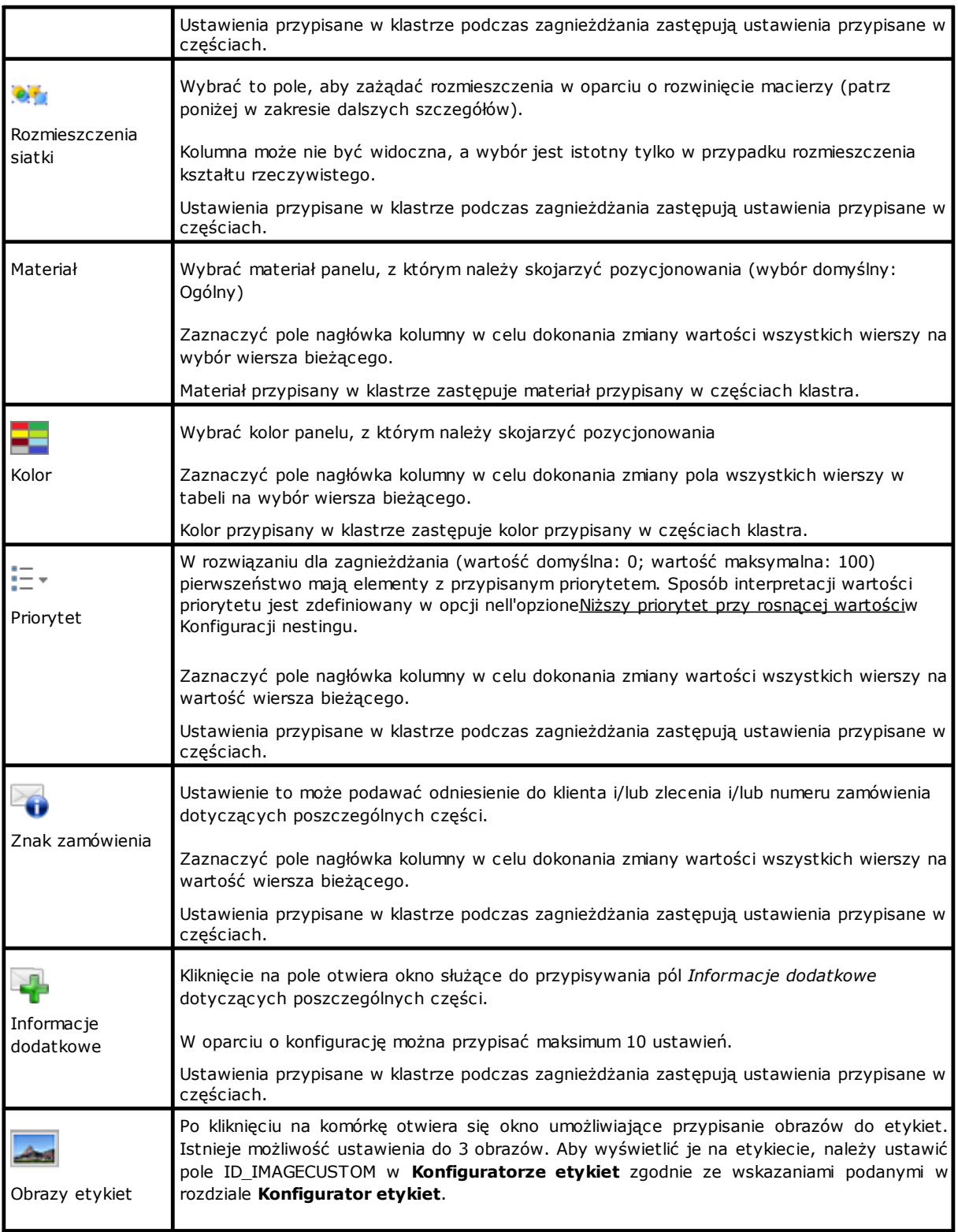

Odnośnie przypadku *Panelu (\*.TCN)* ilustracja przedstawia wynik wyborów **Obrotu** i **Odbicia**, w 4 możliwych przypadkach:

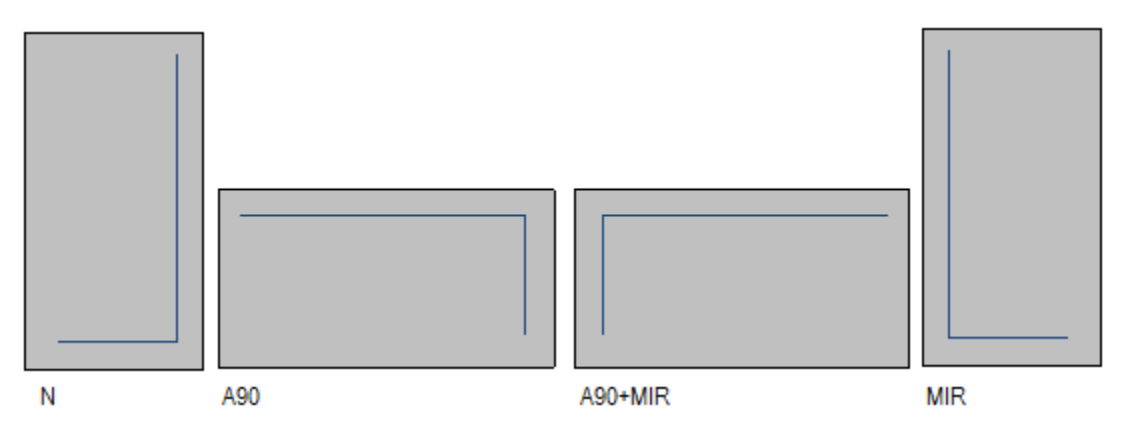

Przypadek 'N': pozycjonowanie normalne Przypadek 'A90': pozycjonowania obrócone Przypadek 'A90+MIR': pozycjonowania obrócone i z odbiciem Przypadek 'MIR': pozycjonowanie lustrzane.

#### <span id="page-17-0"></span>**Tworzenie i modyfikacja klastra**

Klaster to zbiór kilku części, które są zagnieżdżone poprzez zachowanie wzajemnych pozycji określonych przez operatora. Aby otworzyć okno tworzenia klastra, wybierz ikonę na pasku menu, natomiast aby edytować klaste, kliknij dwukrotnie na ikonę w kolumnie "?".

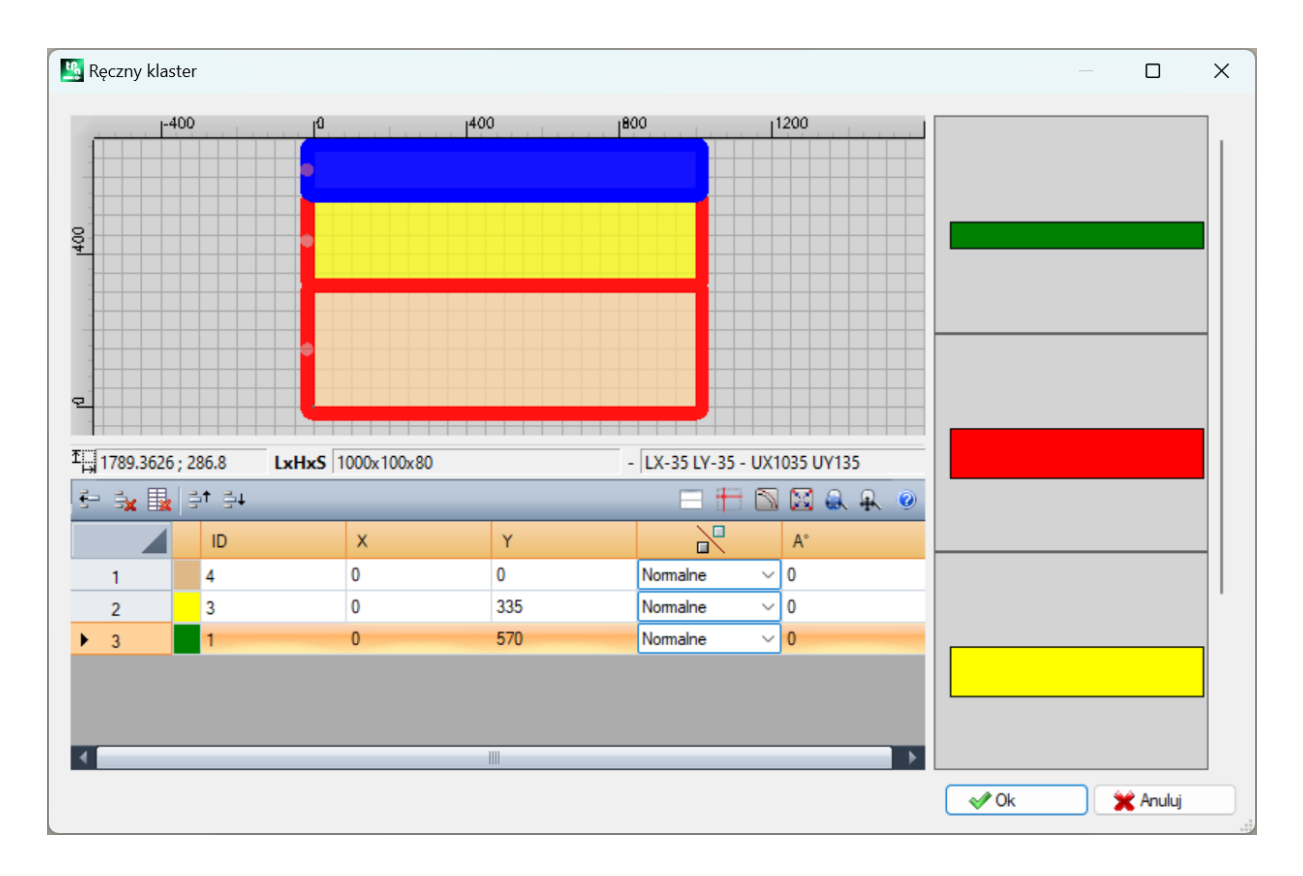

Okno składa się z trzech obszarów:

· obszar listy części: znajduje się po prawej stronie okna. Przedstawia graficznie wszystkie części, które można wstawić do klastra. Dzięki metodzie "przeciągnij i upuść" są one wstawiane do obszaru graficznego. Kolor, za pomocą którego są przedstawione jest tym samym kolorem, który jest przypisany do części w tabeli części.

- · obszar graficzny: znajduje się w górnej części. To obszar przydatny w pozycjonowaniu każdej pojedynczej części. Części mogą być przesunięte za pomocą myszki lub można wprowadzić wartości w polach X i Y listy części. Każda część może być obrócona i może być pokazana w odbiciu lustrzanym wzdłuż osi X lub osi Y lub osi X+Y
- · obszar listy części klastra: znajduje się w dolnej części okna. To lista części tworzących część klaster. Każda część może być skopiowana, usunięta lub przesunięta w obrębie listy.

Umiejscowienie części jest wykonywane myszką, klawiszami kursora lub przez umieszczenie współrzędnych punktu zastosowania w tabeli z listą części.

Pomoc w umiejscowieniu zapewnia narzędzie do przyciągania kątów, które może być używane wyłącznie do umieszczania detali takich, jak prostokąty, panele i detale o kształcie prostokąta, które nie są obrócone lub są obrócone pod wieloma kątami o wielkości 90 stopni. Narzędzie można aktywować przytrzymują wciśnięty przycisk **[SHIFT]** i następnie przemieszczając część w kierunku punktu przyciągnięcia. Przyciągnięcie jest wykonywane do kątów części. Jeżeli obecnych jest wiele nakładających się na siebie możliwych punktów przyciągnięcia, wybrany zostanie ten, który jest najbliższy do kierunku, w którym porusza się wybrana część.

Pasek narzędzi komend:

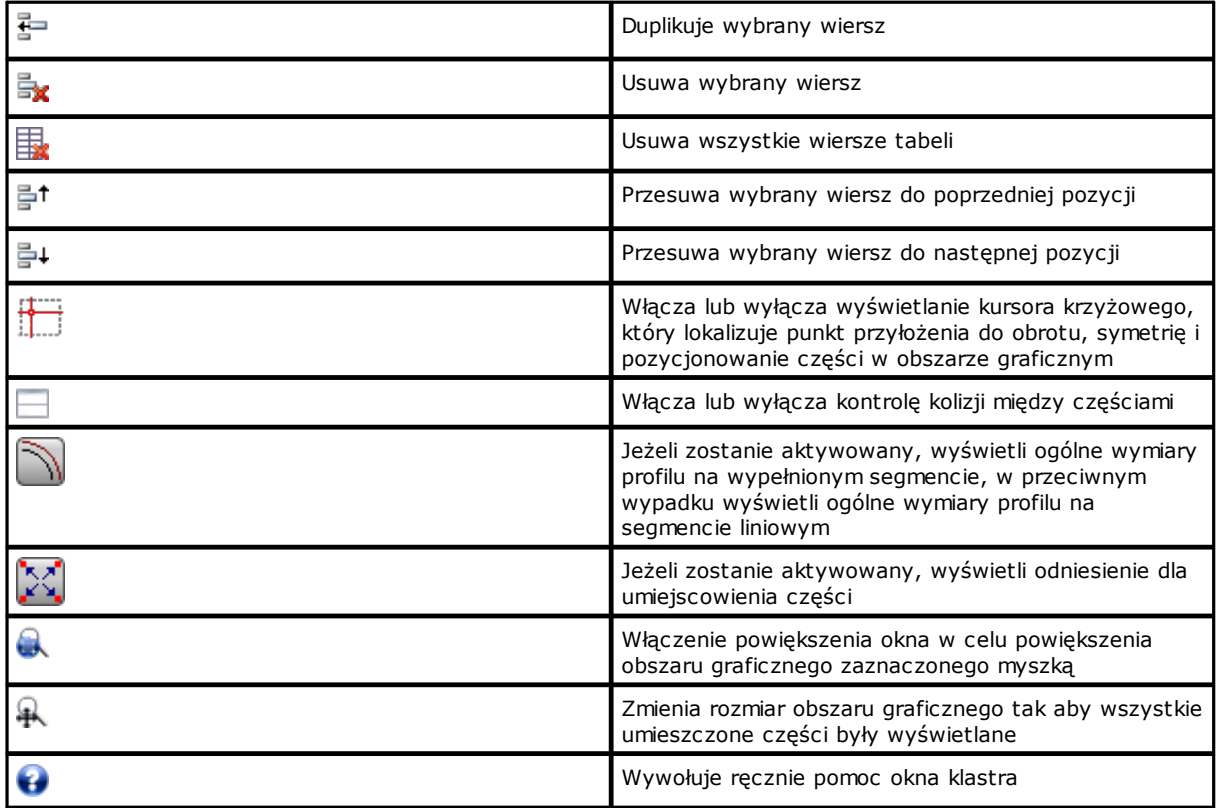

Umiejscawianie elementów w obszarze graficznym za pomocą klawiatury:

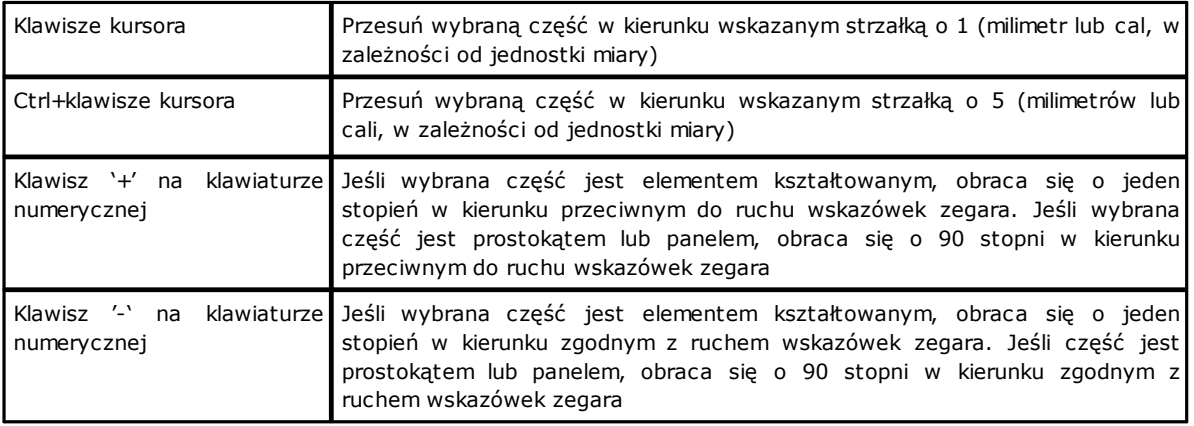

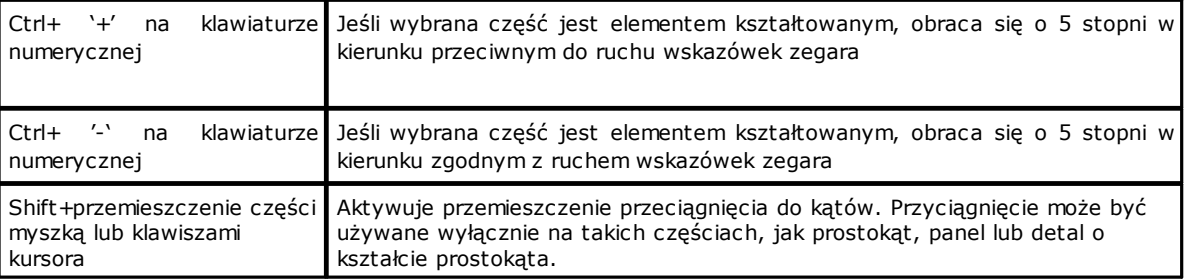

Informacje dodatkowe: na listwie poniżej obszaru graficznego wyświetlane są następujące informacje:

- · współrzędne X i Y kursora wewnątrz obszaru graficznego
- · wymiary wybranej części
- · dodatkowe krawędzie wybranej części
- · średnica narzędzia

Aby zatwierdzić utworzenie lub zmianę klastra należy nacisnąć przycisk **[Ok]**, aby anulować utworzenie lub zmianę należy nacisnąć przycisk**[Anuluj]**.

#### <span id="page-19-0"></span>**2.3 Arkusze**

Strona **Arkusze** umożliwia przypisanie listy paneli (arkuszy), na których można przeprowadzać pozycjonowanie. Możliwe jest przypisanie do 100 wierszy.

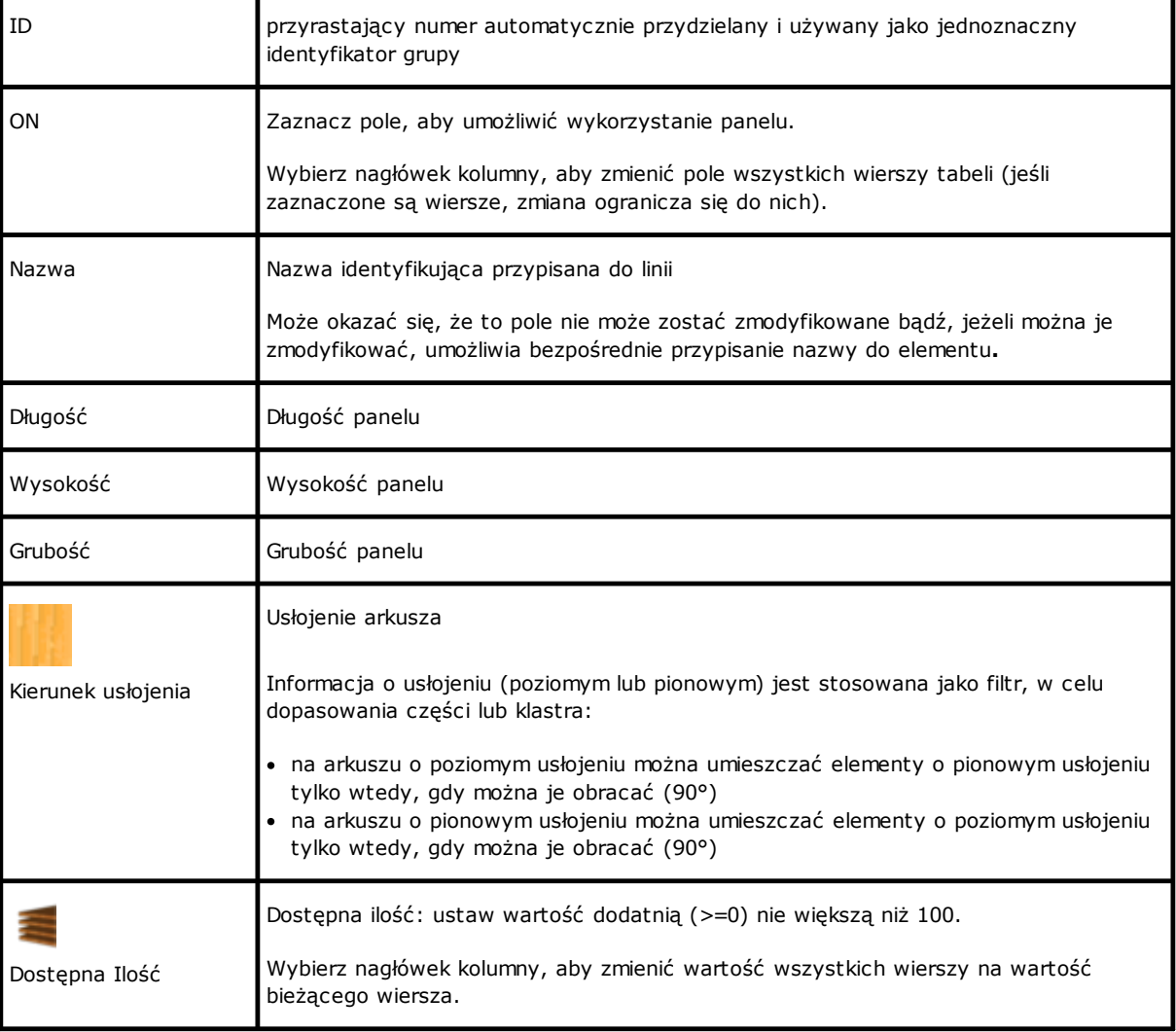

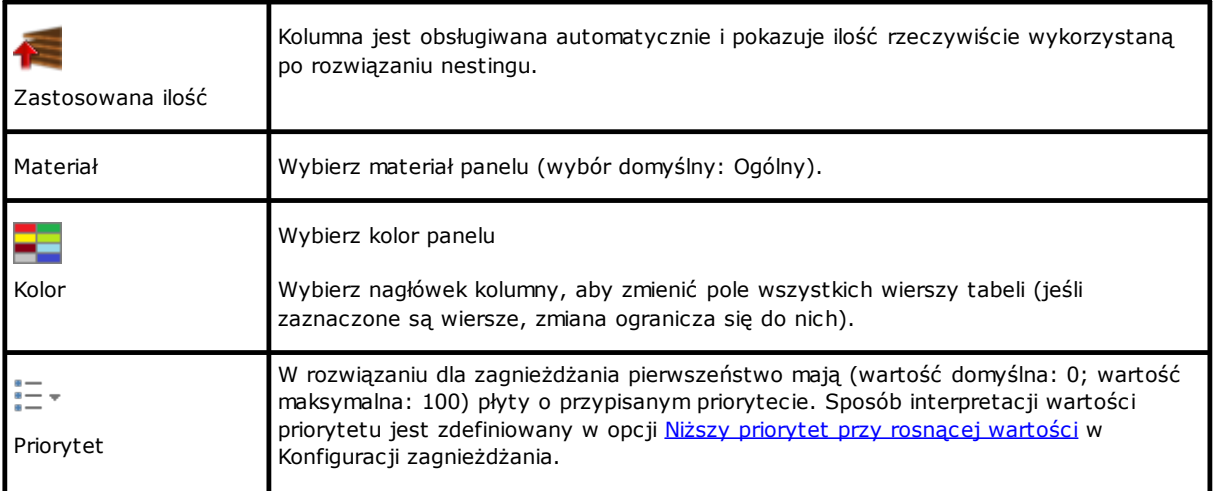

#### <span id="page-20-0"></span>**Arkusze złomu**

Strona **Arkusze złomu** przypisuje listę paneli złomu (arkuszy złomu), na których należy wykonać umiejscowienie.

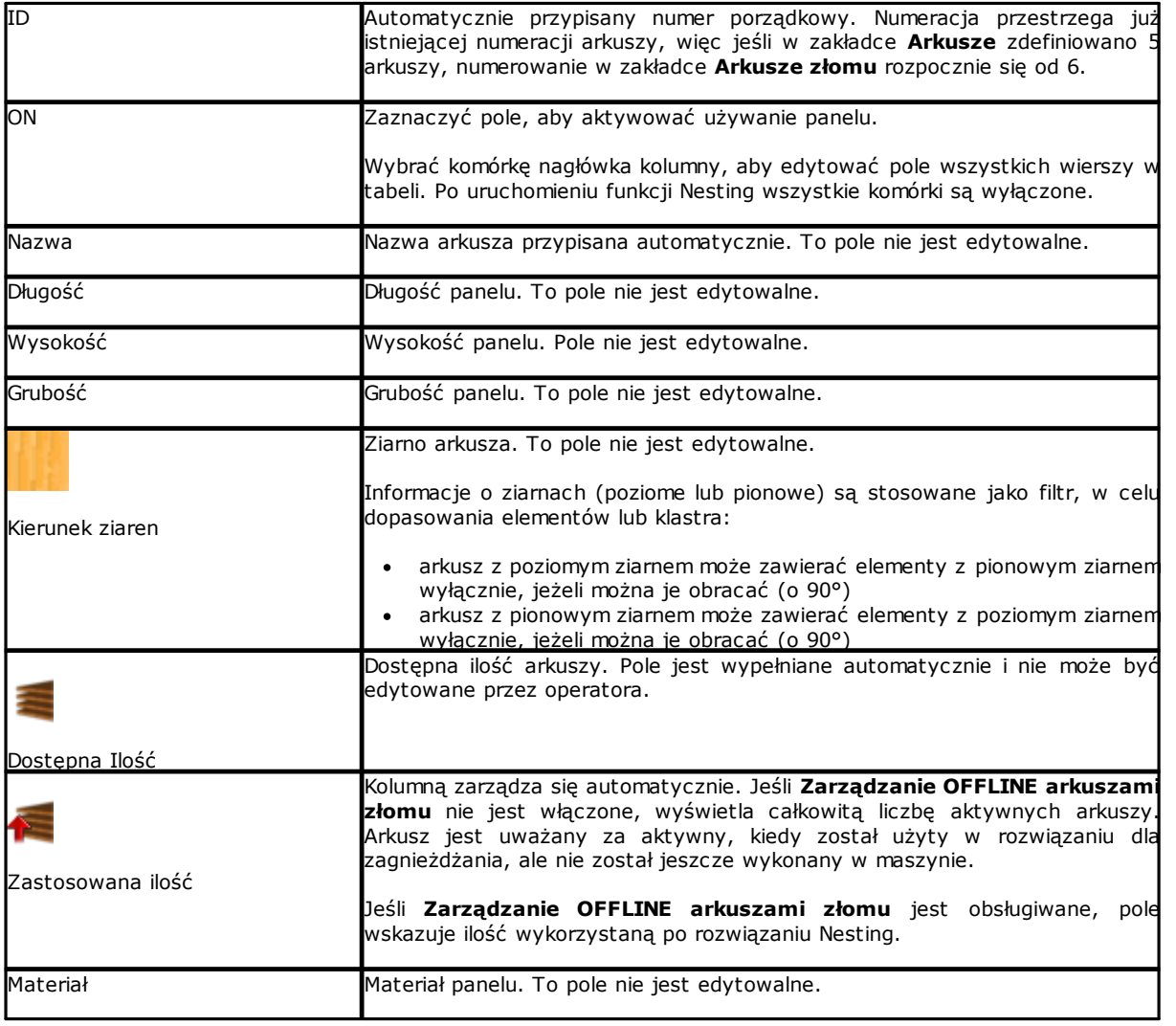

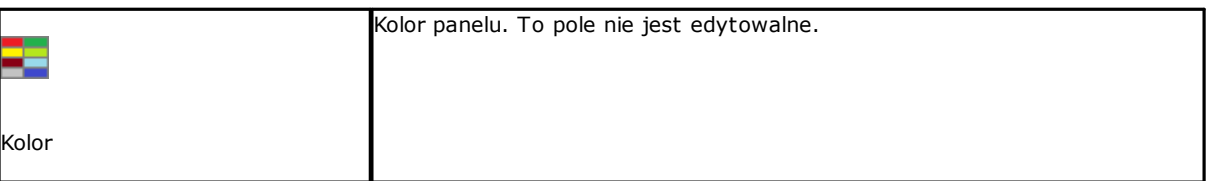

## <span id="page-21-0"></span>**2.4 Dostosowanie**

Strona **Dostosuj** umożliwia dostosowanie ustawień i procedury nestingu.

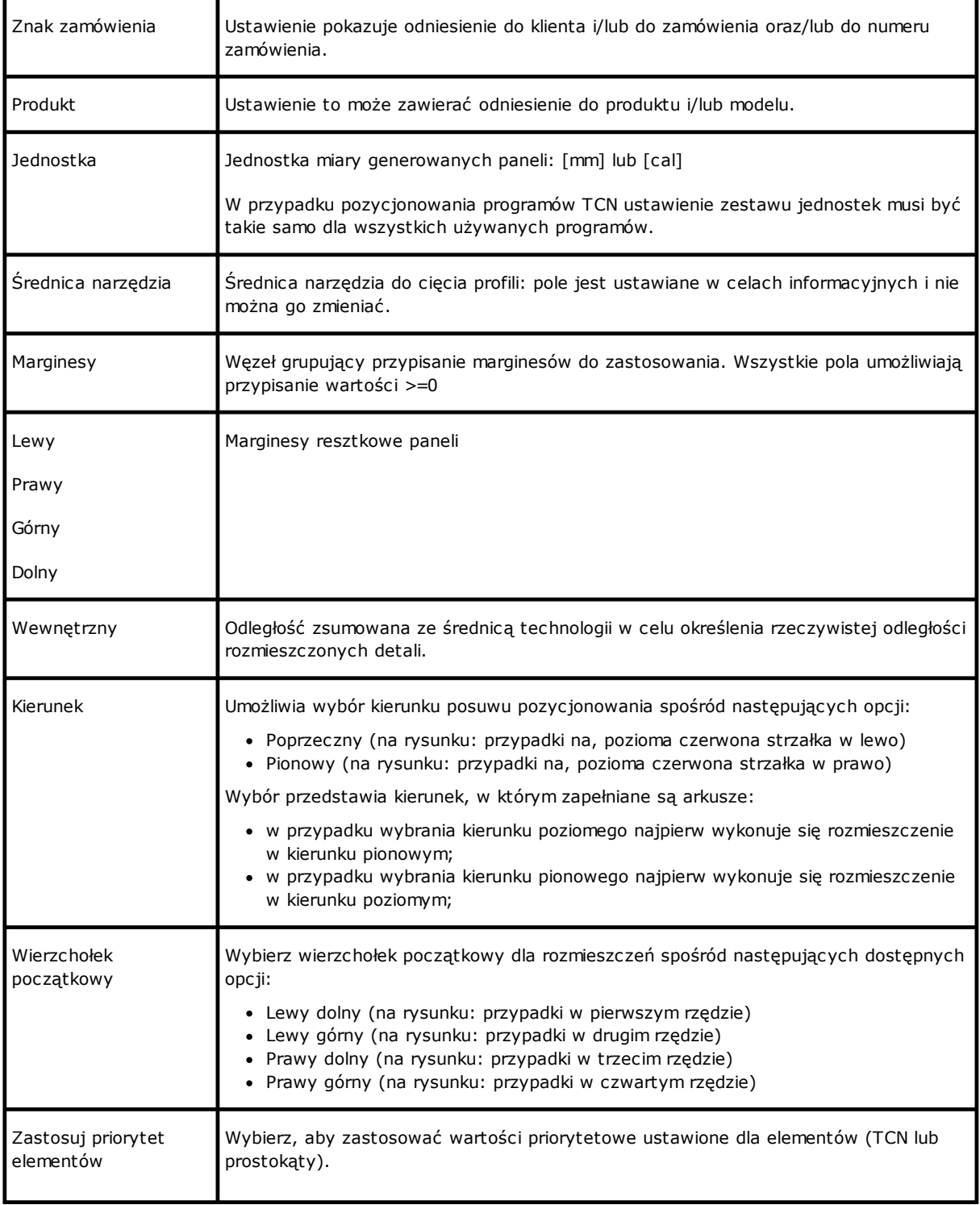

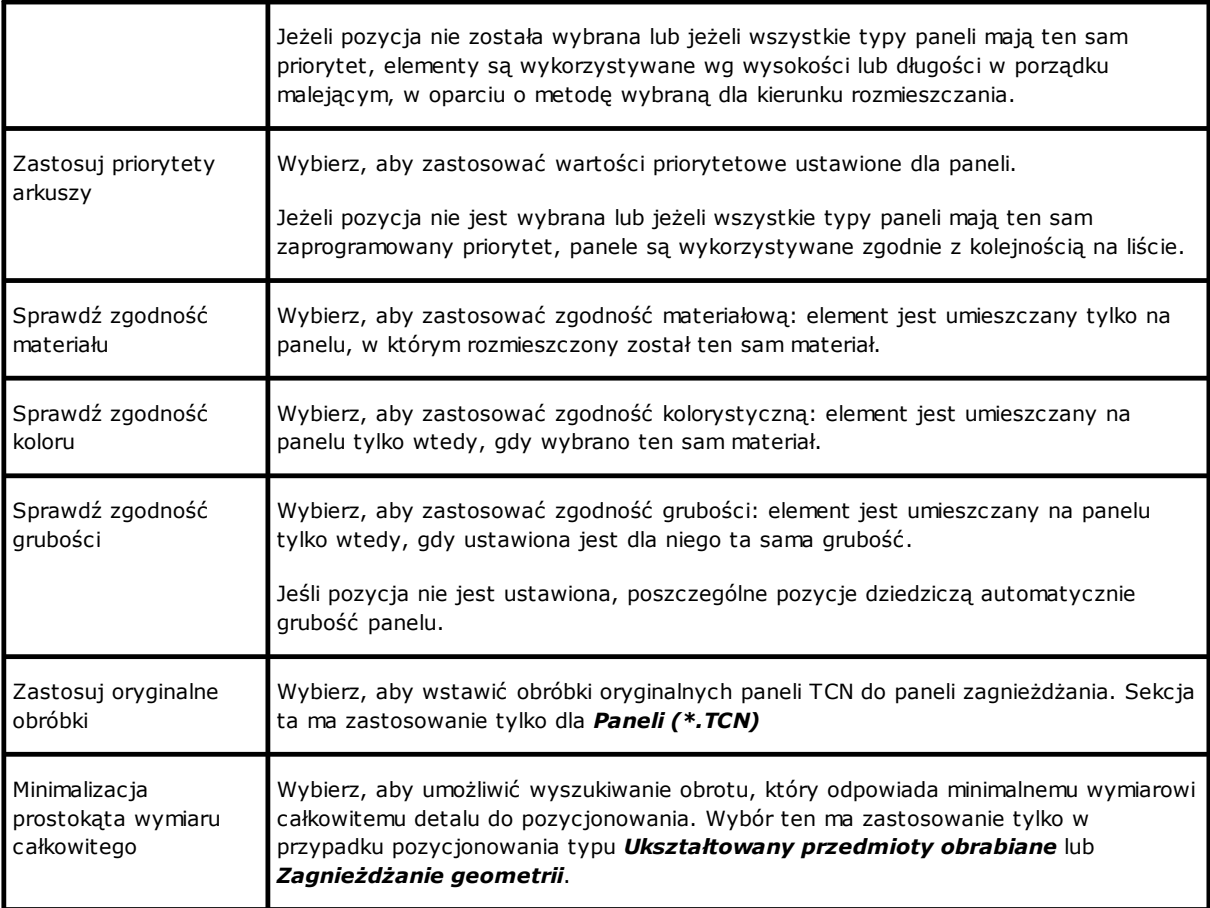

Rysunek w odniesieniu do zagadnień: *Kierunek* oraz *Wierzchołek początkowy*

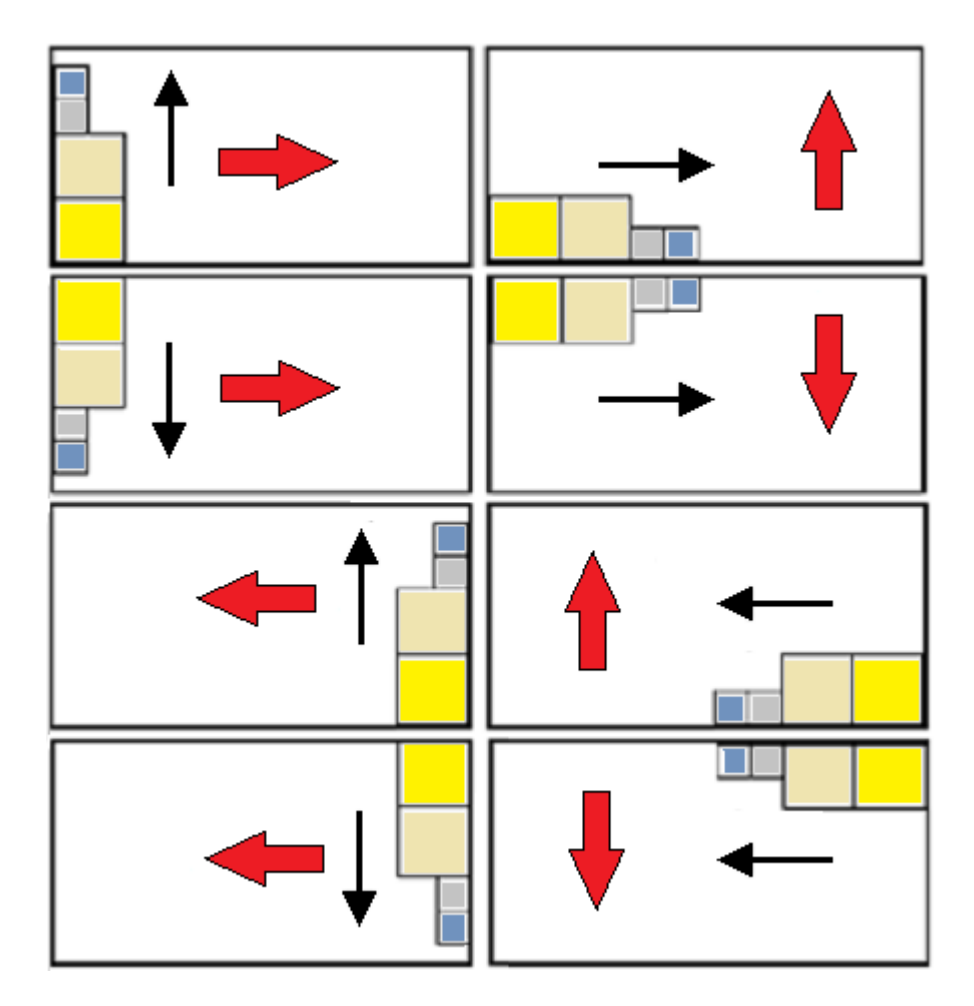

### <span id="page-24-0"></span>**3 Procedura rozwiązań nestingu**

Przyjrzyjmy się jak wygląda menu, czy występuje tylko poziom działania *Zagnieżdżania prostokątnego*

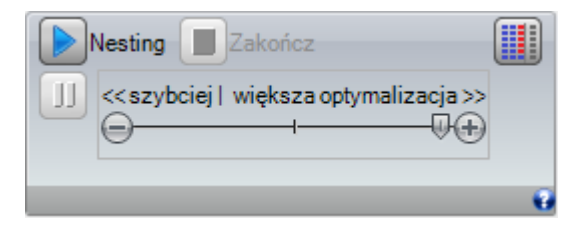

Wybrać przycisk **Nesting**, aby uruchomić optymalizację zagnieżdżania. Uruchomienie tej procedury usuwa wszystkie uprzednio obliczone wyniki, lecz nie pliki zarejestrowane dotyczące poprzednich wyników.

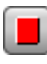

**Zakończ:** przerywa anulując procedurę obliczania

**Przerwij:** przerywa zamykając procedurę obliczania w jak najkrótszym czasie. Wynik zostaje uzyskany z wykorzystaniem jak najkrótszego czasu, ewentualnie na niekorzyść jakości.

Belka przesuwu << szybciej | większa optymalizacja >> kontroluj prędkość optymalizacji: dokładniejsza ocena wymaga więcej czasu na obliczenia. Belka posiada cztery pozycje: od prawej do lewej, każdej z których odpowiada wyższy poziom optymalizacji.

Przyjrzyjmy się jak wygląda menu, czy występuje poziom działania *Zagnieżdżania rzeczywistych kształtów (Nesting True shape)*

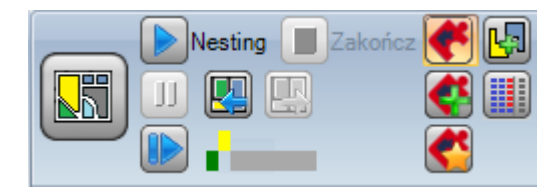

Po lewej stronie grupy poleceń pojawia się teraz nowe polecenie, które można uruchomić on/off, służące do wyboru aktywnej logiki dla procedury Zagnieżdżania:

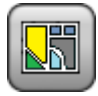

Wybrać przycisk, aby uruchomić *Zagnieżdżanie Zagnieżdżanie rzeczywistych kształtów*

- · jeżeli lista obejmuje części typu *Panel (\*.TCN)* i/lub *Prostokąty*, jest dla nich wykonywana procedura pozycjonowania prostokątów, z których każdy obliczony jest w oparciu o wymiary *Długości* i *Wysokości* przypisane do tychże części i z jedynym możliwym obrotem o 90°.
- · w dalszej części oraz dla pozostałych typów części jest wykonywana procedura pozycjonowania z zastosowaniem logiki *True Shape*, w celu skompletowania płyt już po części zajętych w poprzedniej fazie i/lub w celu przypisania nowych płyt

Wyłączyć przycisk, aby uruchomić *Zagnieżdżanie prostokątny*

· Zostaje wykonana jedna procedura zagnieżdżania, charakteryzująca się pozycjonowaniem prostokątów obrysu poszczególnych części, z których każdy jest obliczany w oparciu o typ tychże części

Belka przesuwu << szybciej | większa optymalizacja >> nie jest widoczna i wykorzystuje zawsze maksymalną wartość, odpowiadającą najbardziej zoptymalizowanemu rozwiązaniu.

**Uruchom ponownie:** można je wybrać wyłącznie w przypadku częściowo bądź całkowicie *True Shape* i z przypisaniem wyłącznie jednej odnośnej grupy. Polecenie to wymaga ponownego uruchomienia *Zagnieżdżanie rzeczywistych kształtów*, przyjmując jako punkt wyjścia ostatnie obliczone rozwiązanie. Można teraz przystąpić do określenia większej ilości rozwiązań, aż do maksimum 10 i przeglądnąć je wybierając rozwiązanie uważane za najlepsze:

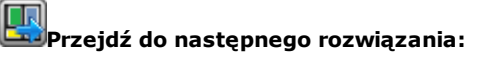

#### **Przejdź do poprzedniego rozwiązania:**

te dwa przyciski umożliwiają przeglądanie i uruchomienie jednego z tych obliczonych rozwiązań.

Podkreślamy, że określenie nowego rozwiązania niekoniecznie odpowiada kryteriom *najlepszego rozwiązania* w sposób bezwzględny: jest to najlepsze rozwiązanie obliczone podczas nowej fazy obliczania, lecz nie jest na pewno lepsze od rozwiązań poprzednich.

IW przypadku żądania obliczenia rozwiązania po dziesiątym, pierwsze rozwiązanie znalezione na wykazie zostaje wykasowane.

Również możliwość żądania innego rozwiązania może ograniczyć 10 prób: w istocie ocena specyficznego projektu może ograniczyć faktycze prawdopodobieństwo nowego rozwiązania.

kontrola graficzna wykazuje stan dostępnych rozwiązań. Każde rozwiązanie jest przedstawione przez kolorową ramkę:

*żółta* dla rozwiązania bieżącego

*zielona* dla innego prawidłowego rozwiązania

*szara* dla rozwiązania niedostępnego.

Grupa przycisków po prawej stronie przypisuje niektóre specyficzne uprawnienia działania *Zagnieżdżanie rzeczywistych kształtów*, zastosowane całościowo w projekcie:

**Zezwól na umieszczanie elementów w otworach:** wybrać, aby umożliwić pozycjonowanie w ramach profili oznaczonych jako *Geometrie okrawków*, lecz tylko dla części posiadających odnośną pozycję w wybranej kolumnie. Przy nieaktywnym wyborze nie może zostać zastosowane żadne pozycjonowanie w ramach *Geometrii okrawków*, niezależnie od przypisań projektu

**Rozmieszczaj otwory rekurencyjnie:** wybrać w celu umożliwienia pozycjonowań powtarzalnych w ramach *Geometrii okrawków*.

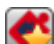

**Priorytet dla rozmieszczania w otworach:** wybór aktywny preferuje pozycjonowanie w ramach *Geometrii okrawków.*

幅 **Klastry automatyczne**: wybór ten uruchamia zastosowanie zestawień automatycznych części w stosunku do pozycjonowań pojedynczych, lecz wyłącznie dla części posiadających odnośną pozycję w wybranej kolumnie. Dla każdej części na liście zostaje sprawdzona wydajność, która może wypływać z zestawienia automatycznego: zestawienie o wydajności większej lub równej wartości ustawionej w konfiguracji (patrz rozdział: *[Konfiguracja](#page-60-1) [nestingu->Opcje](#page-60-1) nestingu*) decyduje o preferencyjnym zastosowaniu grupy w stosunku do pozycjonowania

pojedynczej części. Części geometrii odpowiadające prostokątom, kołom, sekcjom stożkowym są wyłączone z zastosowania klastrów automatycznych.

**Rozmieszczenia siatki**: wybór ten uprawnia wykonywanie rozmieszczania zgodnie z rozplanowaniem macierzy, lecz wyłącznie dla tych detali, które posiadają odnośną pozycję w wybranej kolumnie. Opcja ta może być wykorzystywana do tworzenia jednorodnych rozmieszczeń, które stosują się do rozplanowania siatki.

Detale z rozmieszczeniem siatki są wykorzystywane przed innymi detalami i są rozmieszczane w kolejności wiersz\*kolumna, biorąc pod uwagę dostępne miejsce na panelu. Aby określić sposób, w jaki należy go rozmieścić, każdy detal może również zostać przeanalizowany z zastosowaniem strategii niezależnego klastera w celu zoptymalizowania siatki rozmieszczania.

Rozmieszczenia siatki wykonują rozmieszczanie detali z powtarzaniem jednej jednostki, co może odpowiadać indywidualnemu detalowi powtarzanemu z tym samym obrotem lub dwóm detalom z klaserem przeciwległym określonym z obrotem o 180°. Jednostka powtarzania, bez względu na to czy mamy do czynienia z detalem pojedynczym czy z dwoma detalami, może być rozmieszczona biorąc pod uwagę zmianę obrotu wynoszącą 0° lub 90°.

Niektóre z przycisków po prawej stronie przyznają uprawnienia działania obydwu typów zagnieżdżania, *prostokątnego lub True Shape*, zastosowane całościowo w projekcie:

**Wykorzystaj nadmiarowe elementy tylko jako wypełnienie**: opcja ta dotyczy pozycjonowania części przypisanych w nadmiernej ilości (kolumna z nagłówkiem *Maksymalna ilość*). Jeżeli wybór ten nie jest aktywny, części te są wykorzystywane jako uzupełnienie płyt już uprzednio częściowo wykorzystanych przez żądane pozycjonowanie.

Jeżeli pozycja ta jest aktywna, części przypisane w nadmiernej ilości są wykorzystywane do wypełnienia długości lub wysokości już zarezerwowanych przez żądane części. Opcja ta jednakże jest stosowana wyłącznie dla ostatnio utworzonej płyty.

Kierunek wypełniania zostaje wybrany w oparciu o kierunek ruchu dla pozycjonowania:

- · jeżeli Poziomo: wypełnianie jest stosowane do długości płyty, natomiast nie zostaje ustawione żadne ograniczenie na wysokość
- · jeżeli Pionowo: wypełnianie jest stosowane do wysokości płyty, natomiast nie zostaje ustawione żadne ograniczenie na długość

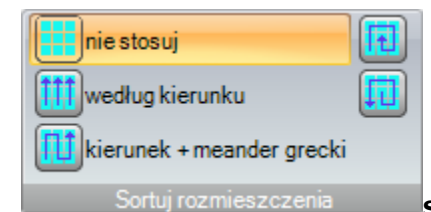

**Sortuj rozmieszczenia**: kolejna grupa przycisków po prawej stronie może

modyfikować typ wymaganego uporządkowania pozycjonowań na płycie (patrz: *[Konfiguracja](#page-63-0) nestingu- >Kolejność [sortowania](#page-63-0)*). W przypadku uprzednio obliczonego rozwiązania, zmiana jest wprowadzana bezpośrednio.

Po zakończeniu procedury można zapoznać się szczegółowo z wynikami i wykonać zarchiwizowanie wyników, jeżeli są one definitywne.

Poddajmy teraz bardziej szczegółowej analizie przypadki, które mogą wystąpić, w zależności od ustawień programu dokonanych w dziale Zagnieżdżania.

#### <span id="page-26-0"></span>**3.1 Grupy zgodności**

Grupa zgodności to zestaw detali i paneli, które można pogrupować w oddzielne rozwiązanie.

Program nestingu w wyniku zastosowania filtrów zgodności może rozpoznać wiele grup zgodności.

W szczególności w zakresie: materiał, kolor, grubość.

Przyporządkowanie ziaren nie jest podstawowym filtrem dopasowującym: elementy o tym samym ziarnie mogą zostać użyte w różnych grupach zgodności.

W przypadku wykrycia wielu grup zgodności dla każdej grupy uruchamiane jest *niezależne rozwiązanie*.

Opisane w następnych rozdziałach opcje:

*jeden detal* lub *wiele detali*, *jeden panel* lub *wiele paneli najlepsze rozwiązanie*

*rozwiązanie krok po kroku*

należy zawsze interpretować jako związane z jedną grupą zgodności.

#### <span id="page-27-0"></span>**3.2 Wiele detali i wiele paneli**

Zarówno na liście detali, jak i na liście paneli włączony jest więcej niż jeden wiersz.

- · Jeżeli na liście detali nie ma klastrów ręcznych **Dostępna Ilość** detali i paneli musi być bezwzględnie dodatnia  $(>0).$
- · Jeżeli na liście detali znajduje się co najmniej jeden klaster ręczny **wszystkie** detale użyte w tym samym klastrze mogą być określone jako Dostępna Ilość >0. Dzięki temu procedura używa liczby detali niezbędnej dla spełnienia wymogów klastra, a pozostałe detale umiejscawia pojedynczo.
- · Jeżeli na liście detali znajduje się co najmniej jeden klaster ręczny, **wszystkie** detale użyte w tym samym klastrze mogą być określone jako Dostępna Ilość =0. Dzięki temu procedura zagnieżdżania umiejscawia liczbę detali niezbędną dla spełnienia wymogów klastra.

Procedura ta umożliwia rozmieszczenie elementów na jak najmniejszej liczbie paneli. Jeżeli w wyniku działania procedury rozmieszczono dostępną ilości detali i dla niektórych z nich ustawiona jest **Maksymalna ilość -> Dostępna Ilość**, wówczas rozmieszczanie odbywa się do maksymalnej wartości użytej dla paneli.

#### <span id="page-27-1"></span>**3.3 Jeden detal i jeden panel**

Tylko jeden wiersz jest włączony zarówno na liście detali, jak i na liście paneli. W zależności od potrzeb można wybierać spośród konkretnych optymalizacji:

- · Dostępna ilość detali =0, Dostępna ilość paneli =0: procedura umieszcza największą ilość detali na 1 panelu.
- · Dostępna ilość detali =0, Dostępna ilość paneli>0: procedura umieszcza największą ilość detali na ilości dostepnych paneli.
- · Dostępna ilość detali >0, Dostępna ilość paneli=0: procedura oblicza ilość paneli potrzebnych do umieszczenia ilości detali. Jeśli dla danego detalu ustawiona jest ilość maksymalna > ilość dostępna, pozycjonowanie wypełnia panel do maksymalnego limitu, do ustawionej wartości maksymalnej, osiągając ustawioną wartość maksymalną.
- · Dostępna ilość detali >0, Dostępna ilość paneli>0: procedura umieszcza liczbę detali na najmniejszej liczbie dostępnych paneli. Jeżeli w wyniku działania procedury rozmieszczono dostępną ilości detali i jeśli dla niektórych z nich ustawiona jest ilość maksymalna> ilość dostępna, wówczas rozmieszczenie zapełnia się do maksymalnego limitu już używanych paneli, do ustawionej wartości maksymalnej.
- · Dostępna ilość detali =0 i część jest używana w klastrze, procedura umieszcza liczbę elementów niezbędną dla spełnienia żądania klastra
- · Dostępna ilość detali >0 i część jest używana w klastrze, procedura wykorzystuje liczbę elementów niezbędną dla spełnienia żądania klastra i pozostałe elementy umieszcza pojedynczo.

#### <span id="page-27-2"></span>**3.4 Wiele detali i jeden panel**

Na liście detali dostępny jest więcej niż jeden aktywny wiersz, podczas gdy na liście paneli aktywny jest tylko jeden wiersz.

W zależności od potrzeb dostępne są optymalizacje:

- · Jeżeli na liście detali nie ma klastrów ręcznych, **Dostępna Ilość** detali musi być bezwzględnie dodatnia (>0).
- · Jeżeli na liście detali znajduje się co najmniej jeden klaster ręczny, **wszystkie** detale użyte w tym samym klastrze mogą być określone jako Dostępna Ilość>0. Dzięki temu procedura używa liczby detali niezbędnej dla spełnienia wymogów klastra, a pozostałe detale umiejscawia pojedynczo.
- · Jeżeli na liście detali znajduje się co najmniej jeden klaster ręczny, **wszystkie** detale użyte w tym samym klastrze mogą być określone jako Dostępna Ilość= 0. Dzięki temu procedura zagnieżdżania umiejscawia liczbę detali niezbędną dla spełnienia wymogów klastra.
- · Dostępna ilość paneli =0: procedura oblicza liczbę paneli potrzebnych do rozmieszczenia całkowitej liczby detali.
- · Dostępna ilość paneli >0: procedura rozmieszcza detale na najmniejszej ilości dostępnych paneli.

W obu przypadkach: jeżeli w wyniku działania procedury rozmieszczono dostępną ilości detali i jeśli dla niektórych z nich ustawiona jest Maksymalna ilość> Dostępna Ilość, wówczas rozmieszczenie trwa do ustawionego limitu.

#### <span id="page-28-0"></span>**3.5 Jeden detal i wiele paneli**

Lista detalu zawiera tylko jeden aktywny wiersz, natomiast lista panelu posiada więcej niż jeden aktywny wiersz. *Dostępna ilość* paneli musi bezwzględnie być wartością dodatnią (> 0).

W oparciu o potrzeby użytkownika można wybrać spośród specyficznych optymalizacji:

- · Dostępna ilość detali = 0: proces rozmieszcza jak największą ilość detali na dostępnych panelach
- · Dostępna ilość detali > 0: proces rozmieszcza tę ilość detali na jak najmniejszej ilości dostępnych paneli. Jeżeli proces rozmieszcza dostępną ilość i dla detalu jest ustawiona Ilość maksymalna > Ilość dostępna, rozmieszczenie wypełnia ostatni wykorzystany panel do ostatniej ustawionej maksymalnej wartości.
- · Dostępna ilość detali = 0 i część jest używana w klastrze, procedura umieszcza liczbę elementów niezbędną dla spełnienia żądania klastra na dostępnych panelach.
- · Dostępna ilość detali > 0 i część jest używana w klastrze, procedura wykorzystuje liczbę elementów niezbędną dla spełnienia żądania klastra i pozostałe elementy umieszcza pojedynczo na najmniejszej liczbie dostępnych paneli.

#### <span id="page-28-1"></span>**3.6 Stosowane kryteria i filtry**

Procedura nestingu wykorzystuje oceny i filtry, spośród których pewne są stałe, a inne zmienne w zależności od ustawień projektu. Filtry te dotyczą cech takich jak

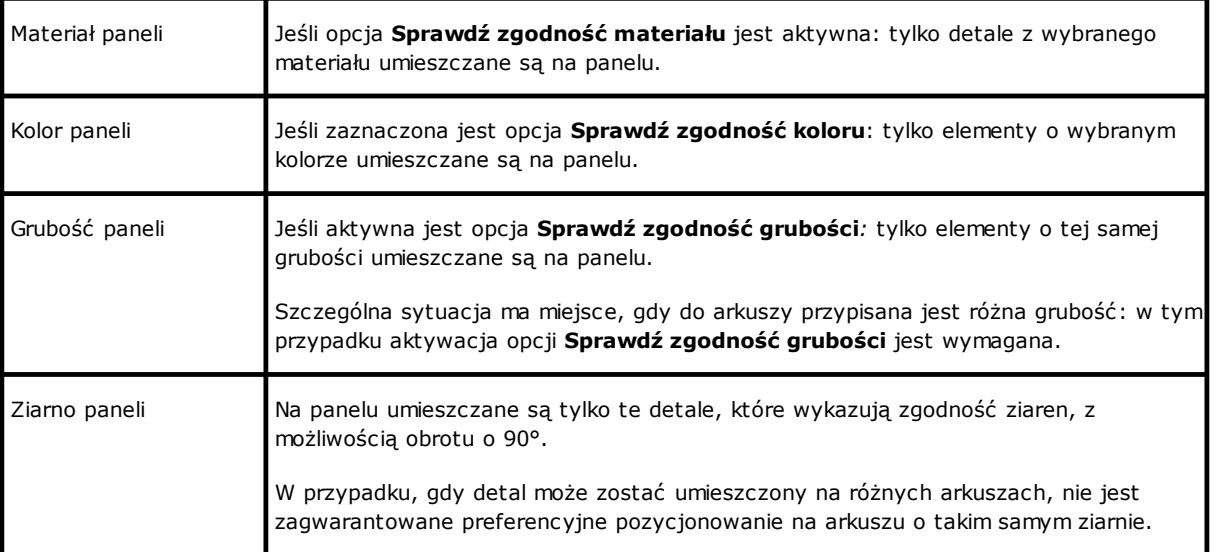

Oceny dotyczą:

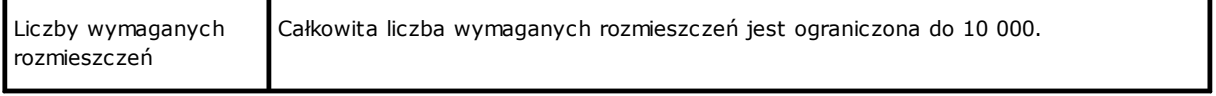

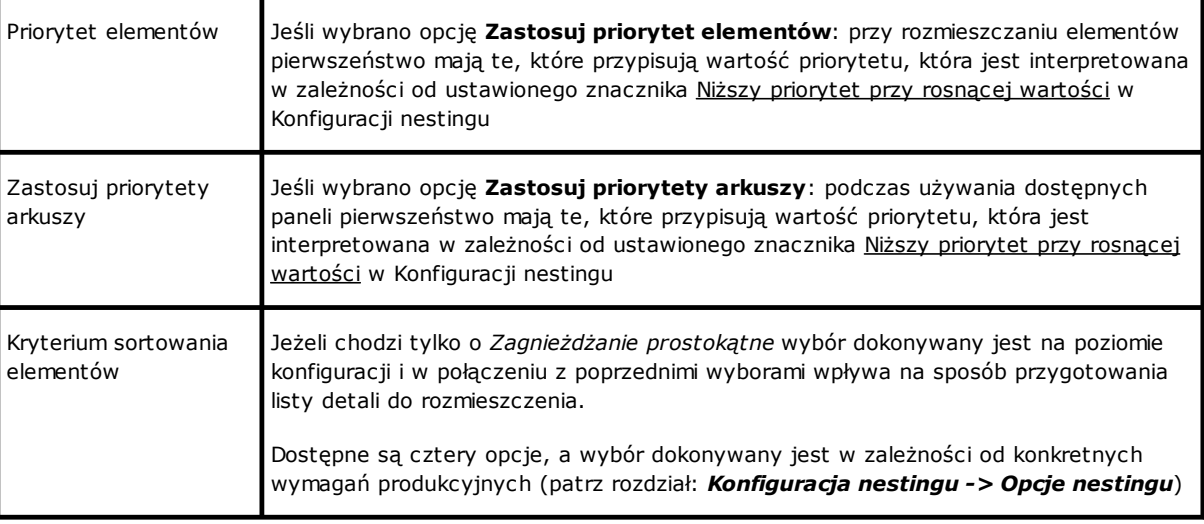

Sytuacja ograniczająca, która może wystąpić w następstwie wszystkich ocen wypływających z zastosowania filtrów, to niemożność uzyskania wyniku: w tym przypadku należy zmienić niektóre ustawienia i/lub aktywacje, aby uzyskać użyteczne wyniki.

### <span id="page-29-0"></span>**3.7 Najlepsze rozwiązanie**

Procedura nestingu jest z natury procedurą optymalizacji rekurencyjnej, której celem jest określenie "*najlepszego wyniku*": w niektórych przypadkach można ją ocenić jako wynik doskonały, w innych tylko jako dobry, ponieważ najlepszy wynik w ogóle nie istnieje.

Sposobem na uzyskanie rezultatu nestingu jest wykonanie zestawu różnych cykli nestingu oraz zmiana niektórych wyborów w procedurach, w celu uzyskania różnych rozwiązań. Przypominamy, że zestaw filtrów i ich dobór opisany w poprzednim rozdziale określa warunki wstępne realizacji różnych cykli nestingu, wpływając od samego początku na możliwe do uzyskania rozwiązania.

Wybór **Kryterium sortowania elementów** w połączeniu z ustawieniem paska << szybciej | maks. << (szybciej) | większa optymalizacja (spróbuj ponownie) >>

także określa liczbę cykli obliczeniowych. Ponieważ każdy cykl charakteryzuje się różnymi wyborami, odpowiada on innemu rodzajowi procedury.

Porównanie rozwiązań prowadzi do wyboru tych, które okazały się najlepsze. Procedura iteracyjna jest wykonywana dla każdego arkusza, w kolejności określonej przez różne wybory, aż do całkowitego rozmieszczenia elementów lub do całkowitego wykorzystania arkuszy.

Na koniec chcielibyśmy zdefiniować, co decyduje o wyborze pomiędzy dwoma różnymi rozwiązaniami dla danego arkusza. Możemy zbadać pewne punkty zazwyczaj stosowane podczas określania *Zagnieżdżania prostokątnego*:

- · im większy obszar rozmieszczenia, tym lepiej. Rozwiązanie zapewniające rozmieszczenie detali na 93,0% arkuszy jest lepsze niż rozwiązanie zapewniające ich zapełnienie w 88,00%. W przypadku równej ilości zajętego miejsca:
- · preferowane jest rozwiązanie, które przyznaje priorytet rozmieszczeniu według wybranego kierunku: wzdłuż osi Y w przypadku kierunku poziomego, wzdłuż osi X w przypadku kierunku pionowego. W przypadku równoważnego pozycjonowania:
- preferowane jest rozwiązanie "najbardziej uporządkowane" (ocena opiera się na porównaniu resztek w obrębie całego prostokąta umieszczonych elementów). Jeśli wybór nie jest możliwy:
- · stosuje się dodatkowe kryteria oceny w odniesieniu do siatki rozmieszczenia elementów, jak również do liczby i wielkości rozmieszczonych detali oraz wewnętrznych resztek.

Każdy z wyżej wymienionych punktów:

- 1. jest stosowany z pewną wagą, która różni się w zależności od opcji konfiguracyjnych związanych z porównaniem rozwiązań (patrz: Konfiguracja nestingu).
- 2. jest stosowany z jednym lub kilkoma zakresami tolerancji, po części stałymi, a po części dostosowanymi do konkretnego projektu nestingu, w celu umożliwienia całościowej oceny jak największej liczby rozwiązań. Przykład: porównanie między obszarami rozmieszczenia nie jest bezwzględne (92,7<93,0), ale dotyczy wymiaru.

Są to jedynie ramy, które dotyczą w szczególności rozwiązań typu *Zagnieżdżanie prostokątne*.Rozwiązanie typu *Zagnieżdżanie rzeczywistych kształtów* zmienia te ramy w sposób tak istotny, że wymaga innego podejścia we wszystkich dotychczasowych ocenach.

#### <span id="page-30-0"></span>**Rozwiązanie zagnieżdżania prostokątnego**

Elementy typu *Panel (\*.TCN)* i/lub *Prostokąty* są przetwarzane zgodnie ze specyficzną logiką zagnieżdżenia prostokątnego:

- · rozmieszczenie każdego elementu uwzględnia tylko prostokąt o wymiarach całkowitych obliczonych zgodnie z wymiarami takimi jak *długość* i *wysokość* elementu;
- · w przypadku *Panelu (\*.TCN)* rzeczywisty całkowity prostokąt może ulec zmianie ze względu na obróbki poza elementem
- · przy rozmieszczaniu każdego elementu można zastosować obrót w kierunku przeciwnym do ruchu wskazówek zegara o 90°.

Możliwe jest zastosowanie tej samej logiki nawet do pozostałych typów elementów, takich jak *Ukształtowany przedmiot obrabiany* i/lub *Zagnieżdżanie geometrii*, ale z pewnymi zmianami, do których możemy się tu odwołać:

- · rozmieszczenie każdego elementu dotyczy w takim razie prostokąta o całkowitym wymiarze jednego profilu określonego przez *Zagnieżdżanie geometrii*
- · wstępne rozmieszczenie elementów może zostać wcześniej zmodyfikowane w stosunku do oryginalnego programu, z przypisaniem obrotu, tak aby zminimalizować jego prostokąt o wymiarach całkowitych. Może to zostać zrobione, jeżeli przedmiot poddawany obróbce posiada przypisane "any"lub obrót o "90°, lecz utrzymując aktywną pozycję *Minimalizuj ogólny prostokąt*
- · rzeczywiste rozmieszczenie każdego elementu może uwzględniać obrót w kierunku przeciwnym do ruchu wskazówek zegara o 90°.

*Procedura nestingu ma na celu uzyskanie rozwiązania, które można rozstrzygnąć w sposób powtarzalny, zachowując przy tym wszystkie ustawienia konturu w niezmienionej formie: mogą one wpłynąć na jego rozwinięcie. Czas niezbędny do ustalenia rozwiązania jest zazwyczaj rozsądny i jako taki nie jest z góry ograniczony.*

#### <span id="page-30-1"></span>**Rozwiązanie zagnieżdżania rzeczywistych kształtów**

Elementy typu *Ukształtowany przedmiot obrabiany* i/lub *Zagnieżdżanie geometrii* mogą być przetwarzane zgodnie z logiką *rzeczywistego kształtu*:

- · rozmieszczenie każdego elementu uwzględnia teraz kształt profilu określony przez *Zagnieżdżanie geometrii*
- · rozmieszczenie każdego elementu może uwzględniać różne obroty, zdefiniowane w krokach mniejszych lub równych 90°
- · możliwe jest przeprowadzanie pozycjonowania w obszarach resztkowych detalu i określonych przez *Geometrię skrawków*.

Wszystkie przesłanki dotyczące *najlepszego rozwiązania*, które opisano w poprzednim akapicie, są całkowicie uzasadnione dla rozwiązania prostokątnego, ale w mniejszym stopniu dla rozwiązania wykorzystującego rzeczywiste kształty.

Problem jest znacznie bardziej złożony, ponieważ rozmieszczenie dotyczy *dowolnych, wklęsłych lub wypukłych kształtów z otworami wewnątrz, w dowolnej liczbie oraz z możliwością obracania pod różnym kątem.*

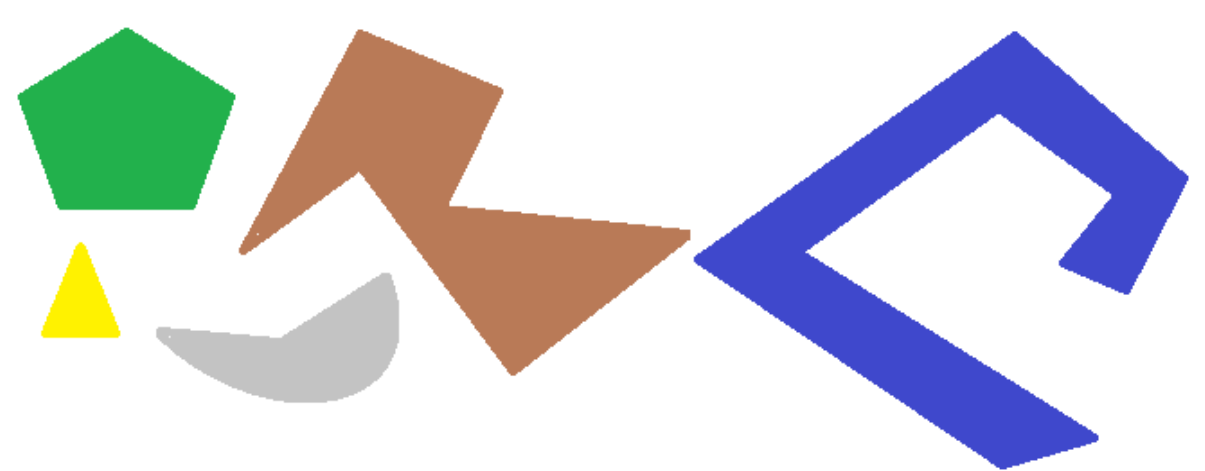

Możliwości łączenia kształtów są prawie nieograniczone. Na rysunku zaprezentowano 5 różnych przykładowych kształtów

Oczywistym jest, że *nieskomplikowane* zagadnienie pozycjonowania różnych kształtów, z możliwością obracania o 90° i zajmowania mniejszej i bardziej zwartej powierzchni, nie jest wcale takie proste: każdy kształt posiada 4 możliwe rozwiązania pozycjonowania (0°, 90°, 180°, 270°) i każde musi być wzięte pod uwagę dla każdego możliwego pozycjonowania pozostałych kształtów i dla każdej możliwej wariacji podejścia.

Teraz dla każdego kształtu przypisujemy liczbę powtórzeń (powiedzmy 10): każde powtórzenie musi być oceniane z uwzględnieniem pozostałych rozmieszczanych kształtów, dla całkowitej liczby 50 kształtów.

Przypisujemy kątowy krok 45°: każdy kształt ma teraz 8 możliwych rozwiązań rozmieszczenia (0°, 45°, 90°, ..., 315°)

Wyraźnie widać, że wszystko się komplikuje.

Powszechnie uznaje się, że teoretyczne rozwiązanie problemu tego rodzaju nie można oprzeć wyłącznie na rozumowaniu, lecz konieczne jest poleganie nawet w pewnym zakresie na przypadku.

*Jedną z konsekwencji powyższego jest wniosek, że nie można zagwarantować, iż rozwiązanie można uzyskiwać w sposób powtarzalny. Kolejną konsekwencją jest to, że zawsze istnieje możliwość, że kolejna próba może wpłynąć korzystnie na rozwiązanie: dlatego właśnie konieczne jest ustalenie limitu czasowego.*

*Zastosowana tutaj procedura Nestingu kształtów rzeczywistych jednakże wyklucza składową losową poprzez dokonywanie odpowiednich wyborów jak również określa rozwiązania w sposób powtarzalny. Jedyną zmienną jest więc dostępny czas: dłuższy czas obliczeń umożliwia znalezienie większej ilości rozwiązań, które mogą zostać obliczone i porównane, a więc ostatecznie może to dać lepsze rozwiązanie.*

Podobnie jak w przypadku rozmieszczania prostokątów kryteria wyboru rozwiązania dotyczą: zajmowanego miejsca, zwartości powierzchni i obszaru rozmieszczenia. Z drugiej strony wykluczona jest możliwość zastosowania kryteriów dotyczących porządku w ułożeniu poszczególnych elementów.

Jak już wcześniej wspomniano, wybranie tego przycisku wymaga nowej optymalizacji zagnieżdżania i usunięcia wszystkich uprzednio obliczonych wyników. W tym przypadku, przetwarzanie w oparciu o logikę *kształtu rzeczywistego* okazuje się najlepszym obliczonym rozwiązaniem, opartym o maksymalny przypisany czas.

Można uzyskać więcej rozwiązań wybierając przycisk : w tym przypadku, proces obliczania może rozpocząć obliczanie większej ilości rozwiązań, po czym proces zostanie zatrzymany po upływie maksymalnego przyznanego czasu.

### <span id="page-32-0"></span>**3.8 Rozwiązanie krok po kroku (Zagnieżdżanie prostokątne)**

Przy określaniu rozwiązania dla zagnieżdżania wyłącznie prostokątnego można aktywować procedurę krok po kroku, która pozwala użytkownikowi na wybór najlepszego rozwiązania.

Przeanalizujmy w skrócie zagadnienie.

Nadal należy wykonać pierwsze w pełni automatyczne zagnieżdżanie: wróćmy jeszcze raz do przywołanego przykładu rozwiązania dla dwóch paneli, jak pokazano w strukturze drzewiastej w następnym rozdziale.

Rozwiązanie dla każdego panelu jest wynikiem wcześniej odrzuconych rozwiązań:

- · pierwsze rozwiązanie odpowiada limitom: jest to pierwszy wybór
- · bardziej ogólnie, odpowiada ono kolejnemu z rzędu wyborowi, na przykład trzeciemu.

Informacja ta jest podana w węźle odpowiedniego panelu, jako **Numer rozwiązania** (przykład: 1 lub 3):

· w przypadku opcji 1 nie można przeprowadzić rozwiązania krok po kroku dla panelu.

Przyjmuje się, że rozwiązaniem automatycznego nestingu jest **Numer rozwiązania**:

- · 3 dla pierwszego arkusza
- · 1 dla drugiego arkusza.
- A. Wybierz pierwszy węzeł pierwszego arkusza i zażądaj rozwiązania nestingu. Wyświetli się następujące okno:

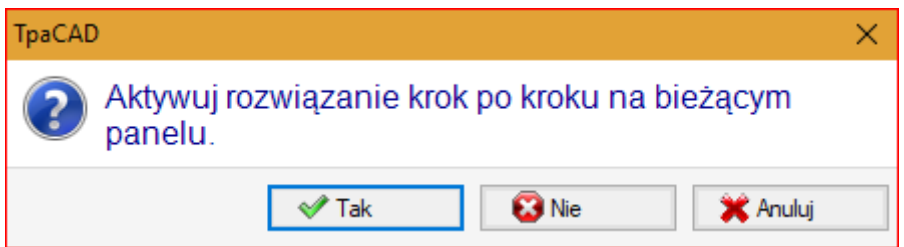

#### **A.** Aby potwierdzić, wybierz **Tak**

Rozpoczęcie procedury zagnieżdżania wymaga:

- · dla pierwszego arkusza wyboru pierwszego znalezionego rozwiązania
- · dla kolejnych arkuszy procedura jest przeprowadzana bez ograniczeń.

Rozwiązanie zagnieżdżenia pokazuje teraz

- · **Rozwiązanie krok po kroku** =1 dla pierwszego arkusza
- · **Numer rozwiązania** =1 lub więcej dla drugiego arkusza.

Teraz można:

- 1. przeprowadzić kolejne rozwiązania krok po kroku dla pierwszego arkusza poprzez wybranie drugiego z trzech oryginalnych znalezionych rozwiązań. Aby to zrobić:
	- · zachowaj wybór na węźle pierwszego arkusza;
	- · ponownie przeprowadź rozwiązanie zagnieżdżenia i potwierdź w nowym oknie **Przełącz na następne rozwiązanie obecnego panelu**;
	- na koniec ponownie dokonaj oceny;
- 2. zachowaj rozwiązanie dla pierwszego arkusza i aktywuj rozwiązanie krok po kroku dla arkusza drugiego (tylko wtedy, gdy **Numer rozwiązania** jest większy niż 1). Aby to zrobić:
	- · przenieś zaznaczenie na węzeł drugiego arkusza,
	- · ponownie przeprowadź rozwiązanie zagnieżdżenia i potwierdź w nowym oknie **Przełącz na następne rozwiązanie obecnego panelu**;
	- na koniec ponownie dokonaj oceny;
- 3. przywróć rozwiązanie automatycznego nestingu. Aby to zrobić:
	- · ponownie przeprowadź rozwiązanie zagnieżdżenia i potwierdź w nowym oknie **Usuń wszystko**;
	- na koniec ponownie dokonaj oceny;
- 4. zachowaj odnalezione ogólne rozwiązanie i zapisz wyniki zagnieżdżenia.

Jak widać, procedura krok po kroku:

· jest aktywowana w celu rozwiązania poszczególnych arkuszy;

- · wpływa na rozwiązanie wymienionych arkuszy;
- · jest niezależna dla każdej grupy zgodności.

## <span id="page-34-0"></span>**4 Wyniki nestingu**

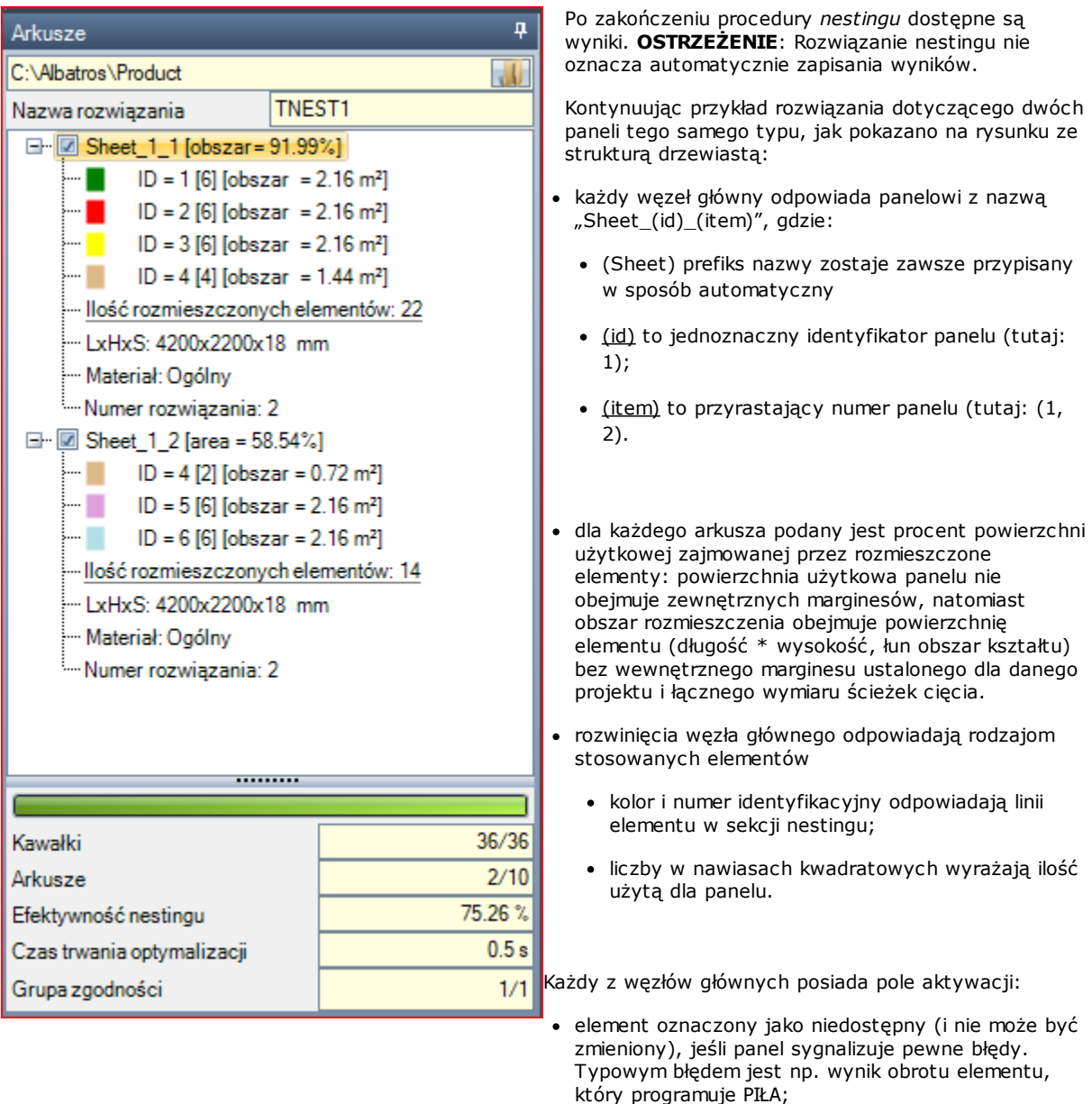

· w przypadku braku komunikatu o błędzie opcję wyboru można wyłączyć ręcznie.

W rozwiązaniu można wykorzystać tylko te panele, które odpowiadają aktywnym węzłom.

Błąd lub ostrzeżenie sygnalizowane są ikoną na węźle:

- · w przypadku błędu
- · w przypadku ostrzeżenia.

Wybrany z listy węzeł odpowiada panelowi prezentowanemu w obszarze graficznym.

Jeśli rozwiązanie wykryło kilka grup zgodności, szara linia oddziela jedną grupę elementów od drugiej.

W dolnej części obszaru wyświetlana jest pełna informacja o rozwiązaniu nestingu:

- · Liczba elementów umieszczonych na żądaną łączną liczbę, ze szczegółami na temat liczby potencjalnych dodatkowych rozmieszczeń. Jeśli włączone jest ręczne zarządzanie klastrami, wyświetlana jest liczba umieszczonych klastrów + liczba umieszczonych elementów.
- · Liczba zastosowanych paneli na łączną dostępną liczbę. Jeśli zarządzanie arkuszami złomu jest włączone, wyświetlana jest liczba paneli umieszczonych z całkowitej liczby dostępnych + liczba umieszczonych paneli złomu.
- · Całkowita wydajność zagnieżdżania, oceniana jako stosunek powierzchni wykorzystanej do rozmieszczenia i całkowitej powierzchni używanych paneli. Jeżeli rozwiązanie tworzy więcej arkuszy, ocena wydajności może być różna dla ostatniego arkusza, który może być tylko częściowo wykorzystany. W ocenie nie uwzględnia się możliwych do pozycjonowania wysp: oznacza to, że są one uznawane za obszary zajęte.

### <span id="page-35-0"></span>**4.1 Przypadki błędów**

Konkretne przypadki, zwykle podzielone na trzy kategorie (błędy, poważne ostrzeżenia i raporty), można diagnozować dla panelu.

W przypadku wystąpienia błędu panel zostaje wykluczony z rozwiązania.

#### Wystąpienia **błędów**:

- · błędy kompilacji programu TCN, niezależnie od procedury nestingu (przykład: użycie nieprawidłowej obróbki);
- · w niektórych przypadkach żądanie zastosowania odbicia lustrzanego.

#### Wystąpienia **poważnych ostrzeżeń**:

- · wszystkie poważne przypadki OSTRZEŻEŃ (w czasie pracy stają się one BŁĘDAMI);
- · błędy stosowania kompensacji narzędzia.

W przypadku *poważnych ostrzeżeń,* jeśli nie zostaną one na dalszym etapie usunięte, nie można skutecznie obrobić panelu.

Błędy mogą być zdiagnozowane dla danego klastra. Oprócz błędu wyświetlane jest również ID klastra i/lub ID części, której dane zapoczątkowały błąd. Poniżej podajemy tylko błędy, wywołane różnymi sytuacjami:

#### **Błąd przypisania klastra ręcznego**

- · do klastra dołączono mniej niż dwie części
- · grubość klastra nie jest równa grubości części
- · wstawiona została część obrócona w klastrze, ale nie może być obrócona
- · wstawiona została część lustrzana w klastrze, ale nie może być lustrzana
- · nie ma wystarczającej liczby części do zagnieżdżenia wymaganego klastra

#### **Nie są sprawdzane niektóre wymagania dotyczące zgodności pomiędzy klastrem a elementami**

- · grupa dopasowania części klastra musi odpowiadać grupie dopasowania klastra. Kontrola jest wykonywana jeśli aktywne jest oznakowanie **Sprawdź zgodność pomiędzy klastrem a kawałkami** aktywna w Konfiguracji dopasowania
- · w klastrze mamy części z różnymi wzorami usłojenia
- · w klastrze mamy części z różnymi grubościami

### <span id="page-35-1"></span>**4.2 Reprezentacja paneli**

Reprezentacja paneli jest ustandaryzowana i dotyczy funkcjonalności zagnieżdżania. Graficzne odwzorowanie bieżącego panelu zależy od opcji wybranych w menu. Poniższe rysunki ilustrują znaczącą liczbę przypadków (dla projektu zagnieżdżenia prostokątnego):
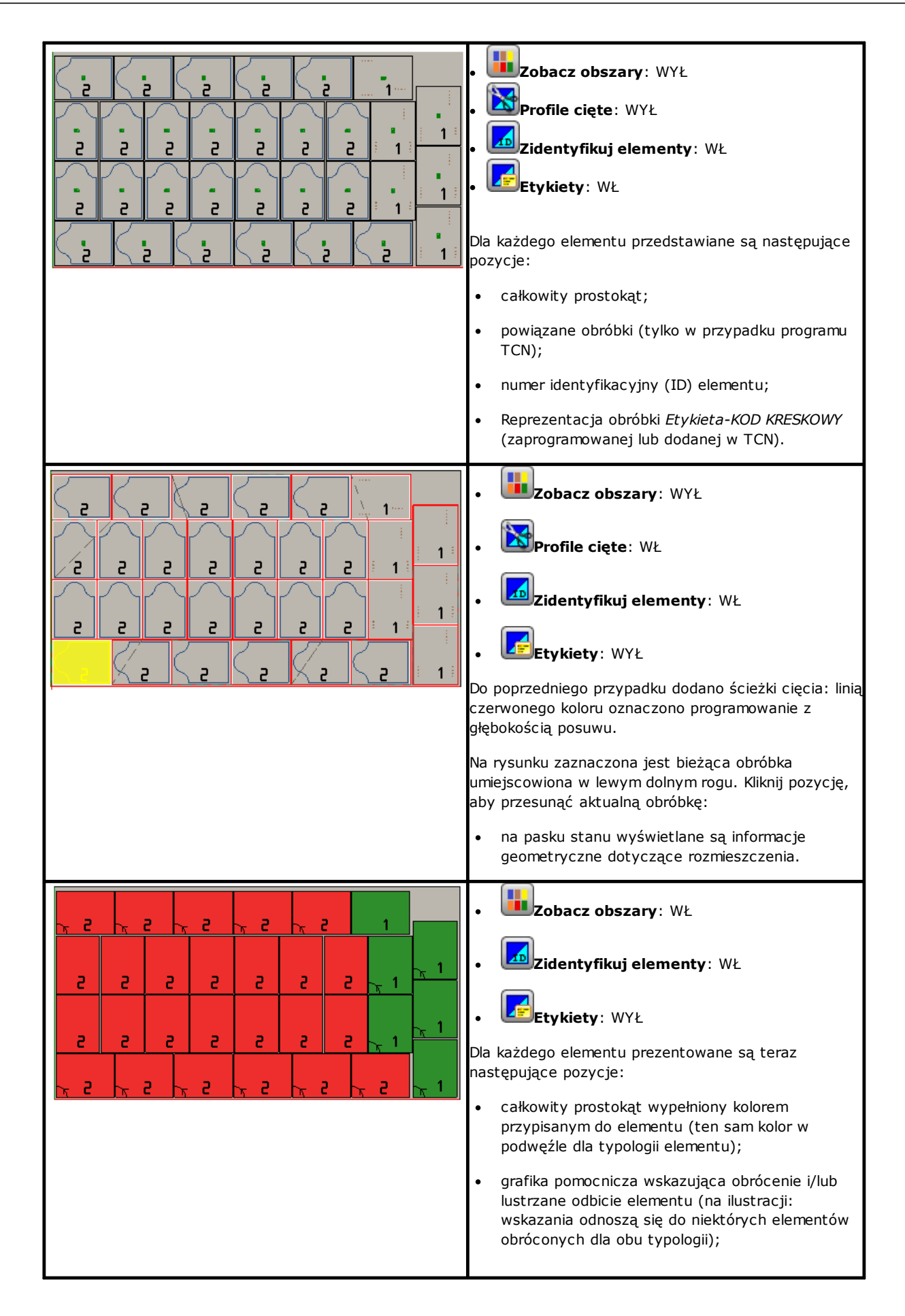

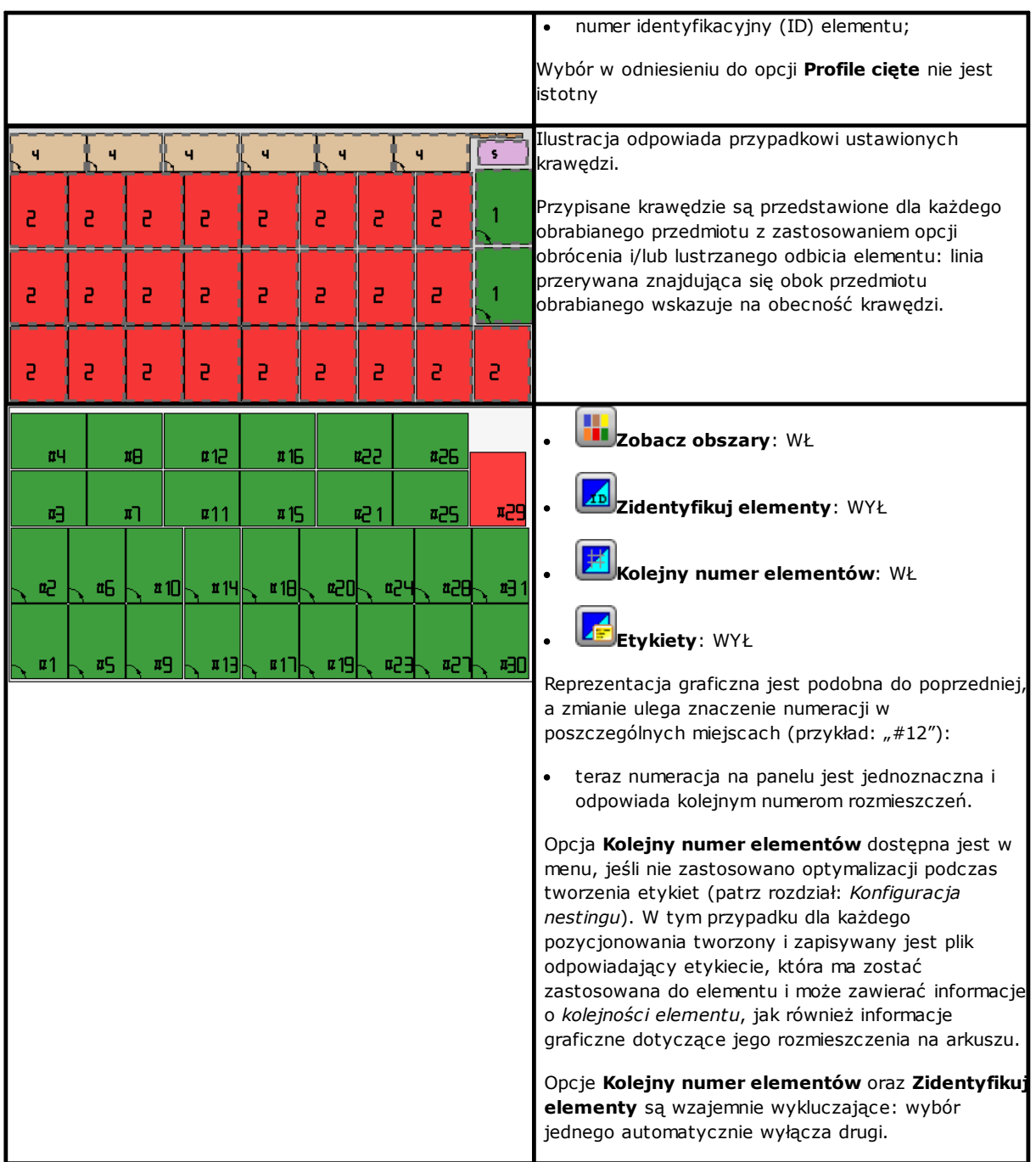

Graficzne przedstawienie każdego panela obejmuje (według ważności):

- · szablon dopasowany do wybranego materiału lub
- · kolor przypisany do tegoż panela lub
- · szablon lub kolor przypisany w prototypie zagnieżdżanych paneli.

Graficzne odwzorowanie jest dwuwymiarowe, a interaktywne polecenia rotacji elementu są wyłączone. Jeżeli funkcja *Nesting-flip* (*Nesting z obróceniem)* jest aktywna: można również uruchomić widok na powierzchni 2 (dół).

Zakładka menu **Wizualizacja** pozostaje aktywna i możliwe jest dostosowanie opcji. W szczególności można użyć opcji takich jak:

- · zastosuj kompensację narzędzia;
- · zmiana wyborów wymiarów całkowitych.

Graficzne odwzorowanie stosowanych obróbek nie obejmuje wyświetlania poszczególnych elementów wizualnych, takich jak:

- strzałki profili i punktów skrajnych segmentów
- całkowite wymiary w reprezentacji 3D
- · oryginalne profile z kompensacją.

#### **Rozwiązanie (Przykład #1)**

Rysunek ten odpowiada najbardziej złożonemu przypadkowi ze względu na wykorzystanie różnych typów elementów. Panel może dotyczyć rozwiązania w pełni prostokątnego lub mieszanego:

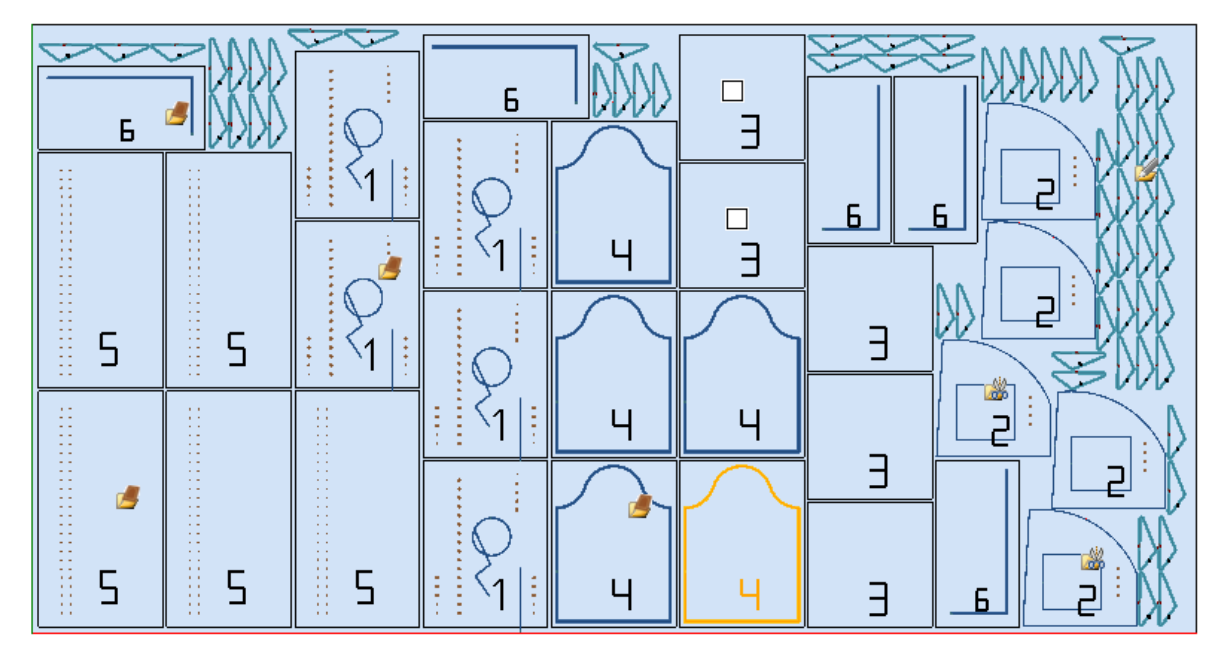

Na różnych pozycjach znajdują się ikony odpowiadające konkretnemu typowi podczas nestingu:

- · ID=1, 4, 5, 6 *Panele (\*.TCN)*
- · ID=3 *Prostokąty*
- · ID=2 *Ukształtowany przedmiot obrabiany* (wynika to z obecności obróbek w otworach
- · ID=7 *Zagnieżdżanie geometrii* (możliwy również *Ukształtowany przedmiot obrabiany*).

Na rysunku nie mają zastosowania powierzchnie resztkowe, a dla wszystkich elementów istnieje możliwość obrotu o 90°.

W przypadku rozwiązania mieszanego należy wziąć pod uwagę dodatkowe pozycjonowanie elementów objętych rozwiązaniem prostokątnym: elementy te są rozmieszczane przed elementami typu Rzeczywisty kształt i mogą zwiększyć rzeczywistą liczbę użytych arkuszy.

### **Rozwiązanie (Przykład #2)**

Na poniższym rysunku przedstawiono kompletne rozwiązanie dla kształtów z możliwością stopniowego obrotu o 90°:

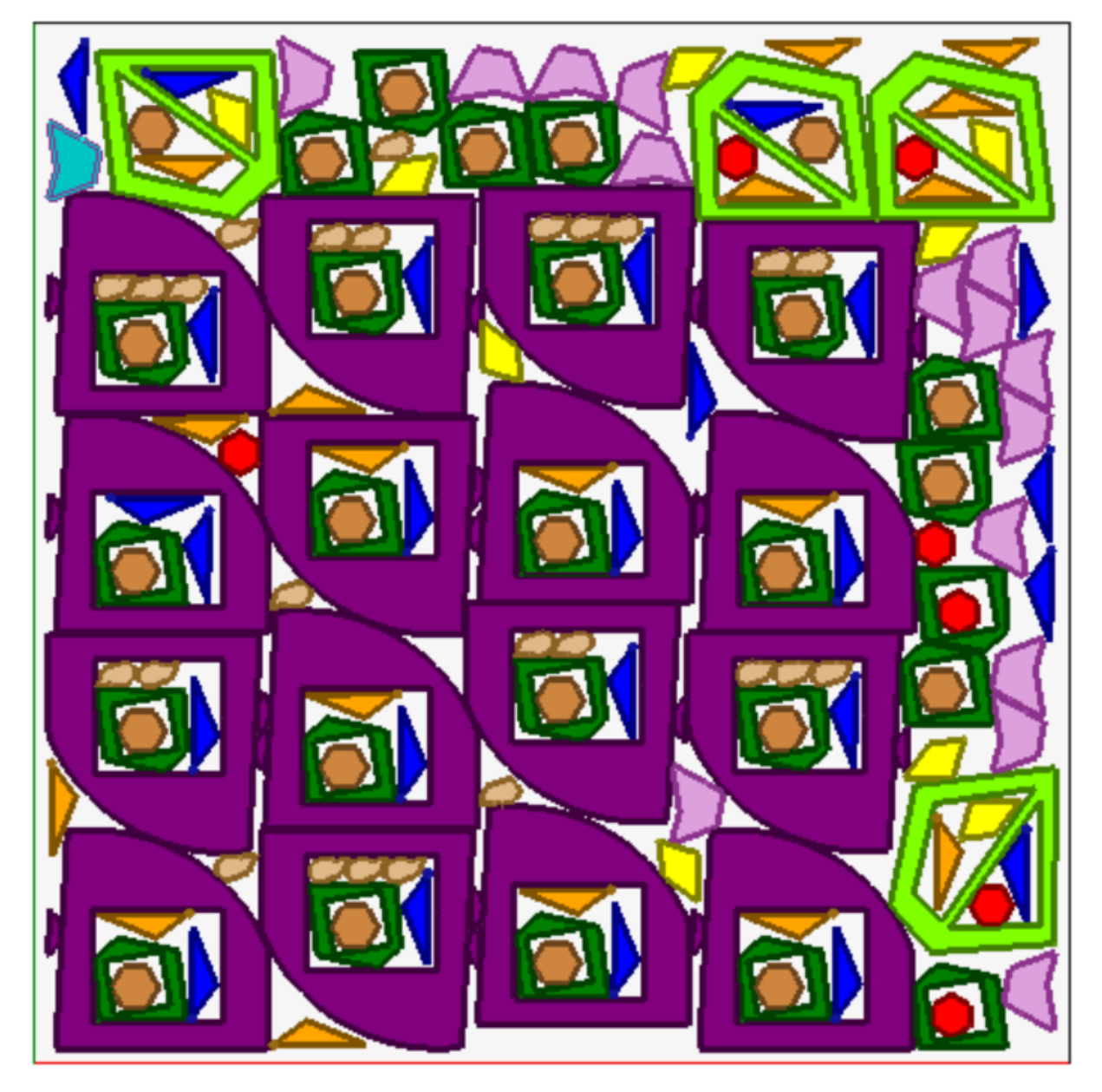

Każdy element przedstawiony jest za pomocą przypisanego koloru powierzchni co pozwala dostrzec, w jaki sposób powierzchnie resztkowe wykorzystywane są nawet przy rozmieszczeniach rekurencyjnych.

### **Rozwiązanie (Przykład #3)**

Rozwiązanie to odpowiada przypadkowi rozwiązania Zagnieżdżania prostokątnego z oceną dodatkowych wymiarów całościowych.

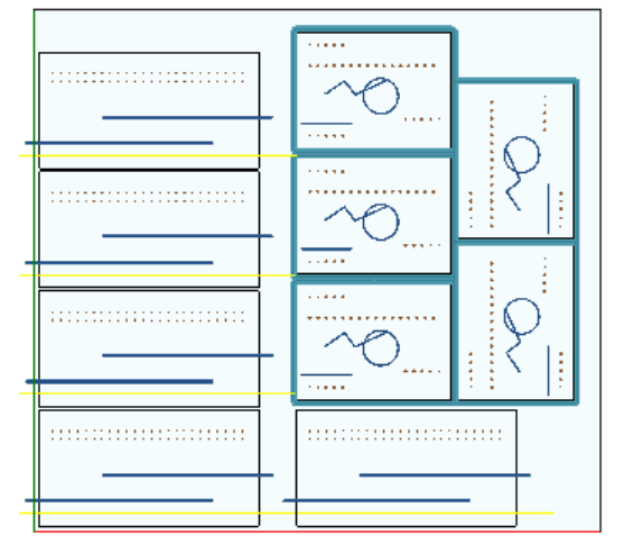

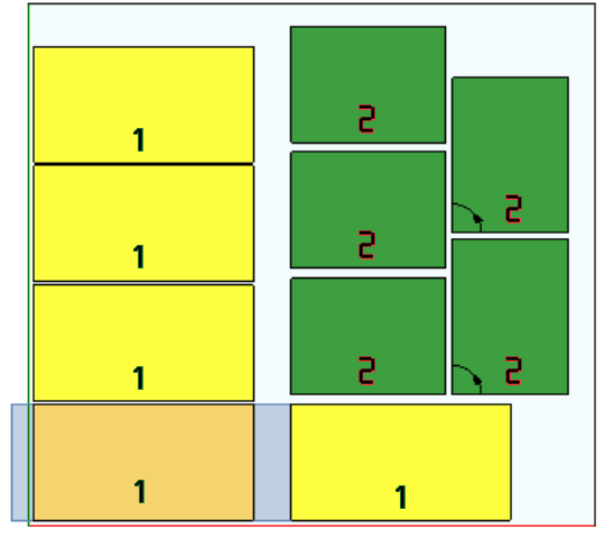

- · po lewej stronie przedstawione zostały elementy z zastosowanymi obróbkami
- · po prawej wybrano opcję **Zobacz obszary**.

Rozwiązanie to odpowiada rozmieszczeniu dwóch typów elementów, każdy z wymogiem pozycjonowania poza wymiarami elementu:

- 1. omawiane dwa rodzaje elementów wymagają obróbek frezarskich i cięcia na osi X. Po prawej przedstawiona jest bieżąca obróbka na pierwszym rozmieszczeniu elementu: obszar zewnętrzny, zaznaczony kolorem jasnoszarym, przedstawia całkowite wymiary powiększone na kierunku poziomym, którego większa część znajduje się po prawej stronie;
- 2. profil konturujący, który z założenia wykonuje bezpośrednie wycinanie detalu. W tym przypadku dodatkowe wymiary rozmieszczone są symetrycznie na czterech stronach elementu.

Należy zwrócić uwagę, w jaki sposób dodane wymiary całkowite zajmują obszary uważane za resztkowe:

- · wymiary całkowite dodane jako przylegające, nachodzące obszary
- · rozmieszczanie na wszystkich dodatkowych powierzchniach całkowitych jest zabronione.

Ocena dodatkowych wymiarów całościowych jest wykorzystywana wyłącznie dla Zagnieżdżania prostokątnego.

## **Rozwiązanie (Przykład #4)**

Rozwiązanie to odpowiada przypadkowi rozwiązania Zagnieżdżania rzeczywistego kształtu, z zastosowaniem rozmieszczenia siatki.

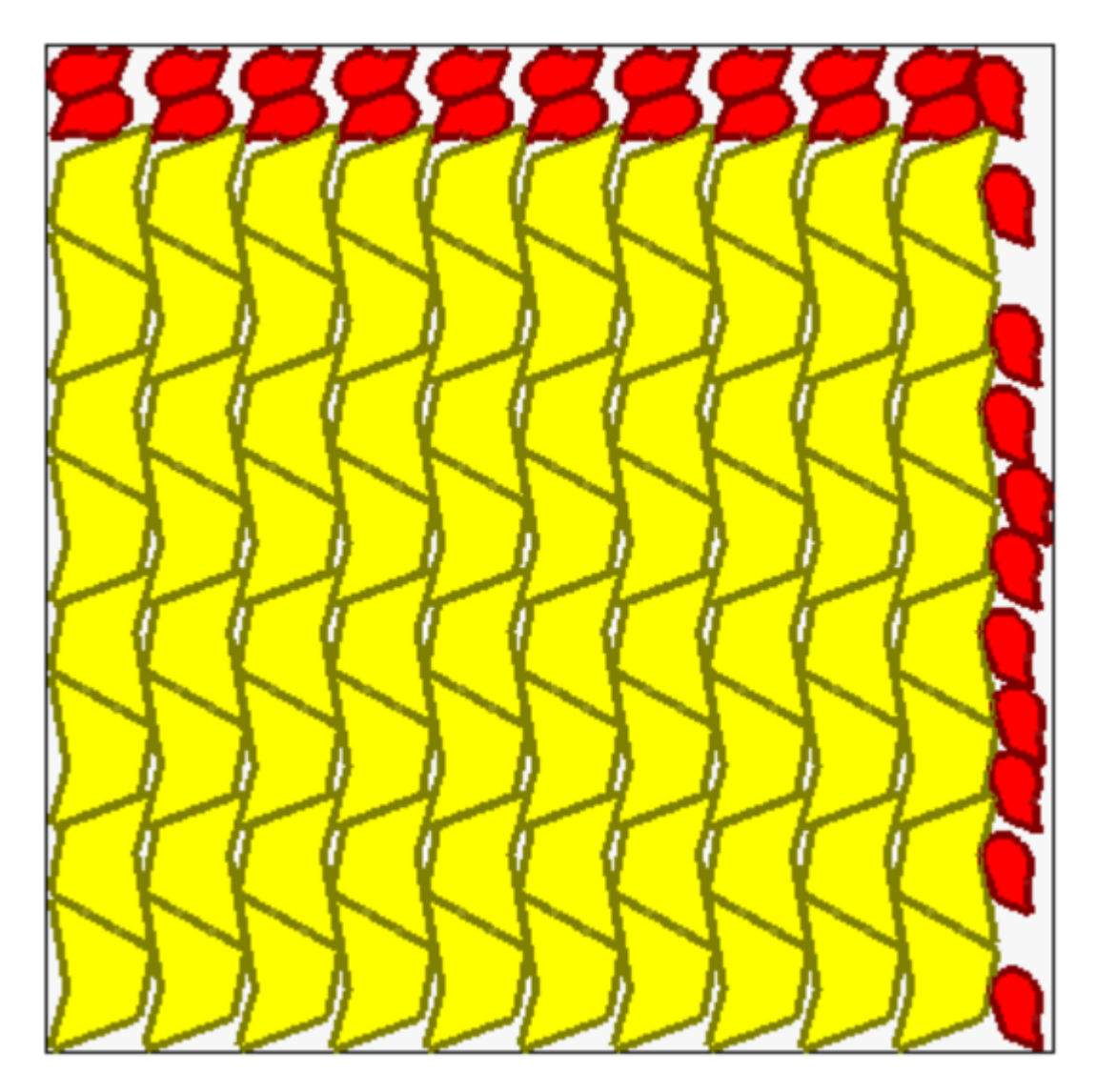

Detale przedstawione na żółto wymagają *Rozmieszczenia siatki*. Detale przedstawione na czerwono mogą wymagać *Klastrów automatycznych*.

Jest jasne, w jaki sposób rozmieszczenie siatki rozmieszcza (żółte) detale z powtarzaniem jednej jednostki odpowiadającej *automatycznemu klastrowi*: indywidualne rozmieszczenie odpowiada dwóm detalom w klastrze przeciwległym określonym z obrotem o 180°.

Rozmieszczenie detali czerwonych jest zgodne z żądaniem *klastra automatycznego* na górnej stronie panela, podczas gdy na prawej stronie dostępne rozmieszczenia są bardziej rozproszone i oddzielone.

# **4.3 Ścieżki cięcia**

Ścieżki cięcia są wprowadzane automatycznie dla przedmiotów typu *Panele (\*.TCN)* i *Prostokąty* i mogą rozdzielać się dla ścieżek z rozwinięciem prostokątnym wokół każdego elementu lub podlegać optymalizacji w jednej ścieżce zgodnie z opcją **Konfiguracja nestingu**.

Optymalizacja polega na wykonaniu pojedynczego profilu cięcia z maksymalną redukcją zmian kierunku i usuwaniem powtarzających się odcinków. Cięte odcinki oddzielone geometrycznie wiążą się z ruchami wykonywanymi w powietrzu, nad detalem lub poprzez szybki ruch.

Ścieżki przedstawiane są w kolorze niestandardowym.

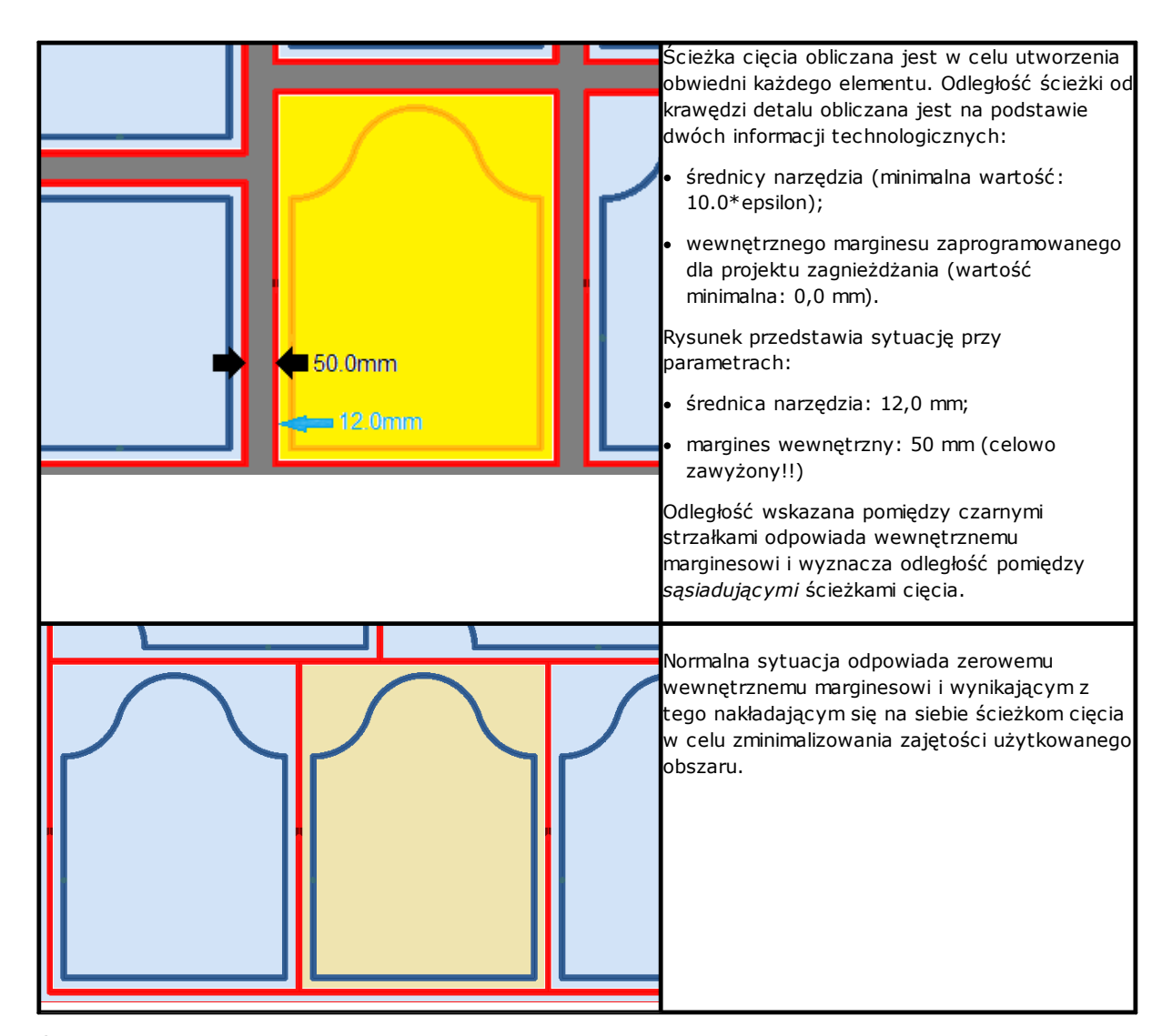

Ścieżki cięcia, które są dodawane w procedurze Nestingu dotyczą wyłącznie typów przedmiotów *Panel (\*.TCN)* i *Prostokąty* i w pierwszym przypadku tylko, gdy zostanie zaznaczona opcja dodawania cięcia.

Ścieżka(i) cięcia jest (są) wprowadzane na koniec obróbek.

Cięcie przedmiotu może być wykonywane z wykorzystaniem wielu opcji:

- · z rozróżnieniem na profil cięcia przedniego i następujący po nim profil cięcia
- · wejście do głębokości cięcia przedniego (lub cięcia) może nastąpić w następnych posuwach
- · wejście do głębokości końcowego cięcia może wykorzystać łączniki, a więc część nie będzie całkowicie oderwana od arkusza.

Podobne czynniki należy wziąć pod uwagę odnośnie profili cięcia kształtów, z pewnymi zmianami:

- profile są przypisane w programach oryginalnych
- · nie jest możliwa ich zmiana poprzez zastosowanie logiki optymalizacji: każdy profil jest odrębny
- · wszelkie zmiany są wprowadzane bezpośrednio w profilach oryginalnych (cięcie przednie, głębokość posuwu, stosowanie łączników).

## **4.4 Wycinanie ze skrawków**

Cięcia ze skrawków zazwyczaj są traktowane jak ścieżki cięcia prowadzone w celu usunięcia części paneli, które nie są wykorzystywane do pozycjonowania detali.

Profile tnące skrawków mogą być wprowadzone w przypadku paneli *wyłącznie* z zastosowaniem typu przedmiotów *Panel (\*.TCN)* i *Prostokąt*.

Ponadto elementy te są automatycznie wstawiane po określonej aktywacji.

Profile cięcia skrawków umieszczane w kolejce innych obróbek, a stosowana technologia jest taka sama jak w przypadku profili cięcia detali, i każdy indywidualny segment przypisuje jeden profil.

Fragmentacja skrawków ocenia wymiary części bez rozmieszczeń, występujących po obu stronach panelu, przeciwlegle do początkowego wierzchołka położenia. Na rysunku przedstawiono panel, na którym obszar resztkowy jest podświetlony na zielono (powyżej i po prawej stronie):

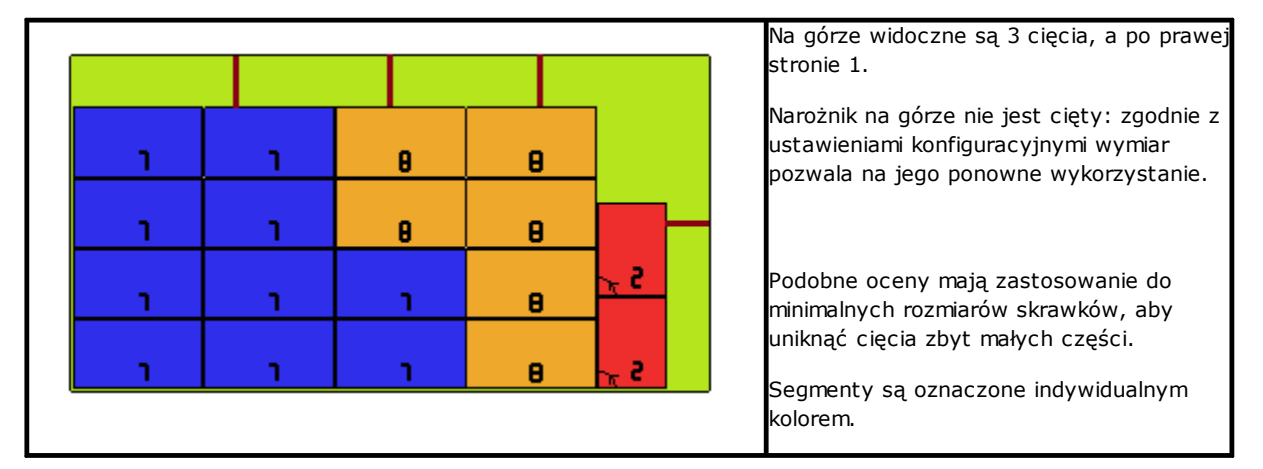

### **4.5 Etykiety**

Zarządzanie etykietami uwarunkowane jest konkretną aktywacją.

W przypadku zagnieżdżania elementów TCN same programy mogą posiadać już zaplanowane obróbki typu **Etykieta-KOD KRESKOWY**, jak określono w środowisku TpaCAD. Jeśli etykieta nie została jeszcze zaprogramowana lub w przypadku zagnieżdżania prostokątów, element roboczy jest automatycznie wstawiany na środku detalu, ale tylko jeśli jego wymiary są mniejsze niż wymiary detalu. Obróbka nie jest w żaden sposób umieszczana w przypadku typu **Ukształtowany detal** lub **Zagnieżdżanie geometrii**.

Obróbka etykiet, dostępna w środowisku TpaCAD, może charakteryzować się pewnymi zmianami w porównaniu z obróbką bazową oraz w zależności od specyficznych potrzeb zastosowania produktu.

W przypadku wielu planów obróbki **Etykieta-KOD KRESKOWY** brany jest pod uwagę tylko pierwszy z nich.

Obróbki **Etykieta-KOD KRESKOWY** wykonywane są poprzez dodanie pewnych informacji:

- · Ścieżka wyszukiwania plików zapisu etykiety związanej z każdym indywidualnym pozycjonowaniem: jest to plik obrazu obsługiwanych rozszerzeń (\*.jpg; \*.png; \*.bmp). Pliki etykiet są tworzone podczas wykonywania polecenia **Zapisz wyniki**
- · specyfikacja umieszczania: pozycje zastosowania etykiet (przypisane w przypadku automatycznego umieszczania), obrót i odbicie lustrzane (zgodnie z procedurą zagnieżdżania).

Zaprogramowane obróbki **Etykieta-KOD KRESKOWY** mogą być interpretowane podczas wykonywania paneli zagnieżdżania, w celu automatycznego drukowania etykiet i ich późniejszego stosowania na pojedynczych elementach wyciętych z paneli zagnieżdżania.

Format etykiet i informacji zawartych na etykiecie określa się na poziomie sekcji **Konfiguracja nestingu**.

Tworzenie plików dla etykiet może być optymalizowane, np. poprzez tworzenie tylko unikalnych etykiet lub zapisanie z osobna pliku każdego pozycjonowania. Metoda działania określana jest w sekcji *[Konfiguracja](#page-58-0) nestingu*.

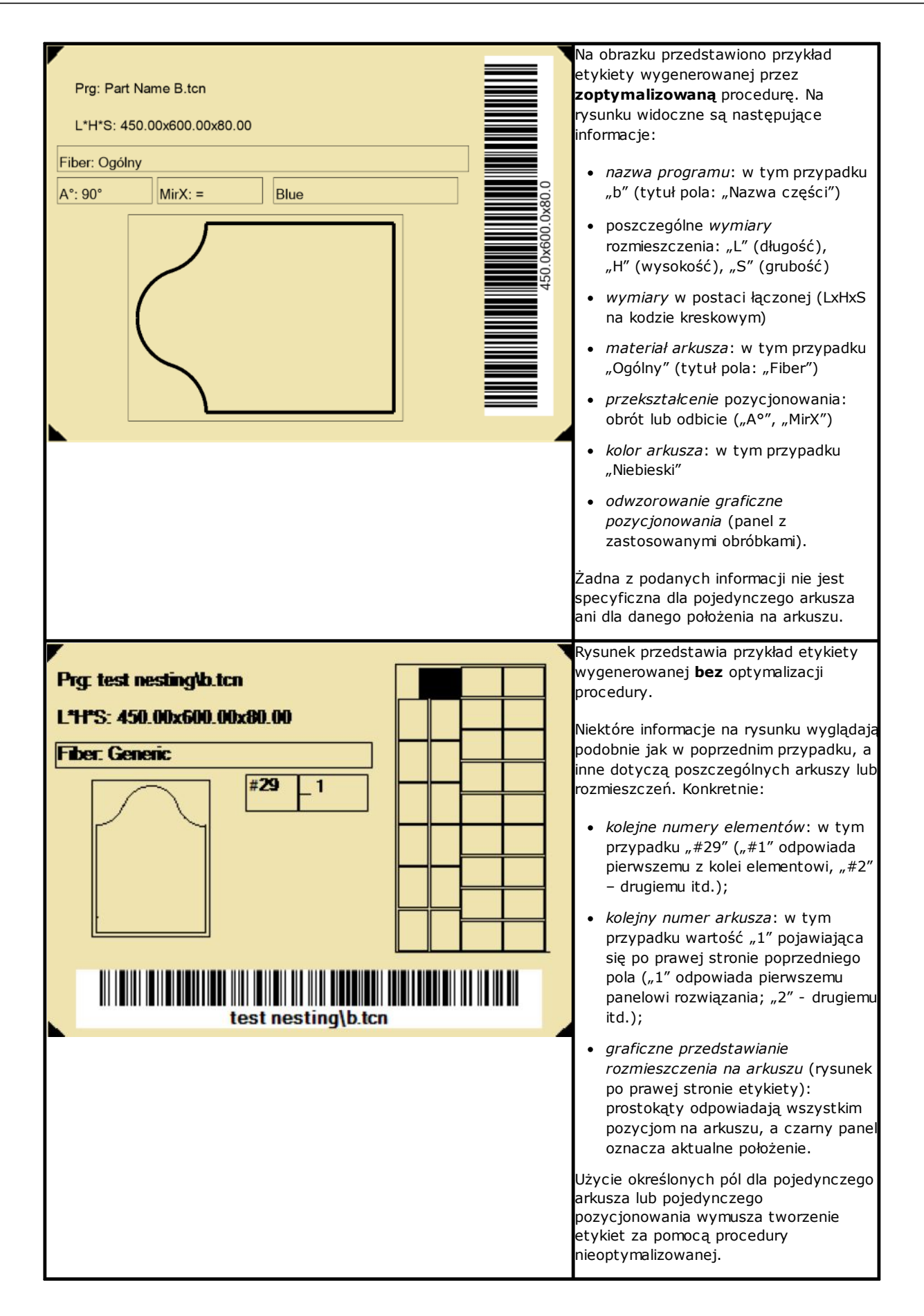

# **5 Zapisz wyniki**

Polecenie **Zapisz wyniki zapisuje pliki TCN panelu, etykiety i arkusze złomu.** 

W otwartym oknie prezentowane są informacje o folderze, w którym zostały zapisane wyniki.

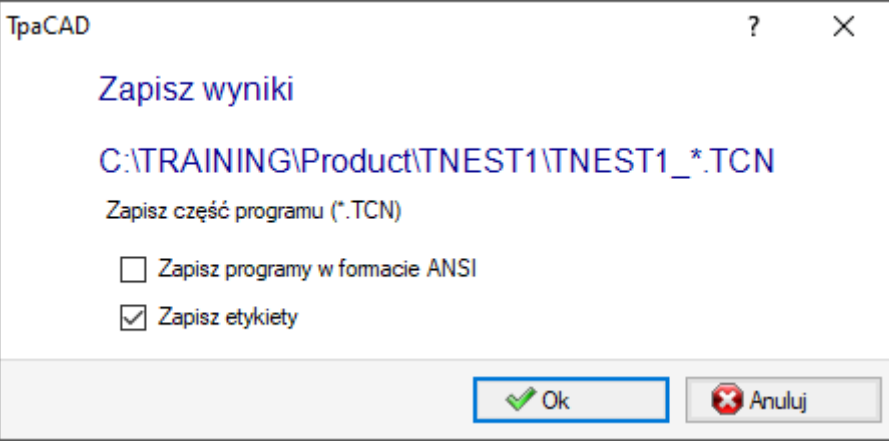

- · "C:\TRAINING\Product" to ścieżka wybrana dla *rozwiązania*
- "TNEST1" to nazwa przypisana do rozwiązania
- · "C:\TRAINING\PRODUCT\TNEST1" jest folderem utworzonym w celu zapisu plików rozwiązania
- · **Zapisz etykiety**: zaznacz opcję, aby wygenerować i zapisać również pliki dla obrazów etykiet.
- · **Zapisywanie arkuszy odpadowych**: pozostawić pole aktywne, aby zapisać arkusze złomu wygenerowane przez proces zagnieżdżania.

Pliki etykiet są zapisywane w dedykowanym podfolderze: "C:\TRAINING\PRODUCT\TNEST1\LABEL", a obróbki **Etykieta-KOD KRESKOWY** przydzielają nazwę pliku etykiety, która jest związana z tą ścieżką. Jeśli zarządzanie **Arkusze złomu** jest włączone, tworzona jest etykieta dla arkuszy złomu. Pliki etykiet zapisywane są w odpowiednim podfolderze: jak pokazano w przykładzie: "C:\TRAINING\PRODUCT\TNEST1\LABELREC".

#### **Przed wykonaniem polecenia można wybrać, czy usunąć wszystkie już zapisane pliki dla rozwiązania: usunięcie kasuje wszystkie pliki w folderze rozwiązania, w tym rekordy poprzednich zapisów. Foldery te są przeznaczone wyłącznie do procedury nestingu i nie mogą być używane do przechowywania jakichkolwiek plików.**

Jeśli zamiast tego użytkownik zdecyduje, aby nie usuwać poprzednich zapisanych rozwiązań, nowe pliki zostaną zapisane w folderze utworzonym w folderze głównym rozwiązania. Nazwa nadawana nowemu folderowi jest jednoznaczna i zawiera datę i godzinę, dzięki czemu wiele folderów może być wyświetlanych w uporządkowany sposób.

Przykładowy folder: "C:\TRAINING\PRODUCT\TNEST1\2016-04-17T14.29.09".

Po zakończeniu wykonywania polecenia i po wykonaniu co najmniej jednego procesu przetwarzania ścieżka zapisu programów \*.TCN zapamiętywana jest dla następnego otwarcia programu.

Zapis panelu (\*.TCN) może również zawierać optymalizację samych paneli: w takim przypadku można zarządzać określonymi ostrzeżeniami.

Wykonanie polecenia kończy się wyświetleniem okna pokazującego wynik przeprowadzonego procesu. Wyświetlone okno umożliwia również zażądanie zapisania innych plików usługowych:

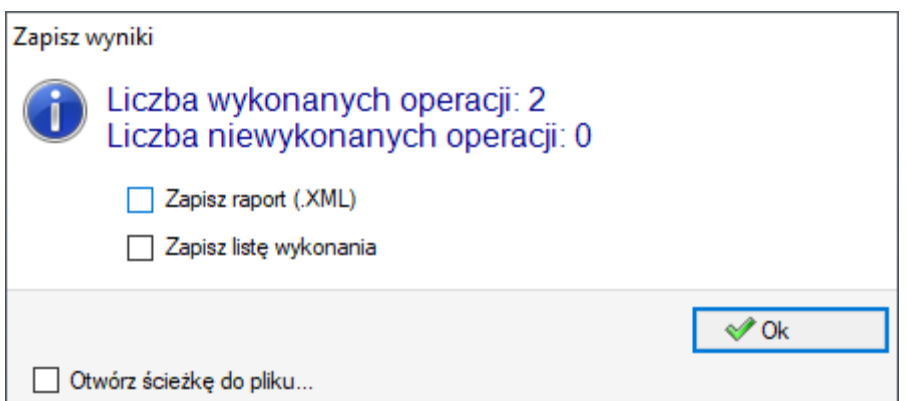

- · **Zapisz raport (.XML)**: wybierz, aby zażądać zapisania raportu w formacie (.XML)
- · **Zapisz listę wykonania**: wybierz, aby zażądać zapisania listy wykonań (plik w formacie XML i z rozszerzeniem (.XMLST))
- · **Zapisz wyniki po zakończeniu**: zapisuje pliki TCN paneli wykorzystanych w rozwiązaniu nestingu, z obróbkami wykluczonymi z tegoż rozwiązania.

Zamykając okno zostaje wykonany żądany zapis w:

- · *trybie bezpośrednim*, to znaczy bez interakcji, wykorzystując domyślne katalogi zapisu dla każdego rodzaju pliku. Lub
- · *trybie pośrednim*, to znaczy z interakcją, gdzie możesz wybrać katalogi zapisu dla każdego rodzaju pliku. Tryb ten jest uruchamiany poprzez wybranie **Otwórz ścieżkę do pliku...** w oknie.

Obok każdego polecenia zapisu podanego w menu, znacznik wyboru wskazuje, jaki rodzaj plików został zapisany.

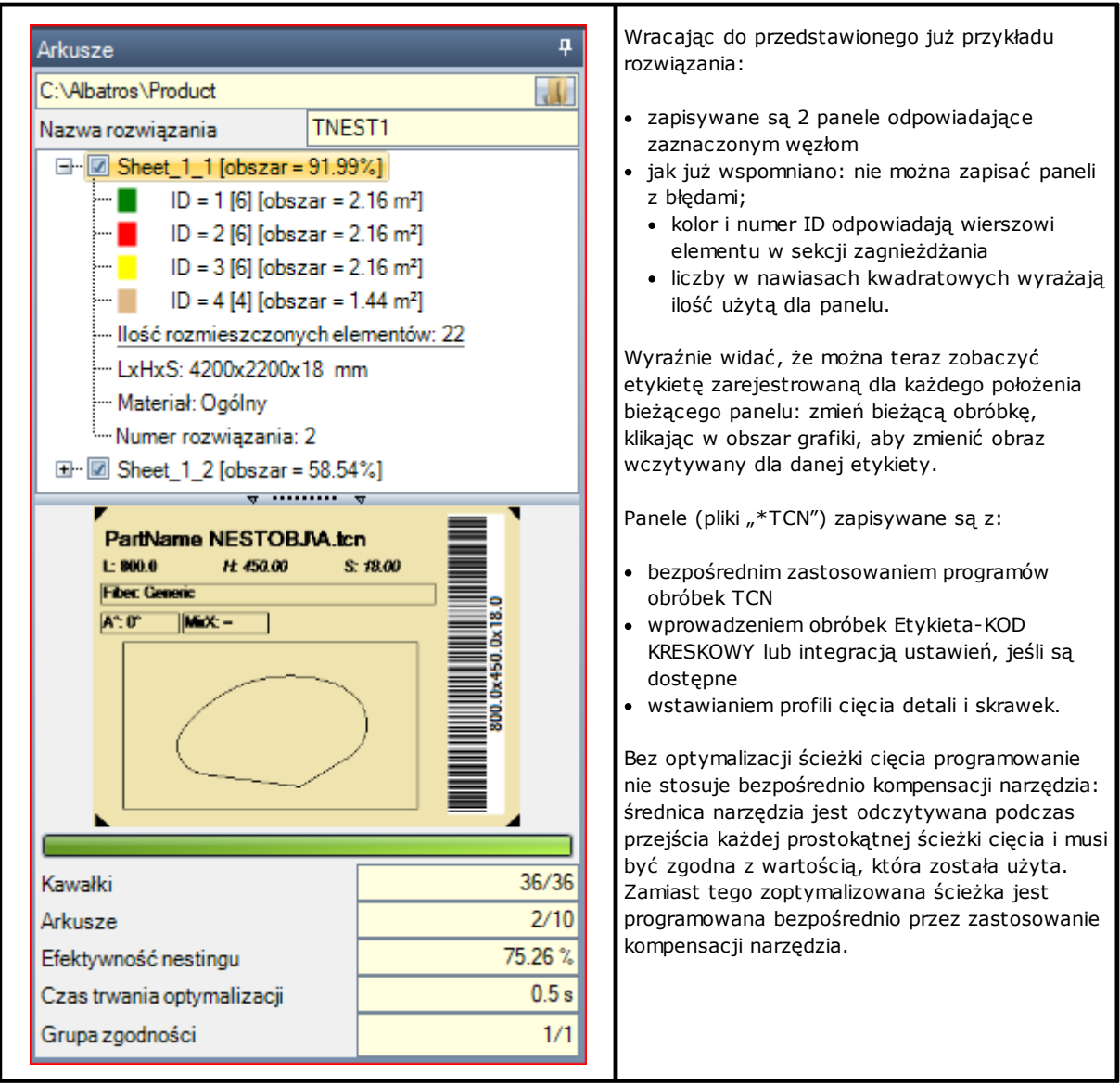

Po zamknięciu środowiska roboczego nestingu wymagane może być otwarcie panelu rozwiązania w środowisku TpaCAD. Należy jednak doprecyzować następujące kwestie. Przedstawienie panelu w ramach normalnej funkcjonalności CAD nie odzwierciedla tego, co przewidziano w operacjach zagnieżdżania: wybór obszarów wyświetlania lub profili cięcia lub identyfikatora elementu funkcji zagnieżdżania pozostaje specyficznym aspektem zagnieżdżania.

# **5.1 Organizacja paneli**

Programy TCN rozwiązania przytaczają szczególne informacje, niektóre z nich umożliwiają łatwe *odnalezienie* elementów rozwiązania. Należy podkreślić, że każda informacja może być faktycznie interpretowana i dostępna, wyłącznie jeżeli jest ona zarządzana, jak w **Konfiguracji TpaCAD**. Przyjrzyjmy się szczegółom:

- · w dziale *Ustawienia Specjalne*
	- ü informacja dotycząca *unerwienia* panelu
	- ü *deseń podglądu* odpowiadający materiałowi panelu
	- ü *kolor podglądu* odpowiadający kolorowi panelu.

## **5.2 Zapisz wyniki po zakończeniu**

Polecenie **Zapisz wyniki po zakończeniu** rejestruje pliki TCN paneli wykorzystanych do rozwiązania zagnieżdżania, z obróbkami wykluczonymi z tegoż rozwiązania.

Pliki zostają zapamiętane w specjalnym podfolderze stworzonym w folderze rozwiązania. Jeżeli "C: \TRAINING\PRODUCT\TNEST1" jest folderem utworzonym do rejestrowania plików rozwiązania, pliki zostaną zarejestrowane w "C:\TRAINING\PRODUCT\TNEST1\EXTRA".

Pliki zostają zapamiętane z nazwą oryginalną dodając sufiks zawierający numer wiersza oryginalnego w projekcie zagnieżdżania. Na przykład: dla programu o nazwie "a.tcn" w 7-mej linijce, zostanie zarejestrowany plik o nazwie "a\_7.tcn".

Pliki podają wykluczone obróbki, ponieważ:

- zaprogramowane zostały na bokach innych niż górny bok części
- · wykluczone w sposób bezpośredni z rozwiązania zagnieżdżania (patrz: **Konfiguracja nestingu, Wyjątki**)

## **5.3 Zapisz niewykorzystane elementy**

Polecenie **Zapisz niewykorzystane elementy <b>Polecenia** rejestruje nowy projekt zagnieżdżania (plik z rozszerzeniem (.NCAD)), który zawiera części, które nie zostały wykorzystane w rozwiązaniu zagnieżdżania.

Wybór tego polecenia otwiera okno służące do przypisania nazwy pliku i jego umiejscowienie.

# **6 Prototyp paneli zagnieżdżania**

Panele rozwiązania (pliki TCN) tworzone są z wykorzystaniem pliku prototypu: PIECE\_SHEET.TCN, folder "TPACADCFG\CUSTOM\NESTING". Jeśli plik nie zostanie odnaleziony, używany jest plik prototypu TCN (PIECE.TCN, folder "TPACADCFG\CUSTOM").

Aby otworzyć i zmienić plik prototypu, należy wybrać z menu polecenie **Otwórz plik prototypu** z menu **Aplikacja**. Mówiąc dokładniej, plik prototypu umożliwia inicjalizację:

- · trybów wykonania (obszar roboczy, ...)
- zmiennych "o" oraz "v";
- sekcji niestandardowych (przykład: Ustawienia optymalizacji).

Program może również przypisać technologię wykorzystywaną do ścieżek cięcia paneli, jeśli nie została określona gdzie indziej (patrz: **Konfiguracja nestingu**). W takim przypadku należy zaprogramować ustawienie obróbki na górnej powierzchni (powierzchnia 1): profile cięcia detali i skrawków rozpoczną się od kopii procesu.

Program ten może również przypisać obróbki do wykonania podczas otwierania i/lub zamykania wszystkich paneli rozwiązania. Obróbki są odzyskiwane z powierzchni 1 i ewentualnie z powierzchni 2, jeżeli funkcja *Nesting-flip* (*Nesting z obróceniem)* jest aktywna (patrz: **Konfiguracja nestingu**). W tym celu, został zdefiniowany formalizm w zakresie przypisywania ciągu znaków *Opisu* służącego do rozpoznawania obróbek:

- · "w-nagłówek" wskazuje obróbki przypisane do nagłówka
- · "w-końcówka" wskazuje obróbki przypisane do końcówki
- · W przeciwnym razie: obróbki zostają wykluczone z jedynym wyjątkiem ustawienia obróbki przypisanej do nagłówka powierzchni górnej w celu wskazania technologii profilu cięcia.

W przypadku przypisania profilu: *Opis* może zostać wskazany tylko na ustawieniu.

# **7 Zapisz listę wykonania**

Polecenie to umożliwia zapisanie pliku odpowiadającego liście wykonań paneli utworzonej przez poprzednie polecenie.

Format pliku to XML, a jego rozszerzenie (.XMLST), zgodnie z wymaganiami programu aplikacji WSC. Aby uzyskać informacje na temat funkcjonowania programu WSC, należy zapoznać się z właściwą dokumentacją.

# **8 Usuwanie rezultatów nestingu**

Polecenie usuwa rezultaty zarejestrowane dla bieżącego rozwiązania. Usunięcie powoduje skasowanie dostępnych plików z folderu rozwiązania, może również dotyczyć plików odnoszących się do poprzednich procesów zapisu.

Jeśli dla bieżącego projektu nie było konieczne rozwiązanie nestingu, użytkownik może zostać poproszony o potwierdzenie zresetowania folderu rozwiązania i usunięcia plików, które odpowiadają poprzednim procesom zapisu. W przeciwnym razie można potwierdzić usunięcie ostatnio zapisanego pliku lub plików z całej historii procesów zapisu rozwiązań.

Usuwana jest również lista wykonań i plik raportu, jeśli zostały zapisane w relacji do bieżącego rozwiązania.

# **9 Raport zagnieżdżania**

Są obsługiwane dwa rodzaje raportów wyniku nestingu.

Pierwszy rodzaj posiada format ".XML" i jest dostępny do konsultacji zewnętrznej, na przykład w celu tworzenia raportów niestandardowych danego procesu produkcyjnego.

Drugi rodzaj raportu został opracowany w celu wykonania szczegółowego wydruku całego projektu nestingu.

## **9.1 Raport (format "\*.XML")**

Informacje w tym rodzaju pliku mają na celu zasadniczo zapewnienie łatwego dostępu do wszystkich informacji dotyczących produkcji, która wypływa z rozwiązania procesu nestingu.

Domyślny folder zapisu pliku to folder rozwiązania.

Gdy zostaną wyświetlone wyniki nestingu możesz wybrać **Zapisz raport (.XML)** Poniżej został przedstawiony układ pliku:

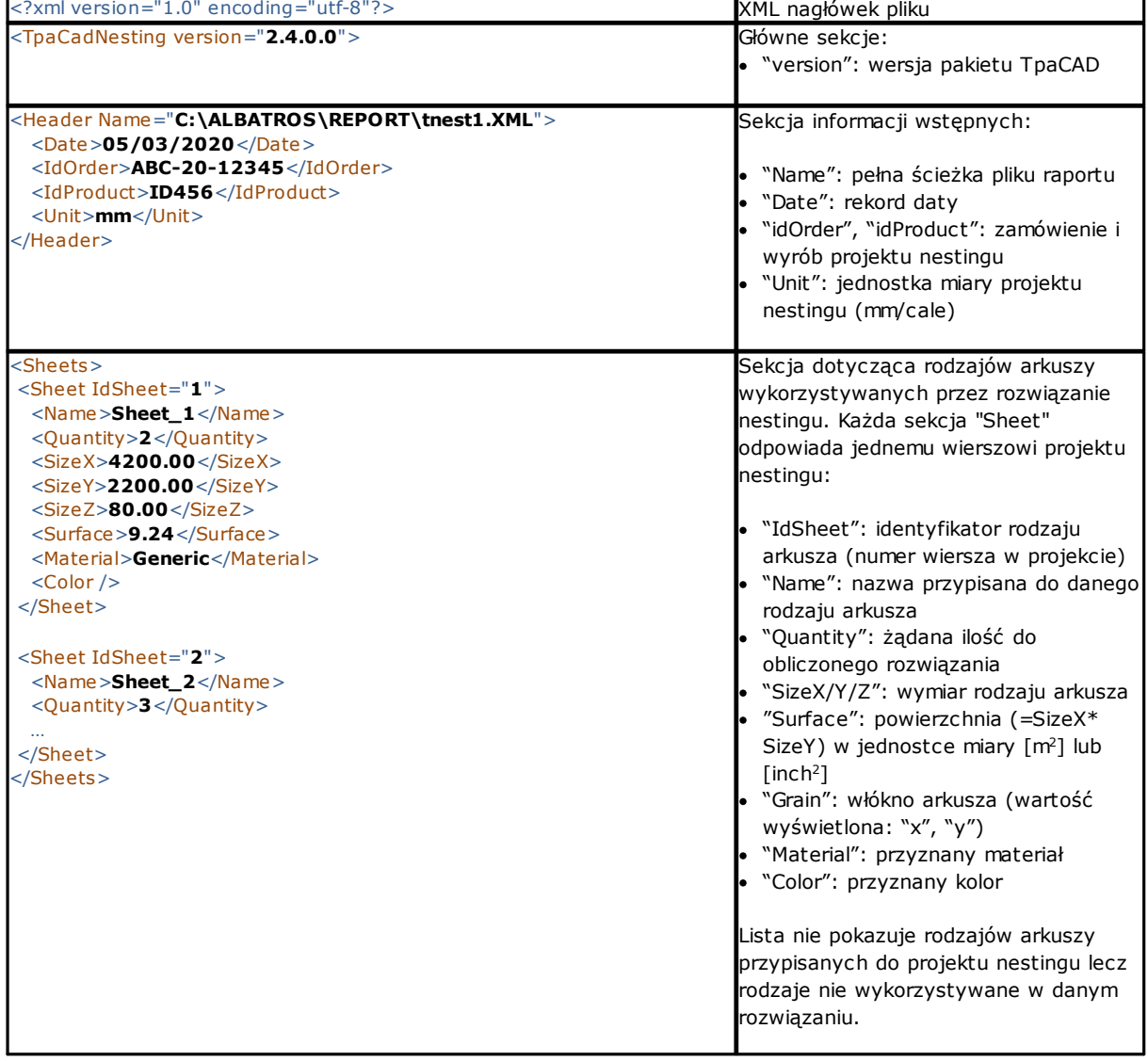

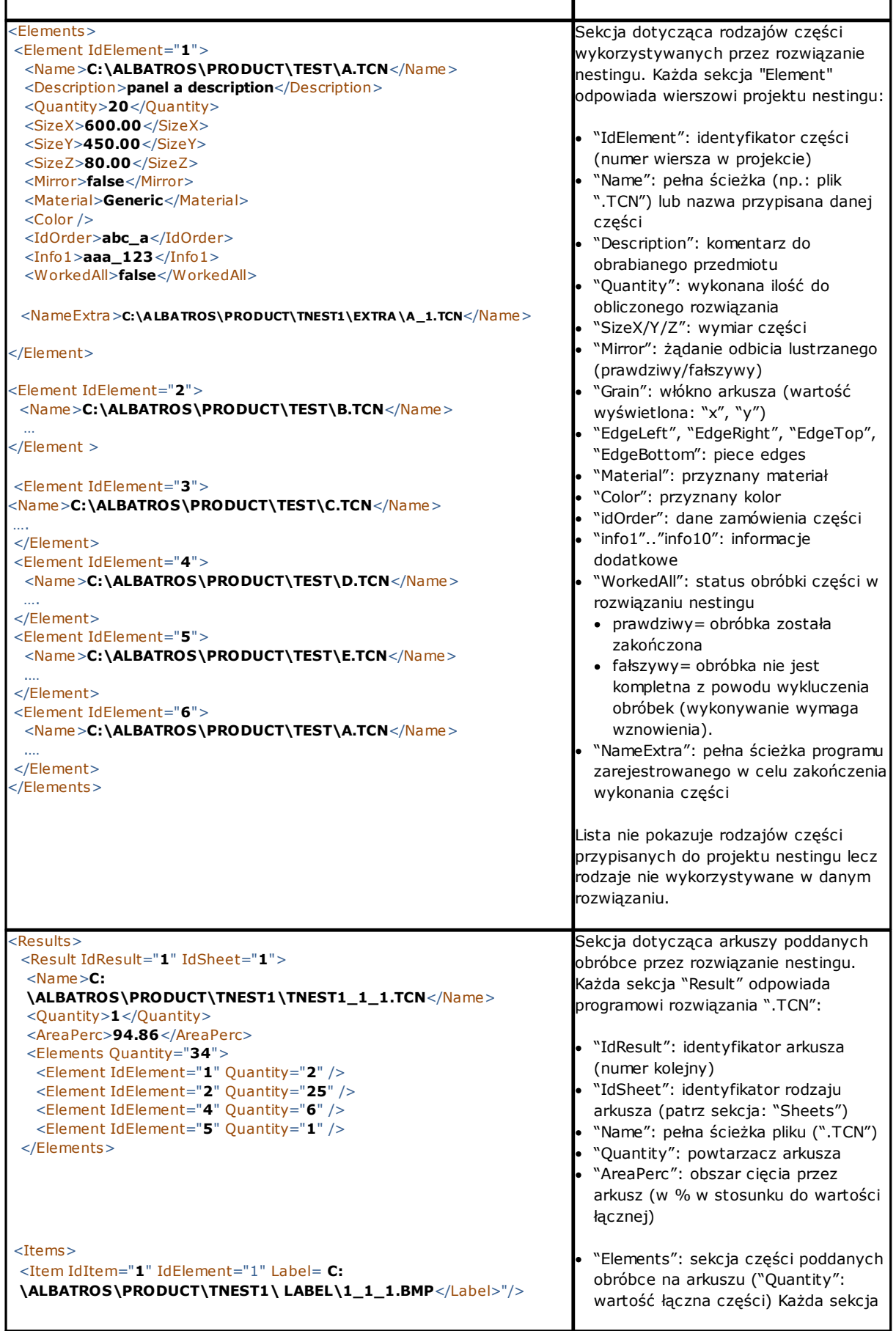

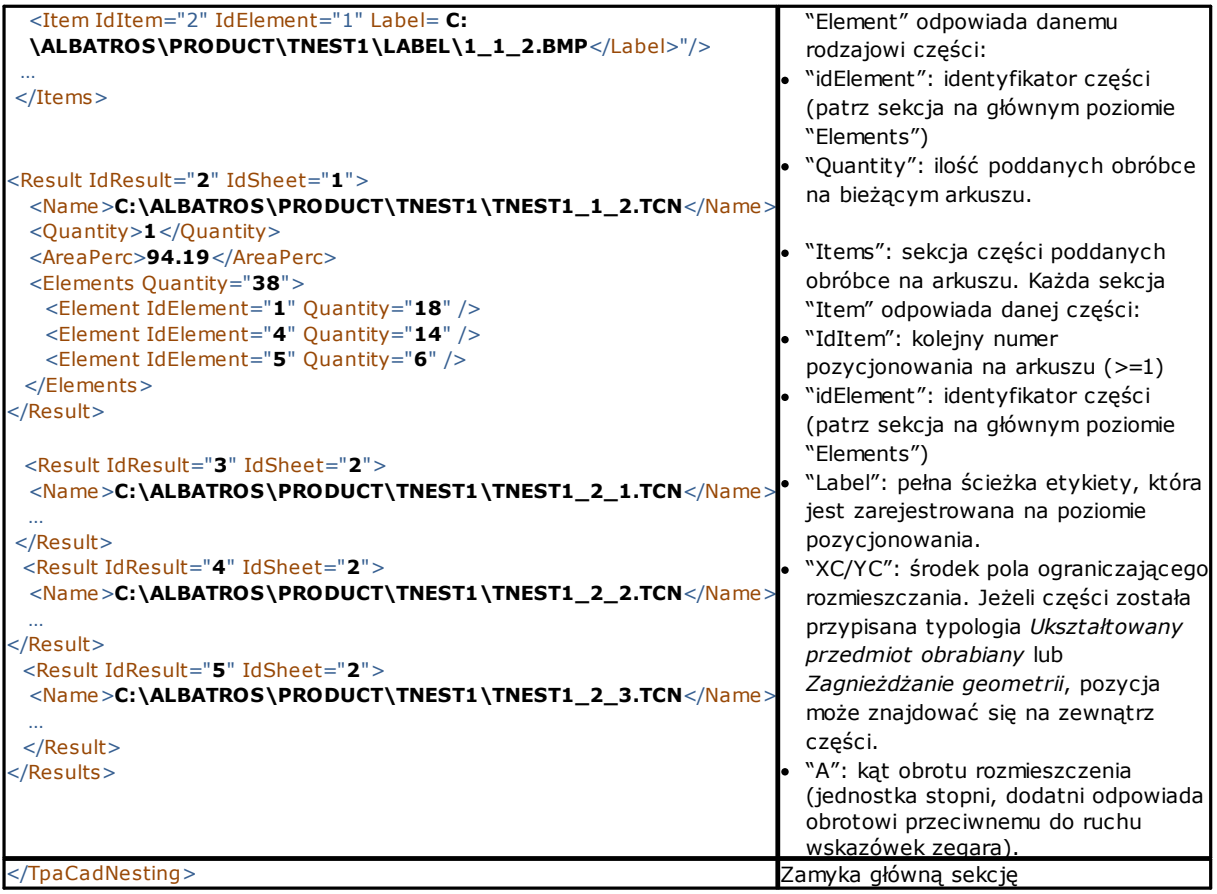

# **9.2 Raport (format "\*.PDF")**

Kiedy wyświetlane są wyniki zagnieżdżania, istnieje możliwość wyboru opcji **Raporty** (KE), która pozwala na wygenerowania szczegółowego raportu całego projektu nestingu.

W oknie wyświetlany jest podgląd raportu:

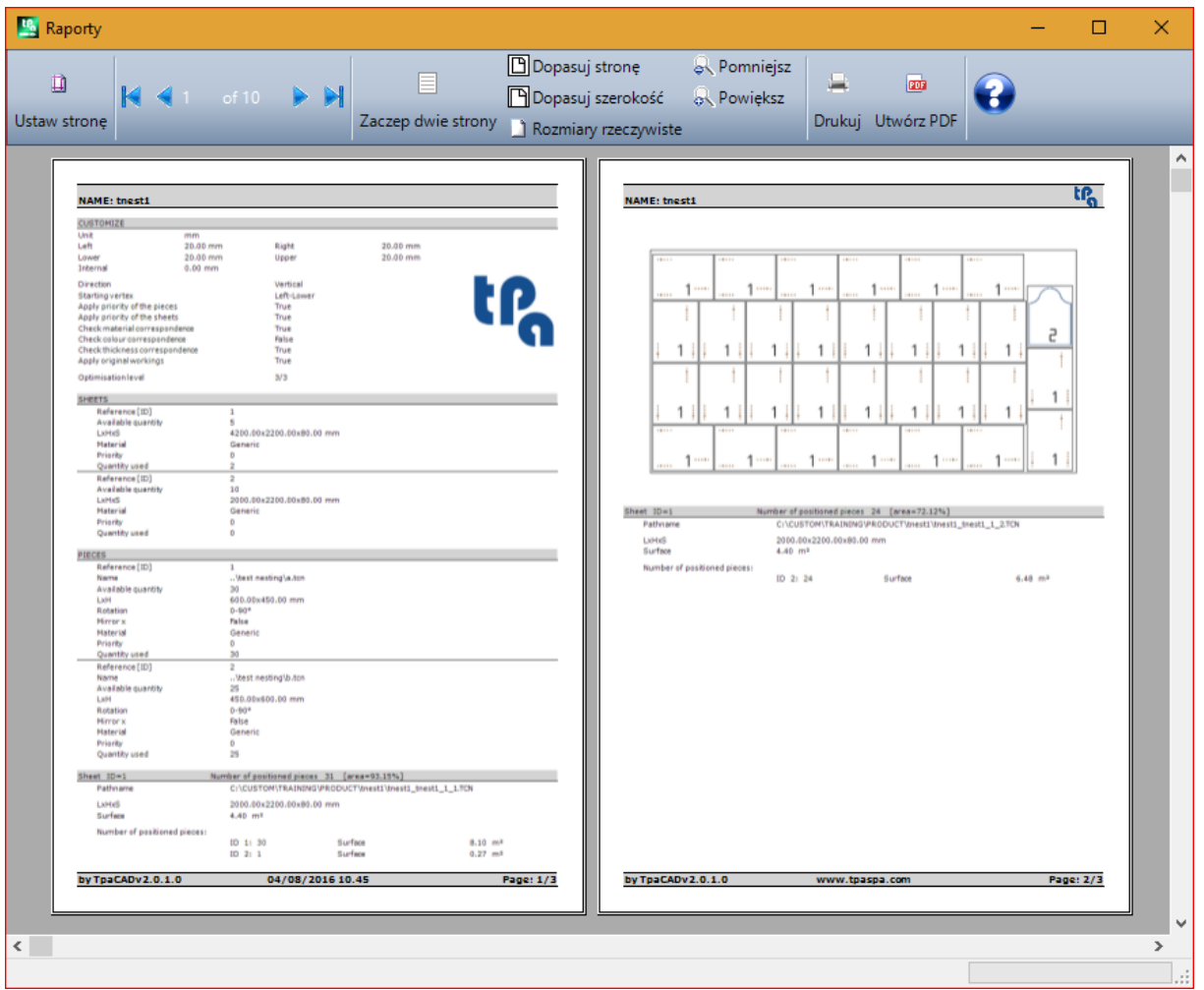

Raport zawiera informacje dotyczące:

- · projektu nestingu: lista elementów i paneli, parametry zagnieżdżania
- · charakterystykę każdego panelu rozwiązania, w tym reprezentację układu. Układ każdego panelu jest generowany z wykorzystaniem ustawień:

#### **Zobacz obszary**= WYŁ;

**Profile cięcia**= WYŁ;

**Zidentyfikuj elementy**=WŁ/WYŁ zgodnie z wybraniem w *Konfiguracji zagnieżdżania* (strona: *Uprawnienia zaawansowane*)

**Kolejny numer elementów**= WŁ/WYŁ zgodnie z wybraniem w *Konfiguracji zagnieżdżania* (strona: *Uprawnienia zaawansowane*)

Przy obydwu polach identyfikacji części występuje napis w formacie: "ID/#NP", gdzie:

"ID" odpowiada pozycji **Zidentyfikuj elementy**

"NP" odpowiada pozycji **Kolejny numer elementów**

#### **Etykiety** = WYŁ.

Jeżeli plik związany z listą wykonań paneli (plik z rozszerzeniem "XMLST") został zarejestrowany, dokument raportu kończy się kodem kreskowym związanym z nazwą zapisanego pliku:

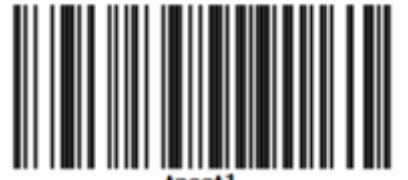

W oknie wyświetlane są typowe polecenia podglądu, dzięki którym można:

- · zmienić ustawienia strony
- zmienić powiększenie (z poziomu menu za pomocą myszy (CTRL + rolka myszy))
- · przewijać strony i wybrać parametry rozmieszczenia stron.

Po wybraniu modułu druku możliwe jest wydrukowanie raportu.

W szczególności możliwe jest dokonanie konwersji i zapisanie dokumentu PDF poprzez wybór modułu konwersji zainstalowanego w tym celu na urządzeniu.

Maksymalna liczba stron raportu wynosi 150.

# **10 Druk etykiet**

Do bezpośredniego drukowania etykiet służą dwa poniższe polecenia:

- · **Drukuj bieżącą etykietę**: drukuje etykietę dla bieżącej pozycji, to znaczy etykietę odpowiadającą pozycji wyświetlanej w obszarze rezultatów.
- · **Drukuj etykiety panelu**: drukuje etykiety wszystkich pozycji bieżącego panelu. W przypadku występowania tej samej etykiety dla wielu pozycji proces drukowania jest powtarzany dla wszystkich pozycji.

Po wybraniu jednego z poleceń drukowania pojawia się okno potwierdzenia. W oknie widoczna jest wybrana drukarka do drukowania etykiet, przy czym można dokonać jej zmiany. Każda etykieta jest drukowana na nowej stronie.

# <span id="page-58-0"></span>**11 Konfiguracja nestingu**

Polecenie konfiguracji zagnieżdżania dostępne jest w menu przy zamkniętym programie i na poziomie, jak ustawiono w **konfiguracji TpaCAD***.*

Ustawienia stosowanych wymiarów odpowiadają **Jednostkom miary dla konfiguracji**, w [mm] lub [cal].

## **11.1 Przedmioty obrabiane**

Grupa ustawień dotyczących przypisywania detali do projektu **Dopasowania**.

- · **Typ pliku**: wybrać pola typów części, którymi zamierza się zarządzać a pole ręczne klastra, jeśli chcesz włączyć ręczne zarządzanie klastrami.
- · **Przypisz wymiary z pliku TCN (LxH)**: wybranie pola umożliwia zmianę oryginalnych wymiarów (długość, wysokość) programów TCN.
- · **Przypisz wymiary z pliku TCN**: zaznaczenie pola umożliwia zmianę oryginalnej grubości programów TCN.
- · **Przypisz zmienne "r"**: zaznaczenie pola umożliwia zmianę publicznych zmiennych "r" programów TCN i kontrolę nad powiązaną kolumną.
- · **Przypisz nazwę prostokąta**: wybranie pola umożliwia przypisanie pola **Nazwa**, gdy detal należy do typu Prostokąt.
- · **Zastosuj priorytet**: zaznaczenie pola umożliwia przypisanie priorytetu detalu i kontrolę odpowiedniej kolumny.
- · **Przypisywanie krawędzie**: zaznaczone pole wyboru umożliwia przypisanie krawędzi obrabianego przedmiotu i kontrolę odpowiednich kolumn.
- · **Kody krawędziowe**: opcja ta odpowiada tabeli o maksimum 50 wierszy, w celu zidentyfikowania tejże ilości właściwości krawędzi panelu. Każdy wiersz może przypisać kod o maksymalnej długości wynoszącej 25 znaków; podczas ładowania lista jest zwarta, po wyeliminowaniu przypisań pustych lub powtórzonych.
- · **Informacje dodatkowe**: ustaw ilość ogólnych informacji, które należy dodać podczas przypisywania części, maksimum 10 (wartość 0: wyklucza zarządzanie przypisywaniem). Przypisania mają charakter ciągu. Ilustracja odpowiada ustawionej wartości 5:

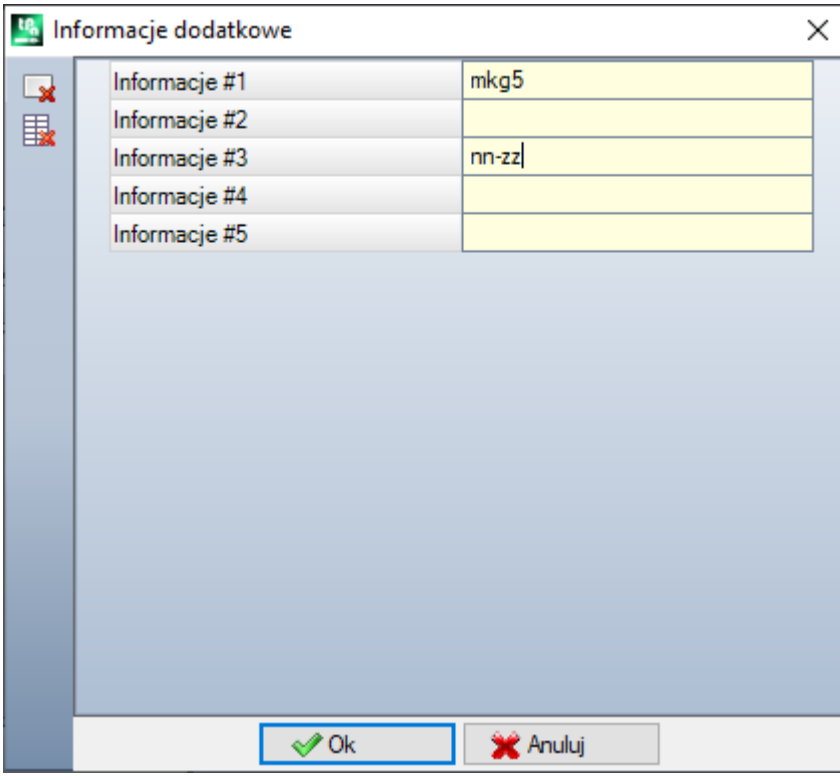

Przypominamy, że komunikaty poszczególnych pól (jak na ilustracji: "Informacje #1", "Informacje #2",..) są przypisane w pliku komunikatów custom CADAUX (w folderze: TPACADCFG\CUSTOM) do komunikatów ID przypisanych w przedziale [1601-1610].

## **11.2 Arkusze**

Ustawień związanych z przypisywaniem paneli do projektu **Nestingu**.

- · **Przypisać nazwę**: wybrane pole uprawnia przypisanie pola **Nazwy** płyt
- · **Zastosuj priorytet**: zaznaczenie pola umożliwia przypisanie priorytetu panelu i kontrolę odpowiedniej kolumny.
- · **Zastosuj kolor**: zaznaczenie pola umożliwia przypisanie koloru i kontrolę odpowiedniej kolumny. Aktywacja dotyczy zarówno detali, jak i paneli.

· **Materiał i wzory**: pozycja ta odpowiada tabeli nie więcej niż 50 wierszy i umożliwia określenie tej samej liczby cech charakterystycznych dla danego rodzaju panelu, ogólnie identyfikowanych jako materiał i ze wzorcem wypełnienia związanym z danym materiałem. Dodatkowy na początku listy zawiera domyślne przypisanie: jeśli na liście nie ma żadnych kolejnych elementów, przyporządkowanie materiału zostanie wyłączone.

Komórki w kolumnie **Materiał** można edytować bezpośrednio w przypadku przypisania znaczącej nazwy materiału.

Kliknięcie w komórkę kolumny **Wzory** otwiera okno plików graficznych zapisanych w folderze konfiguracyjnym (TPACADCFG\CUSTOM\DBPATTERN): formatami rozpoznawanymi jako prawidłowe są \*.JPG, \*.PNG, \*.BMP i wymagane jest wybranie pliku w przypisanym folderze.

Aby anulować nazwę ustawionego wzorca, kliknij na ikonę . Ustawienie dotyczy zarówno detali, jak i paneli.

- · **Użyj arkuszy złomu**: umożliwia zarządzanie arkuszami złomu
- · **Najpierw złomuj arkusze**: jeśli opcja jest włączona, arkusze złomu są używane w pierwszej kolejności, dopiero następnie inne arkusze.
- · **Zarządzanie arkuszami odpadowymi w trybie OFFLINE**: jeśli ta opcja jest włączona, arkusze złomu są zarządzane w pełni przez TpaCAD (wstawianie, usuwanie) bez pomocy zewnętrznego procesora.
- · **Tworzenie etykiet dla arkuszy odpadowych**: jeśli opcja jest włączona, etykieta jest tworzona automatycznie dla każdego arkusza złomu. Etykieta zawiera kod kreskowy i kod qr. Oba opisują wielkość zamówienia, ziarno, materiał i kolor arkusza (ziarno, materiał i kolor w zakodowanym formacie). Plik etykiety jest przechowywany w podfolderze (o nazwie LabelRec) folderu rozwiązania dla zagnieżdżania.
- · **Minimalny rozmiar do utworzenia arkusza odpadowego**: określa minimalną wysokość lub długość dla arkusza złomu, który ma zostać utworzony.
- · **Zapisywanie folderu**:
	- ü jeśli ustawiona jest opcja **Zarządzanie arkuszami odpadowymi w trybie OFFLINE** lub plik jest zapisywany w folderze lokalnym, folder zapisywania jest tym, w którym zapisywany jest plik z listą arkuszy. Jeśli nie ustawiono żadnego folderu, folder TPACADCFG\CUSTOM\NESTING jest traktowany jako domyślny.
	- ü Jeśli plik z arkuszami złomu jest przechowywany na serwerze, plik dbConfig.xml musi być przechowywany w folderze zapisu, zgodnie ze specyfikacjami: <?xml version="1.0" encoding="utf-8"?> <ConnectionConfig xmlns:xsi="http://www.w3.org/2001/XMLSchema-instance"

xmlns:xsd="http://www.w3.org/2001/XMLSchema">

- <Server>nazwa serwera</Server>
- <Db>nazwa pliku arkusza</Db>
- <WinSecurity>false</WinSecurity>
- <Usr>użytkownik</Usr>
- <Pwd>password</Pwd>
- </ConnectionConfig>

Poniżej wskazany został przykład: <?xml version="1.0" encoding="utf-8"?> <ConnectionConfig xmlns:xsi="http://www.w3.org/2001/XMLSchema-instance" xmlns:xsd="http://www.w3.org/2001/XMLSchema"> <Server>TPASRL\_TEST\SQLEXPRESS</Server> <Db>DBLASTRE.MDF</Db> <WinSecurity>false</WinSecurity> <Usr>sa</Usr> <Pwd>tpaspa</Pwd>

</ConnectionConfig>

### **11.3 Wyjątki**

- · **Wykluczone obróbki:** niniejsza tabela przypisuje listę obróbek do wykluczenia w procesie rozwinięcia zagnieżdżenia. W tabeli wymienione są wyłącznie następujące rodzaje obróbek:
- · punktowa, konfigurowana lub logika niestandardowa
- · złożone obróbki (kody makr), których nie można rozbić: należy sprawdzić obróbki do wykluczenia. Wykluczenie obróbek umożliwia wyświetlenie kolumny Wykluczone obróbki na liście Elementy dla projektu zagnieżdżenia.
- Właściwość: przypisanie właściwości do wyszukania: (przykłady: "L=1", "M=250"). Jeśli pole nie jest przypisane, wyniki nie mają zastosowania do właściwości obróbki; w przeciwnym razie, podczas rozwijania rozmieszczenia wyklucza się wszelkiego rodzaju obróbki, które wykazują zgodność z właściwościami oznaczonymi dodatnią wartością; profil jest zawsze obliczany na podstawie ustawień. Do pola należy przypisać pozycje oddzielone spacją, gdzie każda pozycja jest wywoływana z nazwą właściwości (L dla warstwy, następnie: O, M, K, K1, K2), po której następuje wartość (dla pól K1 i K2 obowiązkowa jest forma "K1=..."). Przypisania do pól B (konstrukcja) i C (komentarz) są wykluczone, a przypisania muszą być numeryczne. Każdy filtr jest sumą wszystkich właściwości przypisanych z dodatnimi wartościami. Przykłady:
	- · "L4 M5000" wykluczenie obróbki musi zweryfikować zgodność numeryczną z dwiema właściwościami
	- · "L0 M5000" wykluczenie obróbki sprawdza zgodność numeryczną z właściwością M=5000, podczas gdy ta z właściwością jest filtrowana, ponieważ jest ona przypisana do wartości 0.

Wszystkie wymienione warunki wykluczające stosowane są indywidualnie: aby wykluczyć obróbkę, należy tylko zaznaczyć warunek.

## **11.4 Opcje nestingu**

**Zagnieżdżanie prostokątne**: grupa ustawień używana do obliczania *rozmieszczeń* prostokątnych

- · **Sortowanie elementów**: określa, jak należy uporządkować części podczas przygotowywania listy pozycjonowania. Istnieją cztery opcje:
	- · **najpierw duże elementy**: porządkuje malejąco w oparciu o powierzchnię
	- · **według kierunku**: porządkuje malejąco w oparciu o wartości malejące wymiarów odpowiadających kierunkowi zagnieżdżania, jak przypisano w danym projekcie zagnieżdżania:
		- a) jeżeli kierunek jest poziomy: porządkuje malejąco w oparciu o wysokość
		- b) jeżeli kierunek jest pionowy: porządkuje malejąco w oparciu o długość
	- · **łączone (obszar i kierunek)**: stosuje porządkowanie, które może mieszać obydwa wymienione powyżej kryteria. Wybór może spowodować wzrost ilości powtórzeń, które rozwiązanie zagnieżdżenia może wykonać
	- · **najpierw małe elementy**: porządkuje narastająco w oparciu o powierzchnię

Przy zastosowaniu porządkowania części w oparciu o powierzchnię, w przypadku porównywania części o tej samej powierzchni, są stosowane następujące kryteria w poniżej zaproponowanej kolejności:

- · *najpierw części o mniejszym obwodzie*: na przykład, kwadrat ma pierwszeństwo w stosunku do prostokąta
- · *najpierw części, których żądana ilość jest większa*
- · *stosuje kolejność przypisaną w liście*.

**Porównaj rozwiązania arkusza**: grupa ustawień wykorzystywanych podczas porównywania różnych rozwiązań, aby określić "najlepsze rozwiązanie"

· **Zmaksymalizuj obszar zajmowany przez miejsca docelowe**: wybrać tę pozycję, gdy chcemy preferować rozwiązanie, które maksymalizuje obszar przeznaczony do pozycjonowań. W odniesieniu do ilustracji:

Ai oznacza obszar przeznaczony do pozycjonowań: w kształcie prostokąta, jest ograniczony przez współrzędne graniczne pozycjonowań. Różnica pomiędzy obszarem Ai a obszarem wszystkich pozycjonowań odpowiada obszarowi *okrawków wewnętrznych* zagnieżdżania

Ae oznacza obszar zewnętrzny w stosunku do pozycjonowań i odpowiada obszarowi *okrawków zewnętrznych* zagnieżdżania

Kryterium maksymalizacji obszaru  $\underline{\mathsf{Ai}}$  nie jest jednakże stosowane w sposób bezwzględny, lecz pośrednio w stosunku do powierzchni części mniejszej oraz do dalszych kryteriów.

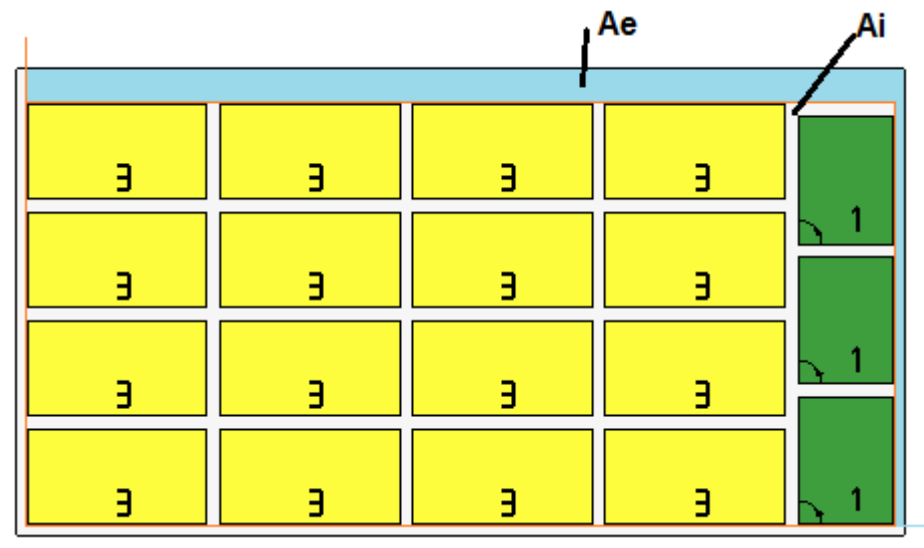

Jeżeli pole to nie zostaje wybrane, kryterium porównania obszarów przeznaczonych do pozycjonowań nie zostaje wykluczone, lecz zastosowane w mniejszym zakresie.

- · **Zmaksymalizuj uporządkowanie miejsc docelowych**: wybrać tę pozycję, gdy chcemy preferować rozwiązanie "bardziej uporządkowane": ocena opiera się na porównywaniu okrawków (obszar $\overline{Ai}$ ), rozłożenia siatkowego pozycjonowań oraz ilości części. Również w tym przypadku, jeżeli pole to nie zostaje wybrane, kryterium porównania nie zostaje wykluczone, lecz zastosowane w mniejszym zakresie.
- · **Maks. wartość przesunięcia ścinków wewnątrz miejsc docelowych (%)**: ustawić maksymalne tolerowane odchylenie okrawków wewnętrznych , obliczonych jako wartość procentowa w stosunku do obszaru Ai. Pole przyjmuje wartości w przedziale (1 – 50). Wykorzystywanie tej wartości nie jest bezwzględne: w połączeniu z jednym bądź z obydwoma poprzednimi kryteriami może zadecydować o dokonaniu wyboru pomiędzy dwoma rozwiązaniami.

**Zagnieżdżanie rzeczywistych kształtów**: grupa ustawień wykorzystywanych podczas obliczania pozycjonowań *True Shape*

- · **Maksymalny czas kalkulacji (sek.)**: ustawia maksymalny czas do zastosowania na etapie obliczania pozycjonowań *True Shape*
- · **Min. użycie specyfikacji (%)**: ustawia obszar pozycjonowań jako wartość procentową w stosunku do prostokąta zajmowanego przez te pozycjonowania (obszar Ai na poprzednim rysunku). Osiągnięcie ustawionej tutaj wartości stanowi warunek zamknięcia etapu obliczeń, jako alternatywa osiągnięcia maksymalnego czasu obliczeń. Można ustawić wartość zawierającą się w przedziale od 50 do 95: im większa jest wartość, tym będzie bardziej rygorystyczny warunek przyjęcia ważnego rozwiązania.
- · **"Dowolny" obrót przy zagnieżdżaniu rzeczywistych kształtów (°)**: ustawia kąt odpowiadający wybranemu obrotowi "any", który należy zastosować na etapie obliczeń pozycjonowań *True Shape*. Można ustawić wartość zawierającą się w przedziale od 5 do 90, jednostka miary to stopnie (przykłady: 60, 45, 30, 20, 15). Faktycznie zastosowana minimalna wartość obrotu jest podwielokrotnością 360°. Im mniejsza jest ustawiona wartość, tym etap obliczeń pozycjonowań będzie trudniejszy, zarówno jeżeli chodzi o wymaganą pamięć jak i o czas konieczny do określenia ważnego rozwiązania odnośnie pozycjonowań.
- · **Optymalizacja w klastrach automatycznych (%)**:ustawia wartość minimalnego wykorzystywania obszaru zestawień automatycznych części w stosunku do pozycjonowań pojedynczych.To ustawienie ma znaczenie podobne do ustawienia następnego i jest wykorzystywane do niezależnej aplikacji klastra automatycznego.

· **Minimalna optymalizacja w klastrach automatycznych (%)**: ustawia wartość minimalnego wykorzystywania obszaru zestawień automatycznych części w stosunku do pozycjonowań pojedynczych. Zestawienie automatyczne polega na utworzeniu grupy uzyskanej na pojedynczej części ze sprzężeniem tej części z jej kopią obróconą o 180°. Ilustracja przedstawia przykład części pojedynczej po stronie lewej, a po prawej grupę, która może zostać uzyskana przy zastosowaniu zestawienia automatycznego.

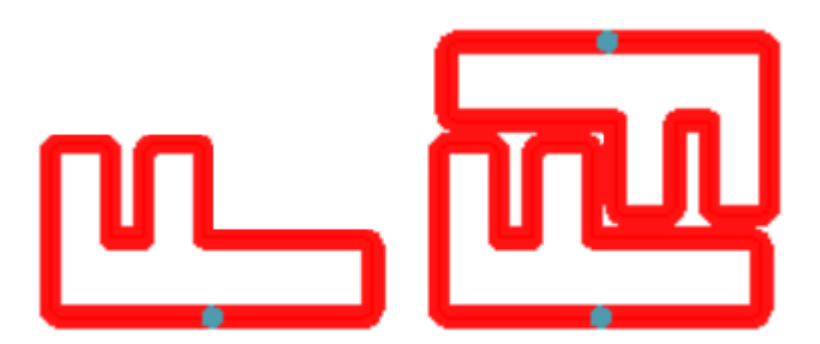

Wydajność wykorzystywania zestawienia automatycznego jest obliczana jako: (Powierzchnia części pojedynczej \* 2 \*100) / (Długość grupy \* Wysokość grupy)

Zestawienie o wydajności wyższej lub równej wartości tutaj ustawionej może zadecydować o zastosowaniu grupy jako rozwiązania preferowanego w stosunku do pozycjonowania pojedynczej części.

· **Nakładające się profile w nestingu**: wybrać w celu umożliwienia nakładania się profili cięcia. Maksymalne dopuszczalne nakładanie odpowiada narzędziu o mniejszej średnicy wykorzystywanym do wykonywania profili cięcia, odejmując **Bezpieczna odległość w przypadku przekroczenia**.

Ta opcja ma również zastosowanie w przypadku Zagnieżdżania prostokątnego *Ukształtowany przedmiot obrabiany* i /lub *Zagnieżdżanie geometrii*.

Popatrzmy na poprzedni przykład z wyborem aktywnym, jest teraz widoczne nałożenie profili.

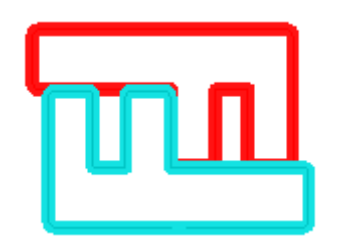

**Zagnieżdżanie klastra ręcznego:** grupa ustawień wykorzystywanych przy obliczaniu zagnieżdżania klastra ręcznego:

- · **Sprawdź zgodność pomiędzy klastrem a kawałkami:** sprawdzić, czy dane dotyczące grubości, materiału i koloru klastra są zgodne z danymi części składowych
- · **Optymalizuj wszystko w True Shape:** jeśli ta opcja jest włączona i jeśli wymagana jest optymalizacja True Shape, wszystkie części listy zostaną uznane za kształty. Opcja ma zastosowanie wyłącznie, kiedy na liście elementów znajduje się co najmniej jeden aktywny klaster. Aktywacja tej opcji umożliwia optymalizację obszarów odpadów wytwarzanych przez zagnieżdżanie klastrów ręcznych.
- · **Bezpieczna odległość w przypadku przekroczenia**: ustawia odległość, którą należy dodać do części zagnieżdżonych w oparciu o logikę prostokąta w przypadku, gdy występują obróbki, które należy wykonać poza częścią, bądź w oparciu o logikę true-shape, wybierając **Nakładające się profile w zagnieżdżaniu**. Pole to posiada jako jednostkę miary [mm]/[cale] i przyjmuje wartości w przedziale (0.1 – 10.0) mm.
- · **Kształty: Ocenić zewnętrzne geometrie**: wybór ten ma wpływ na przedmioty włączone do projektu nestingu jako **Ukształtowane przedmioty obrabiane**. Zaznaczyć, aby dokonań oceny całkowitych wymiarów na zewnątrz prostokąta ograniczającego *Zagnieżdżenie geometrii* w celu przypisania obszaru chronionego, aby zabezpieczyć rozmieszczenia sąsiadujące z *Zagnieżdżenie geometrii*
- · **Niższy priorytet przy rosnącej wartości**: określa sposób, w jaki wartość priorytetu jest interpretowana w elementach, klastrach i płytach. Jeśli opcja jest wyłączona, priorytet wzrasta (0= niższy priorytet, 100=

wyższy priorytet). Jeśli opcja jest włączona, priorytet maleje (0= wyższy priorytet, 100= niższy priorytet). W ustawieniach domyślnych priorytet wzrasta i opcja jest wyłączona.

Pozostałe pozycje strony ustawiają panel rozwiązania (plik ".TCN").

- · **Utwórz folder dla każdego rozwiązania**: wybrane pole wymaga utworzenia folderu do archiwizowania rozwiązań. Pole zostało wybrane i nie można go zmodyfikować
- · **Optymalizuj**: wybrane pole wymaga wykonania optymalizacji paneli jednocześnie z ich rejestracją. Zastosowanie tego wyboru jest uwarunkowane przez faktyczną dostępność modułu optymalizacji
- · **Eksportuj**: zaznaczone pole wymaga eksportowania formatu paneli w tym samym czasie, gdy jest on zapisywany. Wybór ten jest dostępny wyłącznie w trybie **Professional** i jeżeli moduł eksportowania jest skonfigurowany na działanie *Zagnieżdżanie* lub, alternatywnie, gdy ma być on zastosowany podczas zapisu programu TCN. Wybór ten jest stosowany, jeżeli nie została zażądana optymalizacja oraz gdy zostały zapisane programy uzupełniające.

**Rozwiązanie zagnieżdżenia**: grupa ustawień wykorzystywanych podczas wykonywania odnośnego przyrządu mającego zastosowanie do programu

· **Otwórz prototyp**: wybrać tę pozycję w celu wykorzystania pliku prototypu paneli zagnieżdżania.

## **11.5 Kolejność sortowania**

Dostępne na stronie opcje wyboru pozwalają określić kryteria sortowania i optymalizacji rejestracji paneli TCN odpowiadających wynikom nestingu.

- · **Sortuj rozmieszczenia**: umożliwia wybór typu sortowania wymaganego do rozmieszczenia na arkuszu. Dostępnych jest pięć opcji:
	- · **nie stosuj**: rozmieszczenie jest zgodne z kolejnością wynikającą z procedur obliczeniowych nestingu. W takim przypadku, dla arkusza z rozwiązaniem mieszanym, najpierw przeprowadzane są rozmieszczenia prostokątne, a następnie dla rzeczywistych kształtów.
	- · **według kierunku**: rozmieszczenia sortowane są w kolumnach lub wierszach, w zależności od kierunku i wierzchołka wybranych dla rozwinięcia nestingu. Na rysunku przedstawiono przypadek sortowania z *kierunkiem* poprzecznym oraz *lewym dolnym* wierzchołkiem (po lewej widoczne są obszary): wyświetlane liczby są następującymi po sobie numerami rozmieszczeń.

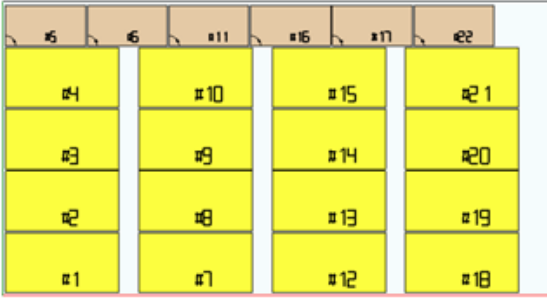

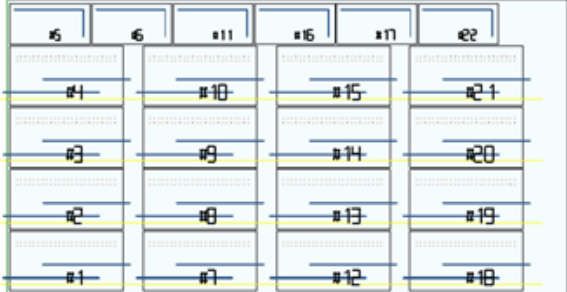

- · **kierunek + meander grecki**: układ siatki stanowi połączenie z poprzednim sortowaniem, z odwróceniem kierunku rozmieszczenia w każdej kolumnie lub wierszu
- · **rama zewnętrzna**: rozmieszczenie odbywa się od zewnątrz i przesuwa w kierunku wewnętrznej części arkusza. Sortowanie rozpoczyna się zgodnie z kierunkiem i wierzchołkiem wybranym dla rozwinięcia nestingu
- · **od wewnątrz do zewnętrz**: rozmieszczenia są sortowane poprzez odwrócenie kolejności poprzedniego kryterium.

Typ sortowania można również zmieniać bezpośrednio z menu dla każdego projektu nestingu. Sortowanie odbywa się w fazie obliczeń nestingu i następuje przed rejestracją plików TCN.

Domyślnie w fazie obliczeń nestingu pliki TCN generowane są w następujący sposób:

- a) *rozmieszczenia*: wszystkie rozmieszczenia sortowane są w sposób określony powyżej, a każde z nich zawiera:
	- üobróbki wynikające z programów, które zostały zagnieżdżone
	- üetykiety, dodane lub wcześniej istniejące w oryginalnych programach
- b) *profile cięcia wstępnego*: profile dodane przez procedurę nesting jako obróbki **[CUTRECT] Wycinanie prostokąta** lub jako **Profil zoptymalizowany** (patrz następny akapit)
- c) *profile cięcia wysp*: wszystkie profile z poszczególnych rozmieszczeń (zaprogramowane jako *powierzchnie resztkowe*)
- d) *profile cięcia*: wszystkie profile z poszczególnych rozmieszczeń (zaprogramowane jako *obszary nestingu*) oraz profile cięcia dodane przez procedurę nestingu (pojedyncze lub optymalizacja)
- e) *Profile cięcia zewnętrznych resztek*: profile dodane w procesie nestingu w celu wycięcia części resztkowych na zewnątrz arkuszy.

Wychodząc od domyślnej organizacji procesu, następujące wpisy wprowadzają nowe kryteria optymalizacji:

- · **Grupuj obróbki wg typu**: po aktywacji, wszystkie obróbki odpowiadające poprzedniemu **a)** elementowi są reorganizowane zgodnie z logiką:
	- ü *obróbki wiercenia*: sortowane zgodnie z kolejnością poszczególnych rozmieszczeń
	- ü *frezowania ogólnego (np.*: nie związane ze skrawkami lub obszarami zagnieżdżania). Kolejność wynika z kolejności poszczególnych rozmieszczeń, a ewentualne podgrupy z zastosowania następnej opcji (**Minimalizuj zmiany narzędzia**). Ta grupa obejmuje profile cięcia przedniego wygenerowane dla rozmieszczeń odpowiadających **Ukształtowanym przedmiotom obrabianym** i **Zagnieżdżanie geometrii**
	- ü *pozostałe obróbki*: cięcie, wstawianie, obróbki wykorzystujące niestandardową logikę, ... (za wyjątkiem etykiet)
	- ü *etykiety*: obróbki ETYKIET są grupowane na końcu wszystkich ogólnych obróbek
- · **Minimalizuj zmiany narzędzia**: po wybraniu, wszystkie wymienione powyżej grupy profili są sortowane tak, aby ograniczać zmiany narzędzia. Procedura uwzględnia również możliwość przypisania Priorytetu technologicznego dla obróbek konfigurowanych frezowania.

Dla każdej grupy profili, lista zawiera:

- · najpierw wszystkie profile z *Priorytetem technologicznym = 0*, pogrupowane wg narzędzia
- · następnie wszystkie profile z *Priorytetem technologicznym = 1*, pogrupowane wg narzędzia
- · ..
- · aż do wyczerpania wszystkich profili.
- · **Zachowaj osobne rozmieszczenia**: po włączeniu, wszystkie obróbki odpowiadające danemu

rozmieszczeniu zostają pogrupowane i mogą być sortowane według dwóch poprzednich opcji wyboru. Jeśli opcja zostanie wybrana, plik TCN będzie miał następującą strukturę:

- · najpierw wszystkie obróbki pierwszego rozmieszczenia, z zastosowaniem dowolnego grupowania według typu i zmiany narzędzia. Cięcie wstępne i profile cięcia są umieszczane na końcu grupy
- · następnie wszystkie czynności związane z drugim rozmieszczeniem, przy zastosowaniu tych samych kryteriów
- · ..
- · do wyczerpania wszystkich rozmieszczeń
- · dowolne profile zoptymalizowanego cięcia lub cięcia obszarów resztkowych poza arkuszami zamykają listę obróbek.

### **11.6 Profile cięcia**

Strona do ustawiania profili cięcia

· **Technologia globalna (tec\..)**: wybierz spośród dostępnych globalnie technologii, które zostaną wykorzystane do profili cięcia. W przypadku braku przypisania technologii, musi ona zostać przypisana w pliku prototypu zagnieżdżania (.TCN). Profil cięcia detali rozpoczyna się od kopii obróbki. Technologia ta jest stosowana w ramach resetowania właściwości: konstrukcja, wytłaczanie profili. Technologia ta jest

wykorzystywana do profili cięcia wprowadzonych przez procedurę Zagnieżdżania dla elementów typu *Panel (\*.TCN)* i *Prostokąt*.

Aby nie wpłynąć negatywnie na wynik zagnieżdżania, zaleca się, by nie przypisywać segmentów, które prowadzą do bocznego wejścia lub wyjścia na profil cięcia.

· **Posuw Z**: ustawia pozycję posuwu przypisaną do profili cięcia. Znak nie ma znaczenia, ponieważ obliczana jest głębokość przekraczająca grubość panelu. Minimalna wartość wynosi 0,0, a maksymalna 5,0. Przykład: wartość 1,5 - > dla profili ciecia wyznacza głębokość obróbki równą grubości arkusza + 1,5. Jeśli grubość arkusza wynosi 30 mm, głębokość zastosowania zostanie obliczona na -31,5 mm. Ustawiona tutaj wartość przypisuje również głębokość wykonania profili z zastosowania detalu typu *Zagnieżdżanie geometrii*

- · **Prędkość interpolacji**: ustawia zaprogramowaną prędkość wzdłuż profili cięcia. Jeżeli ustawiona dana wynosi 0, i pozycja **Optymalizacja ścieżek** została przypisana, prędkość robocza narzędzia zostaje przypisana bezpośrednio.
- · **Kolor**: wybierz kolor reprezentacji profilu(-i).

**Cięcie przednie**: grupa ustawień związana z wykonywaniem cykli wstępnego cięcia w celu prawidłowego oddzielania elementów o małych wymiarach.

· **Włącz**: wybierz, aby dokonać aktywacji. W przypadku aktywnego wyboru elementy wykrywane są zgodnie z wymiarami (powierzchnia i/lub długość/wysokość), a dla każdego detalu wykonywana jest wstępna prostokątna ścieżka cięcia z głębokością nieprzechodnią. Aktywacja jest ignorowana, jeśli obróbka nie jest dostępna: **[CUTRECT] Cięcie prostokąta**. Opcja ta jest wykorzystywana do profili cięcia wprowadzonych poprzez procedurę Nesting dla części typu *Panel ( \*.TCN)* i *Prostokąt*; dla pozostałych typów części, patrz dalej.

W przypadku włączenia opcji **Zastosuj posuw Z** (patrz dalej), wstępne profile cięcia wykonują przejścia kolejnych głębokości. Jeżeli wszystkie części arkusza są "małe" i jeżeli jest włączona **Optymalizacja ścieżek** (patrz dalej),jest wykonywane wstępne cięcie z profilem zoptymalizowanym (przy włączonym poleceniu **Zastosuj posuw Z** może wprowadzić więcej przejść).

- · **Technologia globalna (tec\..)**: wybierz spośród dostępnych globalnie technologii pozycję, która zostanie wykorzystane do wykonania profili wstępnego cięcia. Jeżeli nie zostanie dokonane żadne przypisanie, wykorzystać technologię uprzednio przypisaną do wykonywania cięć. Technologia ta jest wykorzystywana wyłącznie, jeżeli przypisuje ona średnicę narzędzia najwyżej równą średnicy technologii pierwotnej i po ustawieniu na zero następujących własności: konstrukcja, wytłaczanie profili. Technologia ta jest wykorzystywana wyłącznie do cięcia wstępnego części typu *Panelu* lub *Prostokąta*.
- Min. **obszar**: określa minimalną powierzchnię trwałości części w maszynie. Detal jest uważany za "mały", jeśli jego powierzchnia obliczona jako: długość \*wysokość jest mniejsza od ustawionej wartości. Ustaw wartość równą 0,0, aby wycofać stosowanie testu
- Min. wymiar: określa minimalny rozmiar trwałości elementu w obróbce. Detal uważa się za "mały", jeśli jeden lub oba jego wymiary są mniejsze od ustawionej wartości. Ustaw wartość równą 0,0, aby wycofać stosowanie testu
- · **Pozostała grubość**: ustawia grubość, jaką narzędzie pozostawia na detalu przy wykonywaniu ścieżek wstepnego cięcia
- · **Stosować do wszystkich elementówi**: wybierz, aby włączyć wykonywanie cykli wstępnego cięcia dla wszystkich rozmieszczeń, niezależnie od ich wymiaru (wartości przypisane w **Min. obszarze** i **Min. wymiarze** zostają pominięte). Jeżeli jest włączona opcja **Optymalizacja ścieżek** (patrz dalej), jest wykonywane wstępne cięcie z profilem zoptymalizowanym (przy włączonym poleceniu **Zastosuj posuw Z** może wprowadzić więcej przejść).
- · **Przesuń do góry cięcie małych elementów**: wybrać w celu zażądania, aby części uważane za "małe" były poddawane wcześniejszemu cięciu (cięcie jest wykonywane z zastosowaniem obróbki: **[CUTRECT] Cięcie prostokąta**). Opcja ta jest ignorowana, jeżeli wszystkie części są "małe": zaleca się więc przypisywanie znaczących wartości w polach **Min. obszar** i **Min. wymiar**. Poniższa zoptymalizowana ścieżka cięcia (patrz: **Optymalizacja ścieżek**) powtórzy również cięcia odpowiadające "małym" częściom.

**Cięcie prostokąta**: grupa ustawień związanych z zastosowaniem niezoptymalizowanych profili cięcia

- · **Obrót w lewo**: wybierz, aby rozwinąć profile cięcia w kierunku przeciwnym do ruchu wskazówek zegara.
- · **Konfiguracja cięcia po jednej stronie**: wybierz tę opcję, aby rozwinąć profile cięcia z punktem konfiguracyjnym umieszczonym wzdłuż jednej strony obszaru cięcia. Aby nie wpłynąć negatywnie na wynik zagnieżdżania, podczas wykonywania profili cięcia, możliwość ustawienia **Odcinek wejściowy/wyjściowy profilu** segmentów została anulowana, jeżeli zostały one przypisane do technologii cięcia.

· **Promień przejścia**: ustawia promień przejścia na wierzchołkach ciętych prostokątów. Ustawienie jest istotne tylko w przypadku wybrania opcji **Konfiguracja cięcia po jednej stronie** jako aktywnej. Jeśli w polu zostanie przypisana znacząca wartość, dla wszystkich ciętych prostokątów wykonywane jest połączenie na krawędziach. **OSTRZEŻENIE**: dozwolona jest wartość nie większa niż 1 minimalnego wymiaru prostokątów, które można zagnieżdżać.

**Optymalizacja ścieżek**: grupa ustawień dotycząca optymalizacji profili cięcia

- · **Włącz**: wybierz, aby włączyć optymalizację. Optymalizacja polega na wykonaniu pojedynczego profilu cięcia z maksymalną redukcją powtarzających się segmentów. Więcej szczegółów w następnym polu. Jeśli opcja nie jest aktywna, dla każdego elementu wykonywana jest ścieżka oddzielnego cięcia z rozwinięciem prostokątnym. Aktywacja jest wymuszona, jeśli nie jest dostępna żadna obróbka: [CUTRECT] **Cięcie prostokąta**. Aby nie wpłynąć negatywnie na wynik zagnieżdżania, podczas wykonywania profili cięcia, możliwość ustawienia profilu **Odcinek wejściowy/wyjściowy profilu** segmentów została anulowana, jeżeli zostały one przypisane do technologii cięcia.
- · **Maksymalny zakres ruchu nad przedmiotem**: ustawienie maksymalnej ilości rozmieszczeń, jaką można wykonać nad elementem, bez przerywania profilu. Minimalna wartość to 0,0 mm. Ustawienie to prowadzi do fragmentacji profilu cięcia na wiele oddzielnych profili. Zaletą oddzielnych profili może być możliwość łączenia profili za pomocą nieinterpolowanych (a więc szybszych) ruchów. W przypadku ustawienia dużej wartości (przykład: 100000) zoptymalizowany profil będzie unikalny, a rozdzielne geometrycznie segmenty połączone ruchami nad detalem. W przypadku ustawienia niższej wartości (np. 200,0) profil zostanie podzielony na wiele profili, gdy odcinek łączący jest dłuższy niż ustawiona wartość. Ustaw wartość 0.0, aby dzielić profil przy każdym segmencie łączącym.
- · **Odstęp Z**: ustaw położenie wzniesienia dla odcinków łączących wykonywanych nad panelem. Minimalna wartość wynosi 1,0 mm.
- · **Prędkość ruchu nad przedmiotem obrabianym**: ustaw zaprogramowaną prędkość wzdłuż segmentów realizowanych nad panelem. Jeżeli pole posiada wartość ustawioną na zero lub nie jest możliwe wykorzystanie wartości znaczącej (nie zerowej) dla **Prędkość interpolacji**, ruchy nad częścią nie zmieniają prędkości w porównaniu z segmentami interpolowanymi w części.
- · **Zastosuj zygzakowate wejście w głębokość**: wybrać w celu umożliwienia automatycznego wprowadzania wejść do części, tak aby nie wpłynąć negatywnie na wynik zagnieżdżania i z dystrybucją posuwu na głębokość.
- · **Długość odcinka:** ustawić długość ruchów wykonywanych na płaszczyźnie XY w ramach poprzedniego uaktywnienia (minimalna wartość 10.0 mm, maksymalna wartość 100,0 mm). Ilustracja pokazuje, jak zostało zastosowane automatyczne wejście do części:

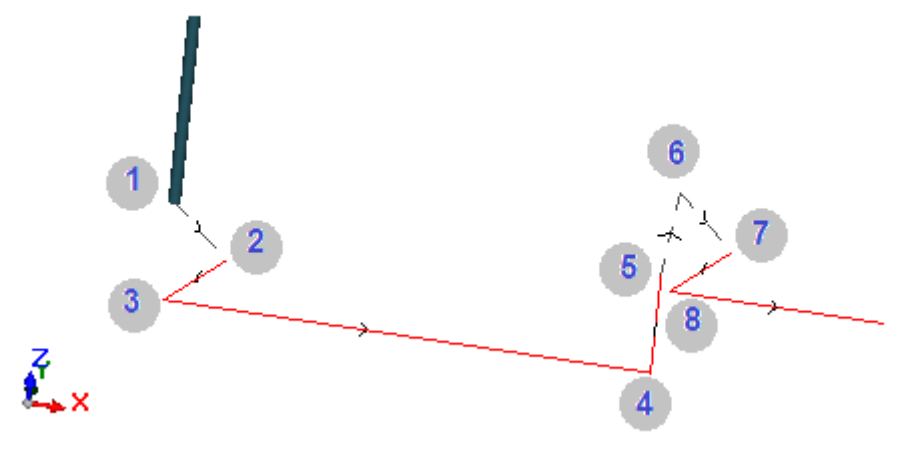

- § Punkt 1: jest to punkt Ustawienia (start profilu cięcia). Współrzędne (X;Y) odpowiadają pozycji startu profilu, współrzędna Z jest przypisana do **Odstępu Z**
- · Punkt 2:segment liniowy wzdłuż kierunku pierwszego elementu cięcia (jak pokazano na ilustracji: wzdłuż kierunku dodatniego w X) i ze zmianą Z równą połowie głębokości cięcia (np.: Z=-15). Przesunięcie X jest równe **Długości odcinka** (np.: 40.0mm)
- **Punkt 3: segment liniowy z przesunięciem X przeciwnym do poprzedniego i końcowy Z do głębokości** cięcia (np.: Z=-30)
- §Punkt 4: segment cięcia liniowego w części
- §Punkt 5: segment liniowy w górę do **Odstępu Z**
- § Punkt 6: segment liniowy w górę do **Odstępu Z** i końcowe współrzędne (X;Y) odpowiadają startowi kolejnego segmentu cięcia w części
- §Punkt 7, 8: powielają sytuację punktów (2, 3), z końcowym osiągnięciem pozycji startu segmentu cięcia w części.

Wznowienie profilu cięcia (ilustracja punkty od 5 do 8) odpowiada możliwości wykonywania ruchów nad częścią bez przerywania profilu. W przeciwnym razie każdy profil cięcia rozpoczyna się nowym ustawieniem i sekwencją linii podobną do punktów na ilustracji (od 1 do 3).

**Zastosuj posuw Z**: grupa ustawień dotyczących rozwinięcia profili cięcia przy większej ilości przejść i następujących posuwów głębokości roboczej.

- · **Włącz**: wybierz, aby umożliwić stosowanie następujących przejść
- · **Maksymalny posuw**: ustaw maksymalną głębokość każdego przebiegu (wartość minimalna: 3,0 mm). Rzeczywista wartość przejścia jest przeliczana automatycznie w celu ujednolicenia przejść w elemencie i dla maksymalnej liczby przejść, która, jeśli optymalizacja ścieżki jest włączona, wynosi 10. Przykład: grubość arkusza 30,0 mm, maksymalny posuw 12,0 mm, posuw Z 1,5 mm: pierwsze przejście Z-10.5, drugie – Z-21,0, trzecie – Z-31,5.

**Zastosuj łączniki w profilu**: grupa ustawień do rozwinięcia łączników podczas wykonywania profilu cięcia na końcowej głębokości.

- · **Włącz**: wybierz, aby umożliwić stosowanie łączników
- · **Liczba łączników**: ustaw liczbę łączników do rozprowadzenia na profilu cięcia, jeśli nie jest on zoptymalizowany. Pole przyjmuje jedynie wartości pomiędzy 2 a 50. Jeśli optymalizacja ścieżki jest aktywna, ustawienie to nie jest istotne.
- · **Odstęp między sąsiednimi połączeniami**: ustawia odległość liniową kolejnych łączników (wartość minimalna: 30,0 mm). Jeżeli optymalizacja ścieżki nie jest aktywna i jeżeli **Liczba łączników** jest większa niż 2, odległość ustawiona w tym miejscu może zostać przeliczona tak, aby przydzielić co najmniej wymaganą liczbę łączników.
- · **Długość łączników**: ustawia długość łączników (w płaszczyźnie XY arkusza)
- · **Pozostała grubość**: ustawia grubość pozostawioną przez narzędzie w wykonywanym elemencie
- · **Kompensacja narzędzia**: wybierz, aby zastosować zewnętrzną kompensację narzędzia (każdy generowany łącznik jest tak duży jak średnica narzędzia).
- · **Min. obszar**: wybierz, aby wymagane było zastosowanie poprzednich ustawień zgodnie z oceną min. obszaru. Przedmiot jest uważany za "mały", jeżeli jego powierzchnia jest mniejsza od wartości ustawionej w grupie *Cięcie przednie* w polu **Min. obszar** (jeżeli wartość jest zerowa, wykorzystywany jest obszar z wartością **Min. wymiar \* Min. wymiar**). Jeżeli opcja ta jest aktywna, ma zastosowanie wyłącznie podczas wykonywania wycinania małych przedmiotów, jeżeli cięcie jest wykonywane jako cięcie prostokątne.

Skuteczność tworzenia ścieżek cięcia z zastosowaniem łączników wymaga niezerowego marginesu między rozmieszczeniami: w takim przypadku cięcie jednego elementu nie może być pokryte innym cięciem. Jeżeli jest wymagane zastosowanie łączników tylko na małych przedmiotach, ustawić na przykład:

#### **Zastosuj łączniki w profilu ->Min. obszar**: zaznaczony **Optymalizacja ścieżek ->Włącz**: zaznaczony

Małe przedmioty są w każdym razie wycinane przed cięciem innych, ze ścieżką prostokątną i przypisaniem łączników, natomiast pozostałe przedmioty są wycinane z zastosowaniem profilu zoptymalizowanego bez generowania łączników.

#### **Wycinanie ze skrawków**: grupa ustawień dotyczących rozwinięcia profilu cięcia skrawków. Stosowana

- technologia jest identyczna jak w przypadku profilu cięcia detali. Profile tnące skrawków mogą być wprowadzone w przypadku paneli *wyłącznie* z zastosowaniem typu przedmiotów *Panel (\*.TCN)* i *Prostokąt*.
- · **Włącz**: wybierz, aby umożliwić rozwinięcie cięć.
- · **Kolor**: wybierz kolor reprezentacji profilu(-i).
- · **Posuw Z (+/-)**: ustaw wartość obniżania Z poza grubość panelu i wykonywania skrawków. Znak ma teraz znaczenie: ustawiona wartość sumowana jest ze znakiem na głębokości korespondującej z grubością panelu. Przykłady: wartość 2,5, segmenty pozostawiają grubość resztkową 2,5 mm; wartość -2,5, segmenty wykonywane są jako segmenty posuwu 2,5 mm (przykłady mają odwrotne zastosowanie w przypadku, gdy zaprogramowana głębokość jest dodatnia przy wkraczaniu do elementu). Możliwe jest co najwyżej przypisanie 5,0 mm posuwu Z, natomiast wartość grubości resztkowej jest szacowana w porównaniu do grubości paneli.
- · **Cięcie krawędzi**: wybierz, aby ciąć aż do krawędzi (odcinek osiąga krawędź, a całkowity wymiar narzędzia przekracza promień). Jeśli ta pozycja nie jest aktywna, cięcia kończą się przed krawędzią i pozostawione zostają resztki materiału (1,0 mm).
- · **Minimalna długość**: minimalny wymiar pojedynczego skrawka mierzony wzdłuż zewnętrznej krawędzi cięcia (wartość minimalna: 30,0 mm).
- · **Maksymalna długość**: maksymalny wymiar pojedynczego skrawka mierzony wzdłuż zewnętrznej krawędzi cięcia (wartość minimalna: 50,0 mm).
- · **Min. szerokość**: minimalny wymiar pojedynczego skrawka mierzony wzdłuż rozwinięcia cięcia (wartość minimalna: 30,0 mm).
- · **Maks. szerokość**: maksymalny wymiar pojedynczego skrawka mierzony wzdłuż rozwinięcia cięcia (wartość minimalna: 50,0 mm).

Profile cięcia skrawków są oddzielnymi rozwinięciami: cięcie odpowiada profilowi.

W przypadku technologii wykonania przypisanej w sekcji **Technologia globalna (tec\..)**, podczas wykonywania cięcia profili możliwe ustawienie segmentu **Odcinek wejściowy profilu**zostaje cofnięte.

Na rysunku przedstawiono panel z dwoma cięciami, a w każdym z nich pojawiają się parametry kierunku zastosowania długości (L) i wysokości (H).

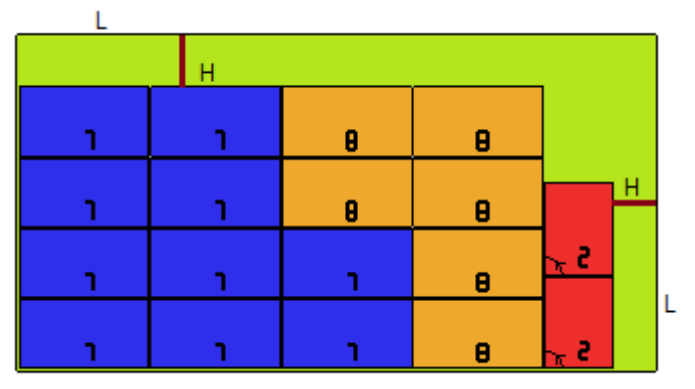

**Ukształtowany przedmiot obrabiany**: grupa ustawień dotycząca zastosowań detali określonego typu

- · **Cięcie przednie**: wybierz, aby aktywować funkcję, jak opisano powyżej.Przebieg/przebiegi cięcia przedniego odpowiadają teraz zaprogramowanemu profilowi/profilom izostają wytworzone wyłącznie dla profili, które programują głębokość przechodnią na ustawieniach lub na jednej z pierwszych (3) obróbek profilu. Jeśli włączona jest opcja **Min. obszar** (zob. poniżej), wykrywane są profile w zależności od obszaru zastosowania. Ta funkcja aplikacji wykorzystuje ustawienia zespołu *Cięcia przedniego*, za wyjątkiem przypisania Technologii: profil(e) wstępnego cięcia jest wykonywany przy pomocy technologii profili oryginalnych.
- · **Zastosuj łączniki w profilu**: wybierz, aby dokonać aktywacji. Jeśli włączona jest opcja **Min. obszar** (zob. poniżej), wykrywane są profile w zależności od obszaru zastosowania. Zastosowanie funkcji zmienia teraz zaprogramowany profil/profile, z rozmieszczeniem punktów połączeń i dotyczy pojedynczych profili, które programują ustawienia głębokości posuwu. Zastosowanie funkcji wykorzystuje ustawienia w grupie *Zastosuj łączniki w profilu*. Jeśli dla profilu generowane jest również cięcie wstępne, głębokość wznoszenia połączeń koresponduje z grubością resztkową cięcia wstępnego
- · **Min. obszar**: wybierz, aby wymagane było zastosowanie poprzednich ustawień zgodnie z oceną minimalnego obszaru. Przedmiot jest uważany za "mały", jeżeli jego powierzchnia jest mniejsza od wartości ustawionej w grupie *Cięcie przednie* w polu **Min. obszar** (jeżeli wartość jest zerowa, wykorzystywany jest obszar z wartością **Min. wymiar \* Min. wymiar**) lub jeżeli jeden wymiar lub obydwa są mniejsze od wartości ustawionej jako **Min. wymiar**.

Stosowane są ścieżki wstępnego cięcia i/lub zmiany profili z przypisaniem łączników:

- · pierwszego profilu przypisanego jako *Zagnieżdżanie geometrii* i z opcją *Priorytet technologiczny* z wartością 0
- · profile przypisane jako *Geometria resztkowa* i z opcją *Priorytet technologiczny* z wartością 0

**Zagnieżdżanie geometrii**: grupa specyficznych ustawień w przypadku stosowania elementów z przypisanym typem

- · **Technologia globalna (tec\..)**: wybrać opcję spośród dostępnych technologii globalnych do wykorzystania i wykonywania profili geometrycznych. Jeśli wykonywane jest jakiekolwiek przypisanie, do wykonania cięcia wykorzystuje się już przypisaną technologię.Technologia ta jest stosowana w ramach resetowania właściwości: konstrukcja, wytłaczanie profili
- · **Kompensacja narzędzia**: wybierz, aby aktywować zastosowanie korekcji profili geometrycznych. Profile oznaczone przez *Zagnieżdżanie geometrii* posiadają zewnętrzne korekty, natomiast profile oznaczone przez *Geometria skrawek* posiadają wewnętrzną korektę
- · **Cięcie przednie**: wybierz, aby aktywować funkcję, jak opisano powyżej. Jeśli włączona jest opcja **Min. obszar** (zob. poniżej), wykrywane są profile w zależności od obszaru zastosowania. Podczas korzystania z funkcji stosowane są ustawienia grupy *Cięcie przednie*
- · **Zastosuj łączniki w profilu**: wybierz, aby dokonać aktywacji. Jeśli włączona jest opcja **Min. obszar** (zob. poniżej), wykrywane są profile w zależności od obszaru zastosowania. Aplikacja funkcji zmienia teraz zaprogramowany profil/profile, z rozkładem punktów połączeń. Zastosowanie funkcji wykorzystuje ustawienia w grupie *Zastosuj łączniki w profilu*. Jeśli dla profilu generowane jest również cięcie wstępne, głębokość wznoszenia połączeń koresponduje z grubością resztkową cięcia wstępnego
- · **Min. obszar**: wybierz, aby wymagane było zastosowanie poprzednich ustawień zgodnie z oceną minimalnego obszaru. Przedmiot jest uważany za "mały", jeżeli jego powierzchnia jest mniejsza niż wartość ustawiona w grupie *Cięcie przednie* w polu **Min. obszar** (jeśli wartość jest zerowa, wykorzystywany jest obszar z wartością **Min. wymiar \* Min. wymiar**) lub jeżeli jeden wymiar lub obydwa są mniejsze od wartości ustawionej jako **Min. wymiar**.

#### **11.7 Włącz**

· **Format wiersza pliku "csv"**: tabela ustawia znaczenie pól pliku wykazu, które można wybrać podczas przypisywania projektu zagnieżdżania. Plik wykazu posiada zazwyczaj format oznaczony jako CSV, to znaczy: plik tekstowy wykorzystywany do przypisywania tabeli danych. Każdy wiersz pliku odpowiada wierszowi tabeli, która z kolei jest podzielona na pola (poszczególne kolumny) przy pomocy znaku oddzielającego. Ustawienie musi przypisać znaczenie polom i odbywa się to przy pomocy wiersza tabeli podzielonego na 26 kolumn oznaczonych literami od 'A' do 'Z'. Każde pole może przypisać jeden skrót odpowiadający konkretnej informacji.

Jako znaki oddzielające pola mogą występować ';' (średnik) lub ',' (przecinek).

Zalecamy stosowanie kropki ('.'), a nie przecinka (',') jako separatora dziesiętnego w polach numerycznych liczb niecałkowitych.

Pola nienumeryczne (np.: opis programu, zmienne r), nie zalecamy wykorzystywania znaków używanych jako separatory pól, np. ';' (średnik)

lub ',' (przecinek).

Plik wykazu może, na przykład, być generowany przez aplikację projektowania *szaf*.

Przyjrzyjmy się, co jest znaczące w celu ustawienia danego pola:

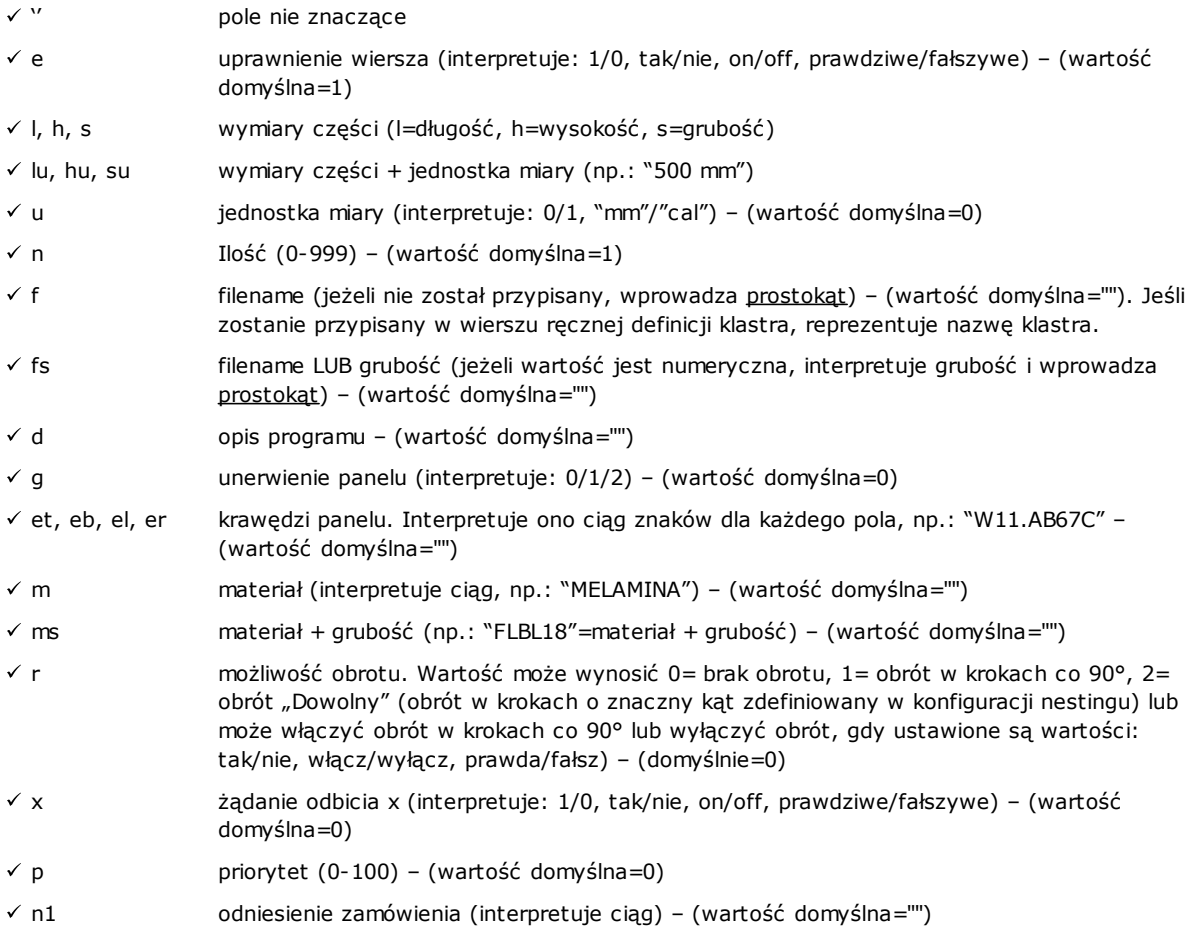

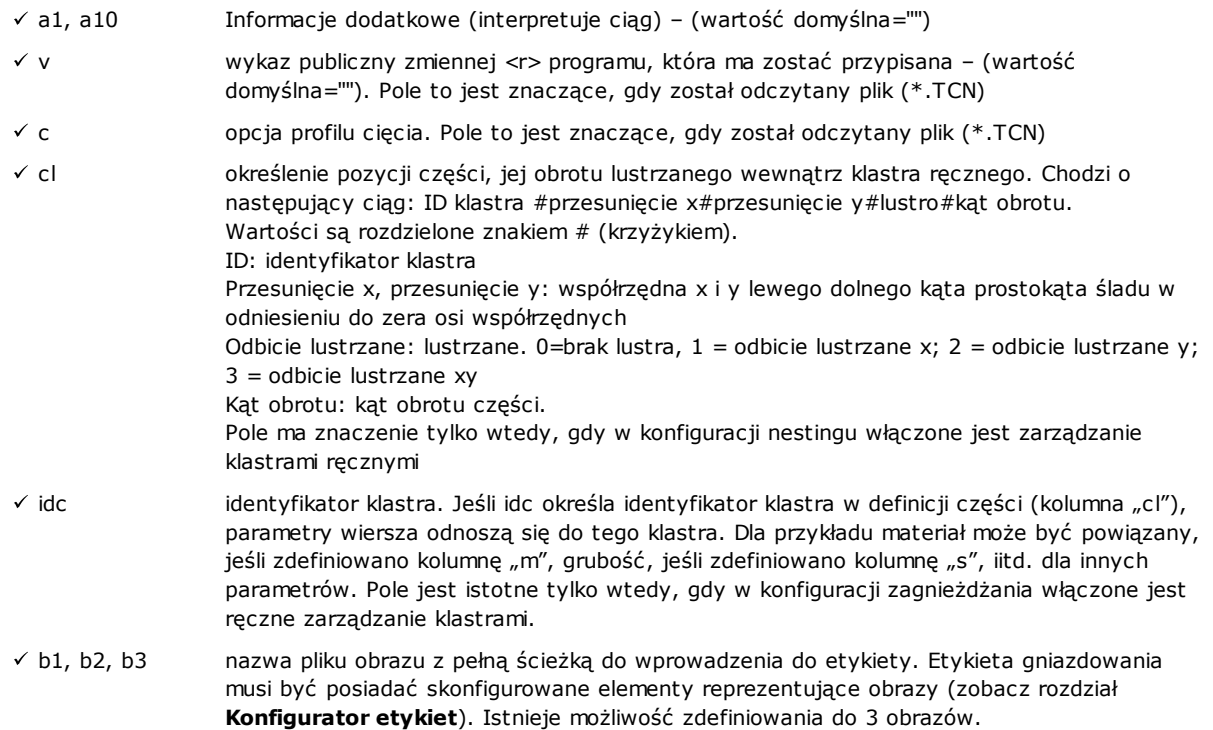

Poniżej podano przykład jak można przypisać wiersz pliku:

"1;1764;597;1;LEWE RAMIĘ; FLBL18;;;;;1-LEWE RAMIĘ-597x1764.DXF"

i jak można przypisać prototyp wiersza: "e;l;h;n;d;ms;;;;;f". Inny przykład możliwych wierszy ręcznego przypisywania klastrów: 0;400;300;80;;szuflada.tcn;;1#444.0#125.0#0#90;"Top";"Bottom";"Left";"Right";;90;1 0;200;150;80;;szuflada2.tcn;;1#101,0#138,0#1#0;

33;;150;80;;Ręcznyklaster;1;;"T";"B;"L";"R";2;2;1 oraz prototyp rzędu: "n;l;h;s;d;f;idc;cl;et;eb;el;er;m;r,x"

Podczas przypisywania tabeli można wywołać natychmiastową stronę pomocy znaczących pól.

Pole typu *filename* może przypisać wyłącznie nazwę pliku wraz z rozszerzeniem i plik jest wyszukiwany w tym samym folderze, co plik wykazu.

Wiersz pliku wykazu jest znaczący, jeżeli przypisuje:

- · uprawnienie wiersza ON
- · pole typu *filename* znaczące (to znaczy: plik istnieje) lub, z *filename* nieprzypisanym,
- · wymiary L i H nie zerowe.

W pierwszym przypadku do elementu zostanie przypisany typ *Panel (\*.TCN)*; w drugim przypadku *Prostokąt*. Jeżeli typ części *Panel (\*.TCN)* nie jest uprawniony (patrz *Strona -> Opcje Ogólne*): zostaną zaimportowane włącznie wiersze przypisujące ważne wymiary (L, H).

Typ wskazanych plików musi być jednolity:

- · bezpośrednio typu *Panel (\*.TCN)*, lub
- · odpowiadający formatowi, który można importować (przykład: \*.DXF, plik ISO). W tym przypadku moduł importowania jest rozpoznawany automatycznie.

Wymiary części przypisane w pliku wykazu mogą zmienić wymiary programu TCN (oryginalnego bądź importowanego) z pewnymi ograniczeniami:

- · jeżeli została przypisana wartość ważna (wartość dodatnia >=*epsilon*\*10.0), grubość przypisuje wartość programu TCN
- · jeżeli została przypisana wartość ważna (wartość dodatnia >=*epsilon*\*10.0) wymiar długości lub wysokości przypisuje wartość programu TCN, jeżeli nie nastąpiło importowanie formatu, w przeciwnym wypadku wyłącznie na bezpośrednie potwierdzenie.

Jednostka miary zostaje wprowadzona wyłącznie w przypadku przypisania *Prostokąta* (jeżeli pole nie jest przypisane, wykorzystywana wartość odpowiada jednostce miary bieżącego projektu Zagnieżdżania).

Dla pól uprawnienia (e, r, x) z przypisanym ciągiem nie pustym, ciąg ten musi odpowiadać jednej z wartości uprawniania ("1", "yes", "on", "true"): w przeciwnym wypadku interpretuje wartość 0=off.

Przypisanie opisu programu (pole: 'd') zostanie pominięte w przypadku pliku (\*.TCN).

Przypisanie *materiału* jest utrzymywane, jeżeli ustawienie jest

- · numeryczne z ważną wartością materiałów przypisanych, w przeciwnym razie
- · ciągiem odpowiadającym jednej z nazw przypisanych materiałów
- (patrz *Strona -> Opcje Ogólne*).

Przypisanie zmiennych <r> jest utrzymywane wyłącznie w przypadku odczytu pliku (\*.TCN) i jeżeli nie została wykonana żadna formalna weryfikacja ciągu. Składnia tego pola jest opisana w rozdziale *Format pliku (.ncad)*. Oto przykład przypisania: "#0=12 #1=20 #12=ab~c".

Przypisanie dotyczące profilu cięcia jest utrzymywane wyłącznie, gdy zostanie odczytany plik (\*.TCN) Jeżeli kolumna nie została przypisana bądź jeżeli pole wiersza nie zostało przypisane, oznacza to wartość 1 = on.

- · **Różne procedury**: grupa ustawień dotyczących różnorodnych aktywacji
	- · **Rozwiązanie krok po kroku**: wybrać w celu jej uprawnienia funkcję krok po kroku zastosowaną do zagnieżdżania prostokątnego. Przy aktywnym wybraniu można określić rozwiązanie projektu zagnieżdżania poprzez dalsze oceny wszystkich znalezionych rozwiązań tak, aby wybrać manualnie rozwiązanie najbardziej optymalne.
	- · **Zapisz listę wykonywania**: wybrać w celu jego uprawnienia polecenie z menu **Zapisz listę wykonywania** (zapisz plik ".XMLST" dla aplikacji WSC)
	- · **Dodaj programy, aby uzupełnić**: wybierz, aby włączyć układanie listy wykonań włącznie z *Programami Uzupełniającymi*. Aktualna aplikacja wyboru zależy od utworzenia samych programów.
	- · **Nesting-flip (Nesting z obróceniem)**: Zaznacz, aby włączyć odnośną funkcję, która również wymaga aktywacji specyficznego klucza HW. Musi być również aktywne zarządzanie powierzchnią 2 (dołem) i geometria powierzchni musi odpowiadać bezwzględnemu układowi kartezjańskiemu (lewy). Funkcja ta uprawnia zarządzanie rozmieszczeniami nestingu na powierzchniach 1 i 2 (góra i dół) arkuszy, przypisując pierwotnie zaprogramowane obróbki na obu powierzchniach poszczególnych paneli. Powierzchnia 1 (góra) pozostaje *powierzchnią tnącą* części zagnieżdżonych, z wynikającą z tego aktywacją zarządzania dotyczącego przypisywania i sortowania wszystkich profili cięcia. Zaprogramowane obróbki na powierzchniach bocznych (można je odzyskać w **Programach uzupełniających**) są jednak wykluczone z paneli nestingu
	- · **Odwróć przedmiot**: wybrać odwrócenie zastosowane do przedmiotu w trybie Nesting-flip (Nesting z obróceniem). Praca panelu wygenerowanego w trybie Nesting-flip może obejmować pojedynczą maszynę lub linię (z 2 lub więcej maszynami). W obu przypadkach należy odwrócić płyty, aby umożliwić pracę na przeciwległych powierzchniach:
		- · najpierw powierzchnia 2
		- · po zakończeniu, powierzchnia 1.
		- Przekręcenie płyty może nastąpić wzdłuż osi pionowej lub poziomej
	- · **Przewrócenie elementu w obszarze graficznym**: informacja o sposobie obracania elementu w trybie Nesting-flip w TpaCAD służy do przypisania graficznego wyświetlania powierzchni 2. Jeżeli opcja jest wyłączona, to obrabiana część jest wyświetlana w sposób przejrzysty, w przeciwnym razie obrabiana część jest odwracana zgodnie z ustawieniem opcji **Odwróć przedmiot**.
	- · **Etykieta na dolnej powierzchni**: jeśli opcja jest włączona i zarządzanie etykietami jest aktywne, etykiety są automatycznie generowane na stronie 2 (dolnej). Jeśli na powierzchni 2 (dolnej) elementu znajdują się już etykiety, są one zatrzymywane.

Jeśli ta opcja nie jest włączona, a zarządzanie etykietami jest włączone, etykiety są automatycznie generowane na powierzchni 1 (górnej). Jeśli na powierzchni 1 (górnej) elementu znajdują się już etykiety, są one zatrzymywane. Domyślnie opcja nie jest włączona.

· **Raporty**: ustawienia konfiguracji zarządzania **Raportami** (format \*.XML" lub "\*.PDF")

· **Włącz**: wybierz, aby włączyć polecenia menu.

Pozostałe przypisania dotyczą zarządzania raportami w formacie do druku (na przykład: "\*.PDF"):
- · **Zidentyfikuj elementy (ID)**: wybrać, aby pokazać tę część informacji dla każdego z poszczególnych rozmieszczeń
- · **Kolejny numer elementów (#)**: wybrać, aby pokazać tę część informacji dla każdego z poszczególnych rozmieszczeń
- · **Podgląd w formacie A4**: wybór dotyczy Raportów i wymaga możliwości wykorzystania całej strony raportu w celu przedstawienia graficznego arkusza.
- · **Wybierz drukarkę (PDF)**: wybrać jedną z drukarek na wykazie jako drukarkę do wykorzystywania do drukowania w formacie PDF.
- · **Etykiety**: blokada ustawień dotyczących zarządzania etykietami
	- · **Włącz**: wybrać w celu uprawnienia zarządzania etykietami. Uprawnienie jest wymuszone, nie aktywne, jeżeli nie jest dostępne wykonanie [BARCODE] Kodu kreskowego.
	- · **Automatyczne skalowanie czcionki**: wybrać w celu zażądania automatycznej zmiany wymiarów wysokości czcionki wykorzystywanej podczas wykonywania etykiet, w przypadku gdy napis wychodzi poza obszar wyznaczony na etapie konfiguracji etykiet.
	- · **Układ etykiety**: kliknąć na ikonę , aby otworzyć okno, w którym podane są pliki rozszerzenia .XML zapamiętane w folderze konfiguracji (tpacadcfg\custom\nesting): wymagany jest wybór pliku w przypisanym folderze. Plik musi odpowiadać plikowi konfiguracji etykiet. Można również przypisać nazwę nieistniejącego pliku: zamykając okno z potwierdzeniem zostanie utworzony plik. Faktyczne zarządzanie etykietami wymaga przypisania ważnego pliku rozplanowania przestrzennego w oparciu o podany dalej opis.
	- · **Zdjęcie w tle**: kliknąć na ikonę , aby otworzyć okno, w którym podane są pliki obrazów zapamiętane w folderze konfiguracji (tpacadcfg\custom\nesting): dopuszczalne formaty to \*.PNG, \*.JPG, \*.BMP i jest wymagany wybór pliku w przypisanym folderze. Wybrany obraz jest wykorzystywany jako obraz tła rozplanowania przestrzennego etykiety. Chodzi tu o wybór, który nie jest niezbędny.
	- · **Konfigurator etykiet**: otwiera okno konfiguracji etykiet, otwierając plik przypisany w polu **Układ etykiety** (patrz: kolejny paragraf)
	- · **Wybierz drukarkę**: wybrać jedną z drukarek na wykazie jako drukarkę domyślną do wykorzystywania do drukowania etykiet.
	- · **Optymalizuj tworzenie etykiet**: wybrać, aby zażądać rejestracji minimalnej ilości etykiet. Procedura optymalizacji rejestruje jedną etykietę dla wszystkich podobnych aplikacji programu. Detal jest widoczny wyłącznie, jeżeli stosuje się zoptymalizowaną procedurę. W zależności od schematu określonego dla etykiety, nie może ona zawierać detali, które nadadzą jej unikatowości, jak wyświetlenie odniesienia pozycji detalu na arkuszu. Jeżeli ten wybór jest aktywny, przypisanie i pozycja wskazanych pól nie śledzą obracania detalu.
	- · **Utwórz etykiety dla rotacji zewnętrznej**: wybrać, jeżeli mechaniczne rozmieszczanie etykiet na arkuszach zarządza ich obrotem. Wybór ma zastosowanie wyłącznie w przypadkach umiejscawiania z obracaniem i dotyczy pól, które mogą ulec zmianie po zastosowaniu obrócenia podczas umiejscawiania. Przy aktywnej opcji: przypisanie i pozycja wskazanych pól nie są zgodne z obrotem obrabianego przedmiotu. Kolejne pozycjonowanie etykiety, z zastosowaniem obracania, automatycznie zmienia położenie pól identyfikacji krawędzi wyrównanych z bokami panela. Gdy wybór nie jest aktywny: przypisanie i pozycja wskazanych pól są dostosowane w taki sposób, aby były one wyrównane z bokami panela z pozycjonowaniem etykiety bez obrotu:
		- · pola identyfikacji krawędzi
		- · pole ID\_IMAGE (obraz odpowiadający pojedynczemu rozmieszczeniu).
	- · **Utwórz obraz obróconej etykiety**: wybrać, jeżeli pozycjonowanie mechaniczne etykiet na arkuszach nie umożliwia obrotu tak, aby zażądać archiwizacji etykiet (pliku obrazów) obróconych. Wybór jest znaczący wyłącznie, jeżeli zostały przypisane etykiety kwadratowe (o tych samych wymiarach wysokości i szerokości), oprócz faktu, że poprzedni .element nie może zostać zaznaczony.

Aktywne zaznaczenie pola prowadzi do przypisania etykiet podobnych do etykiet wygenerowanych, gdy opcja **Utwórz etykiety dla rotacji zewnętrznej** została aktywowana: w takim przypadku obrócona etykieta zostaje zapisana w pliku obrazów.

### <span id="page-72-0"></span>**11.8 Konfigurator etykiet**

Okno to określa rozplanowanie przestrzenne etykiet w oparciu o dokonany wybór pozycji:

- · **Układ etykiety**
- · **Zdjęcie w tle**

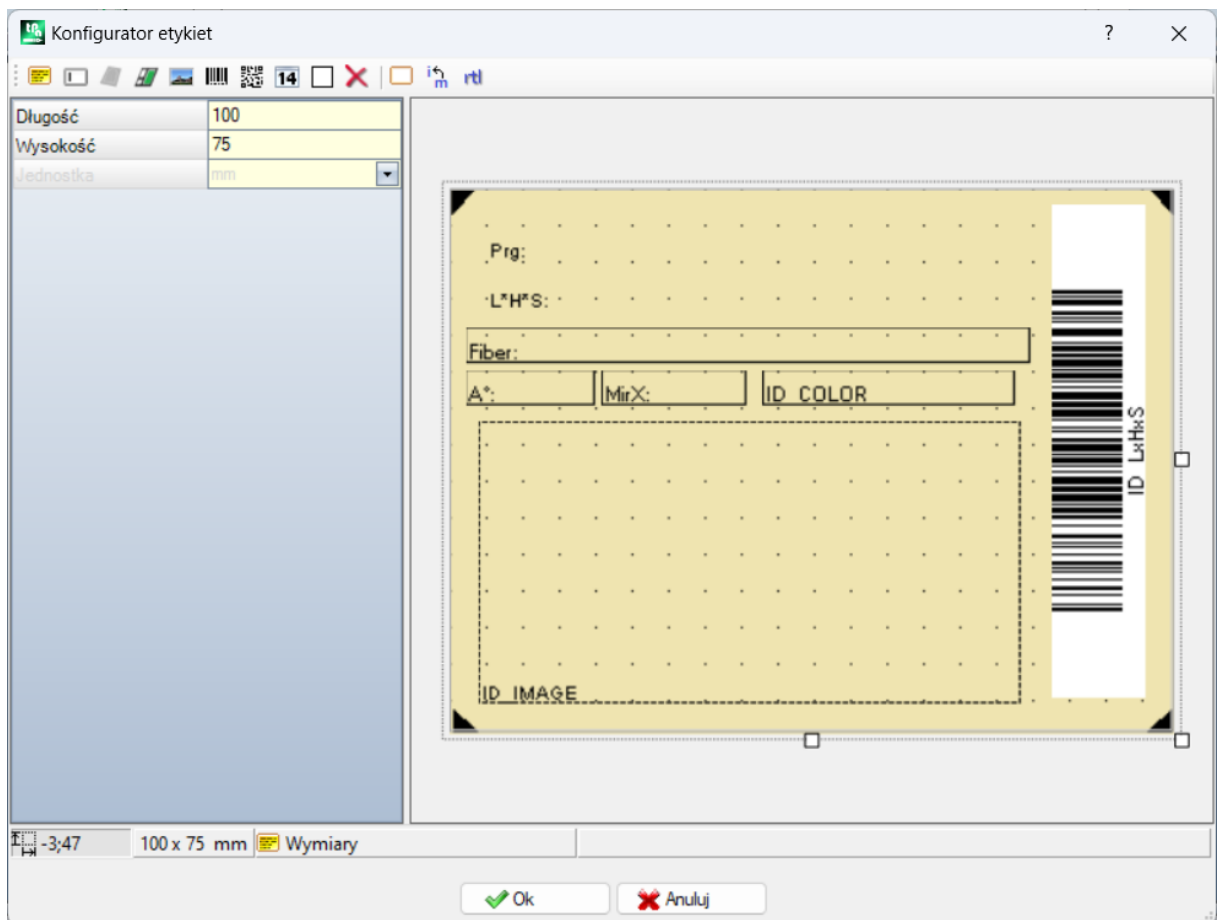

Na ilustracji przedstawiono przypadek uprzednio przypisanego rozplanowania przestrzennego wraz z załadowaniem obrazu tła:

Ilustracja ta jest przykładem etykiety utworzonej z zastosowaniem zaproponowanego rozplanowania przestrzennego:

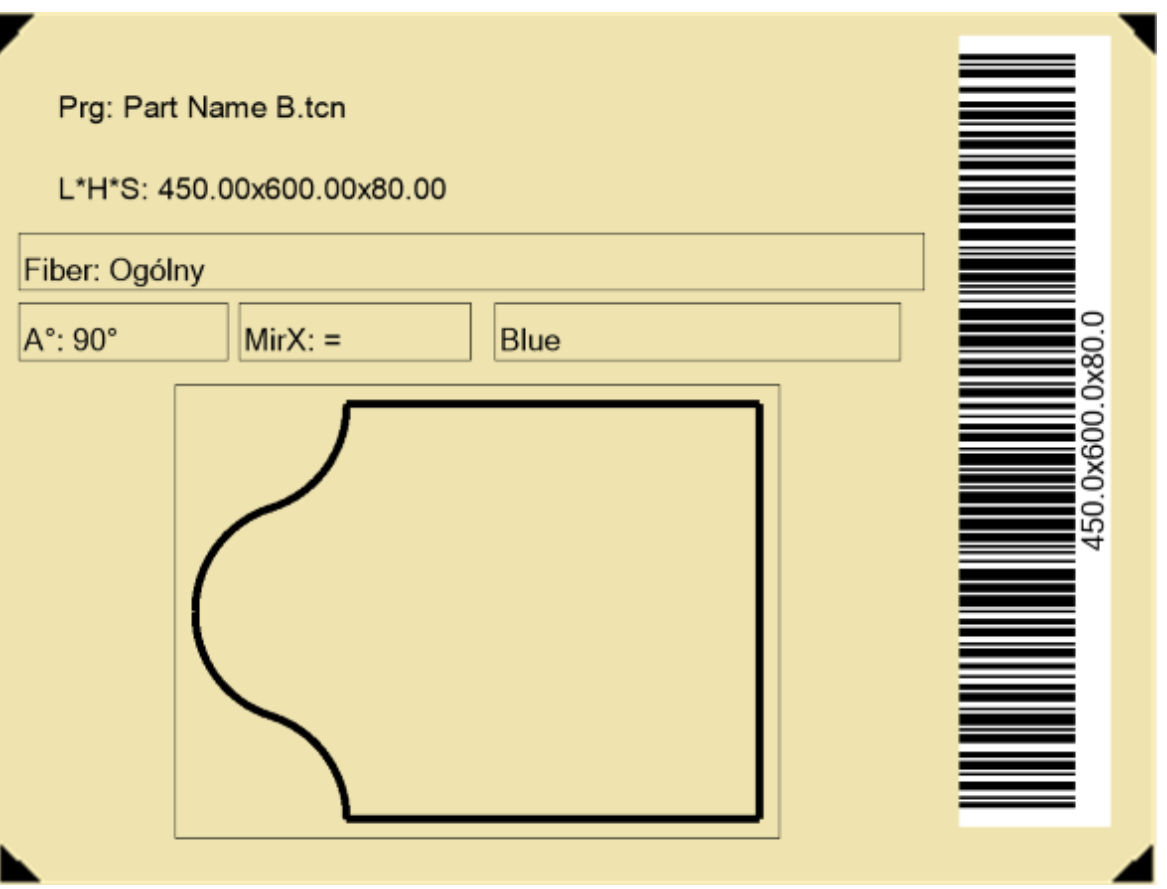

Układ etykiety odpowiada wstawianym polom wybranego typu spośród pola tekstowego, podglądu detalu lub arkusza, kodu kreskowego, kodu QR, daty oraz ramki. Każde pole posiada:

- · lokalizację w obszarze etykiety: pozycja (X, Y) i wymiary (Długość, Wysokość) w jednostce etykiety ([mm] lub [cale])
- · możliwość ograniczenia poprzez obramowanie
- · charakterystykę dotyczącą informacji, którą ma przedstawiać (ID)
- · wybory dodane w oparciu o typ pola.

Minimalny wymiar pola odpowiada 5 x 5 pikseli.

Każde pole wytwarza obraz, który ma być przedstawiony na etykiecie.

ID mogą zostać wybrane z listy wartości znaczących; ID=0 odpowiada wartości nieprzypisanej. Wykaz wartości:

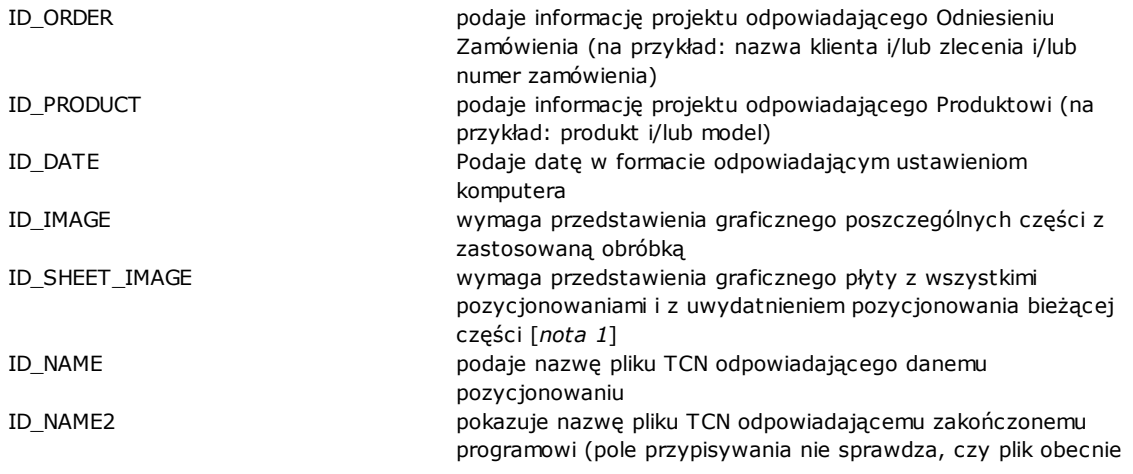

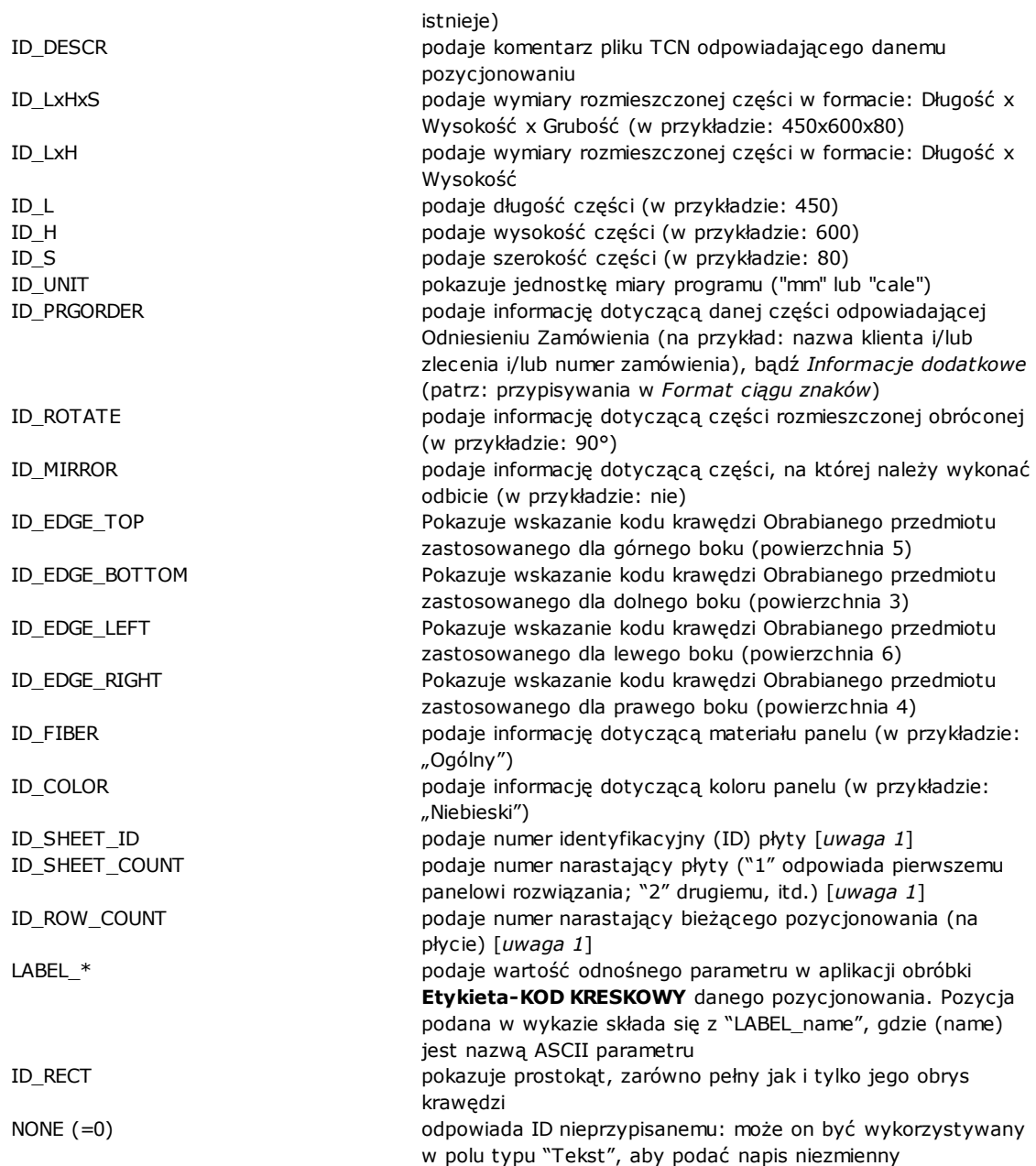

[*nota 1*] wykorzystanie tego pola wymusza utworzenie etykiet z zastosowaniem procedury niezoptymalizowanej.

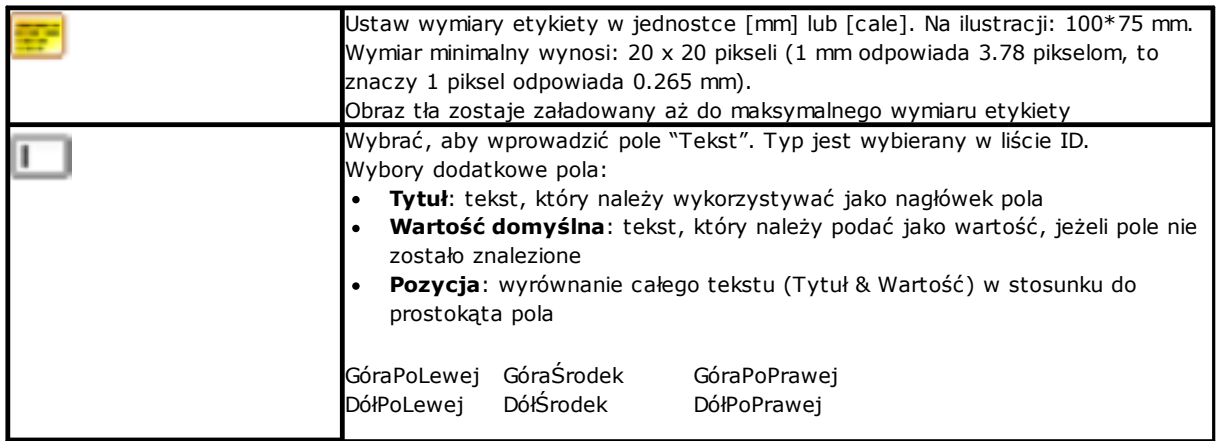

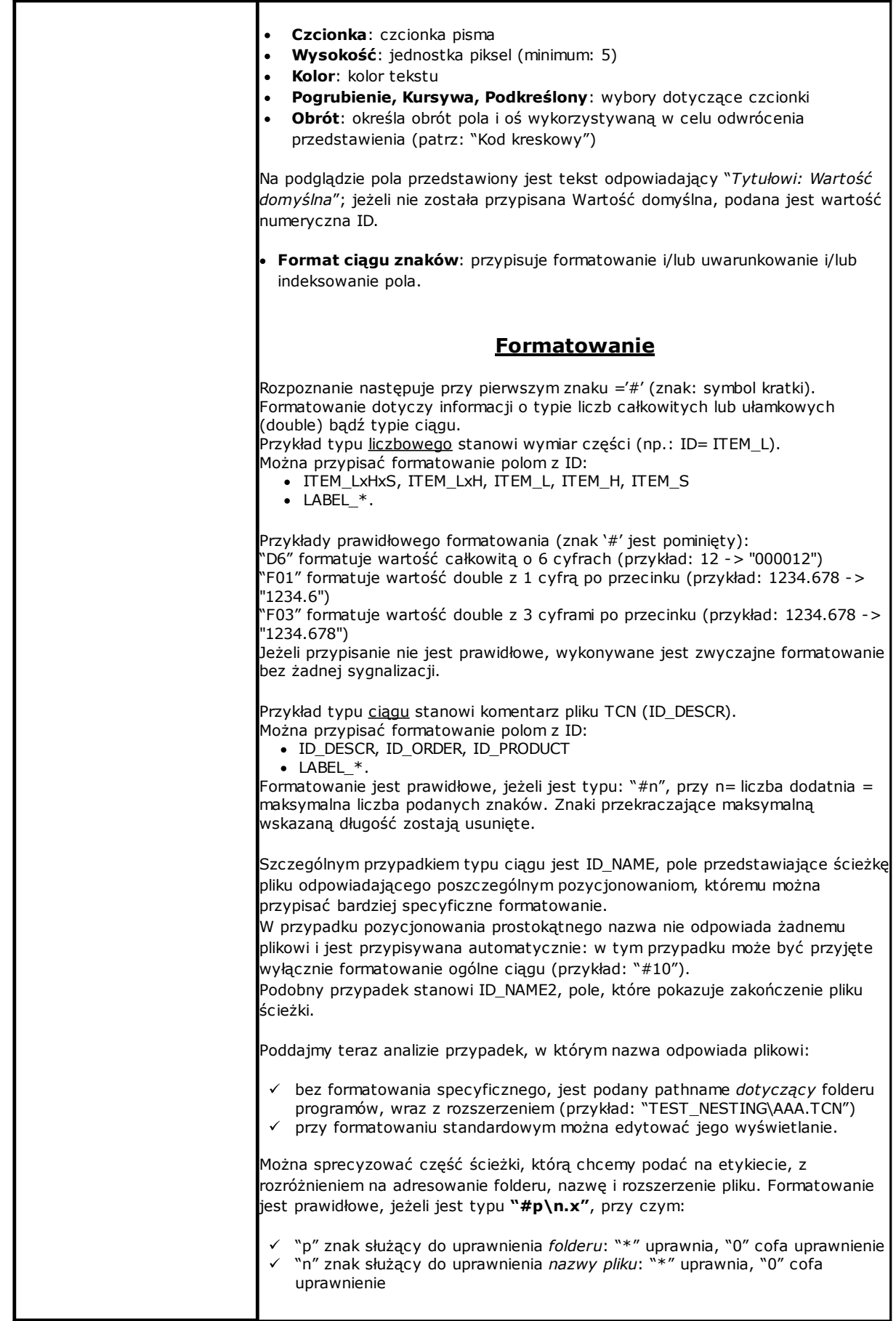

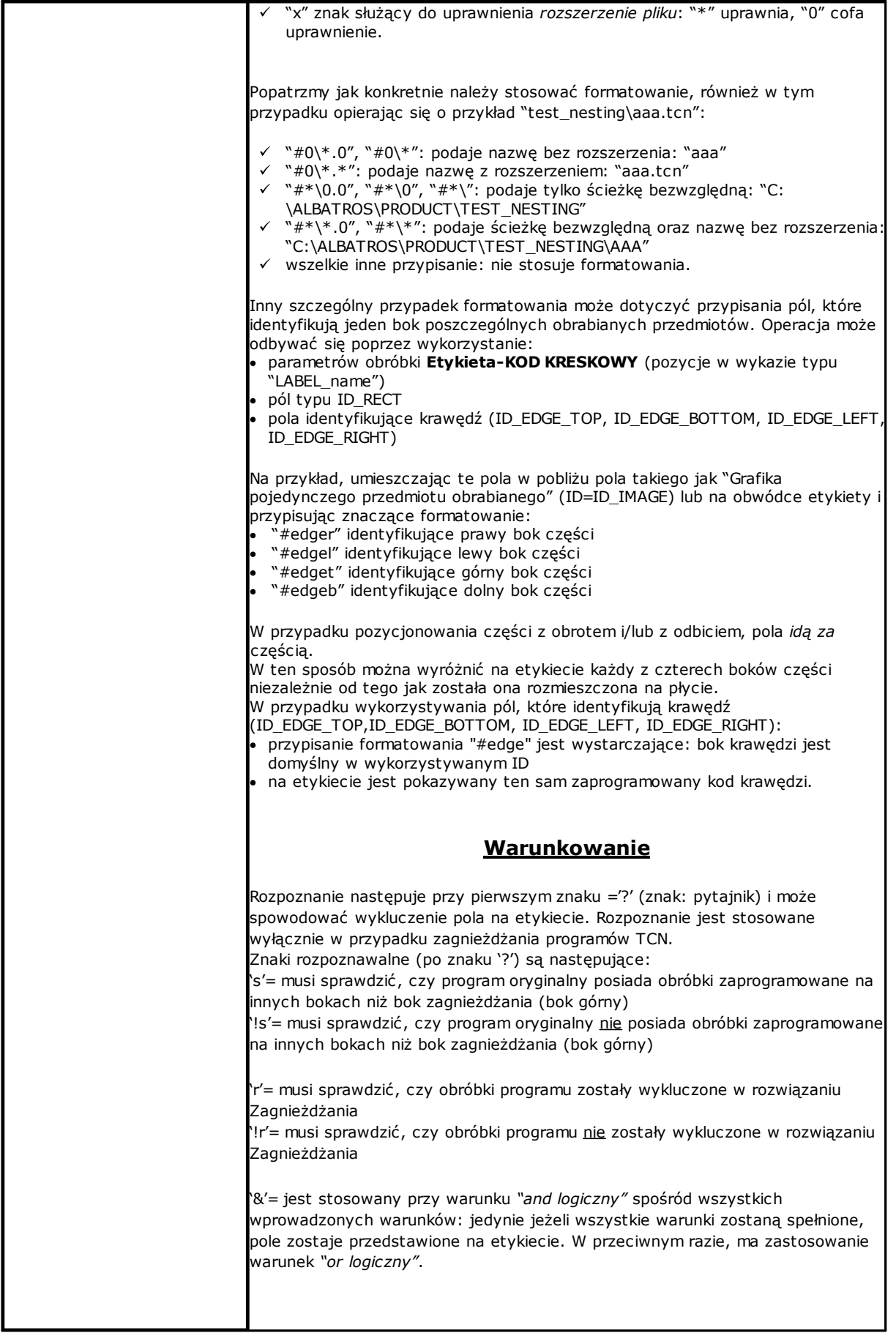

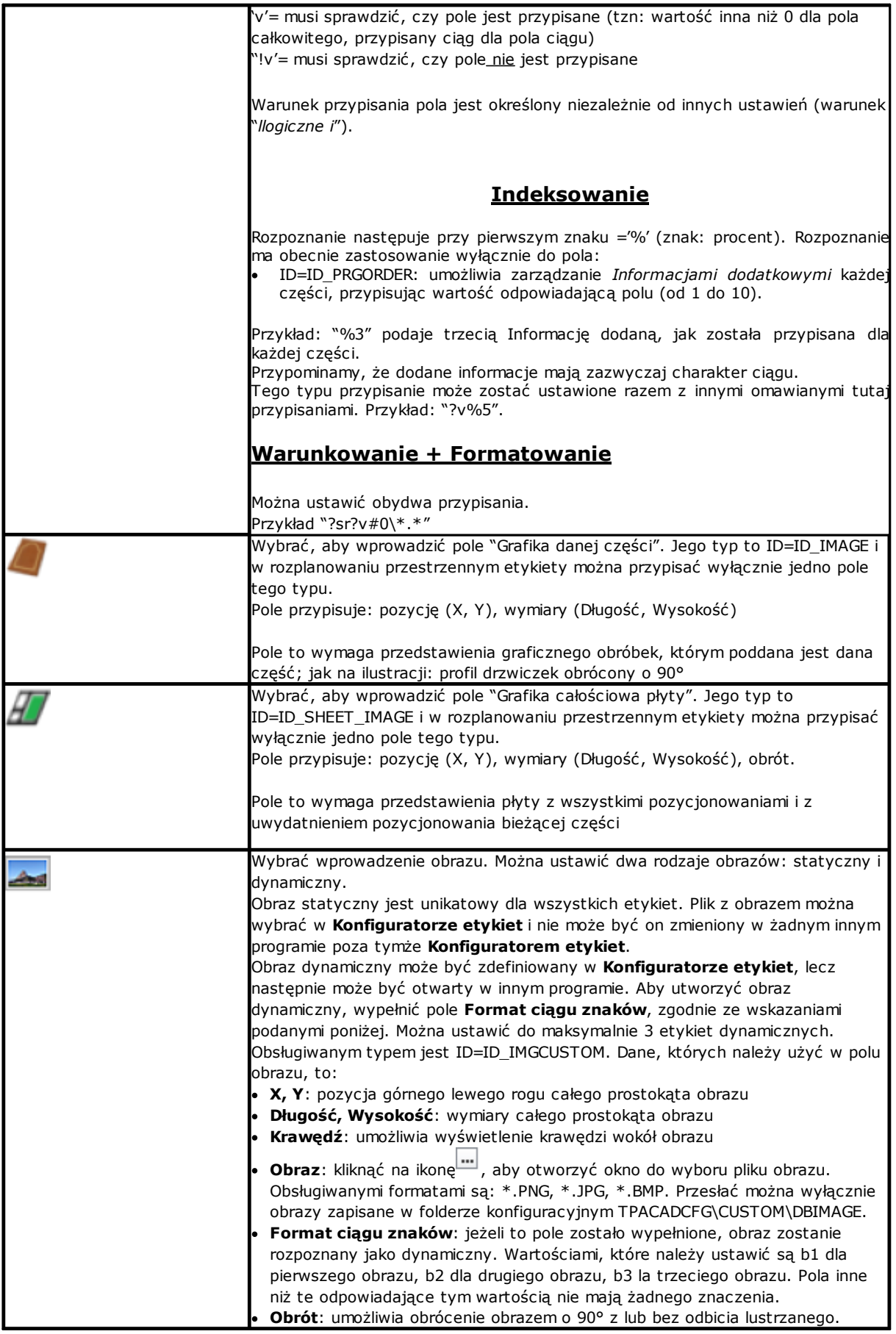

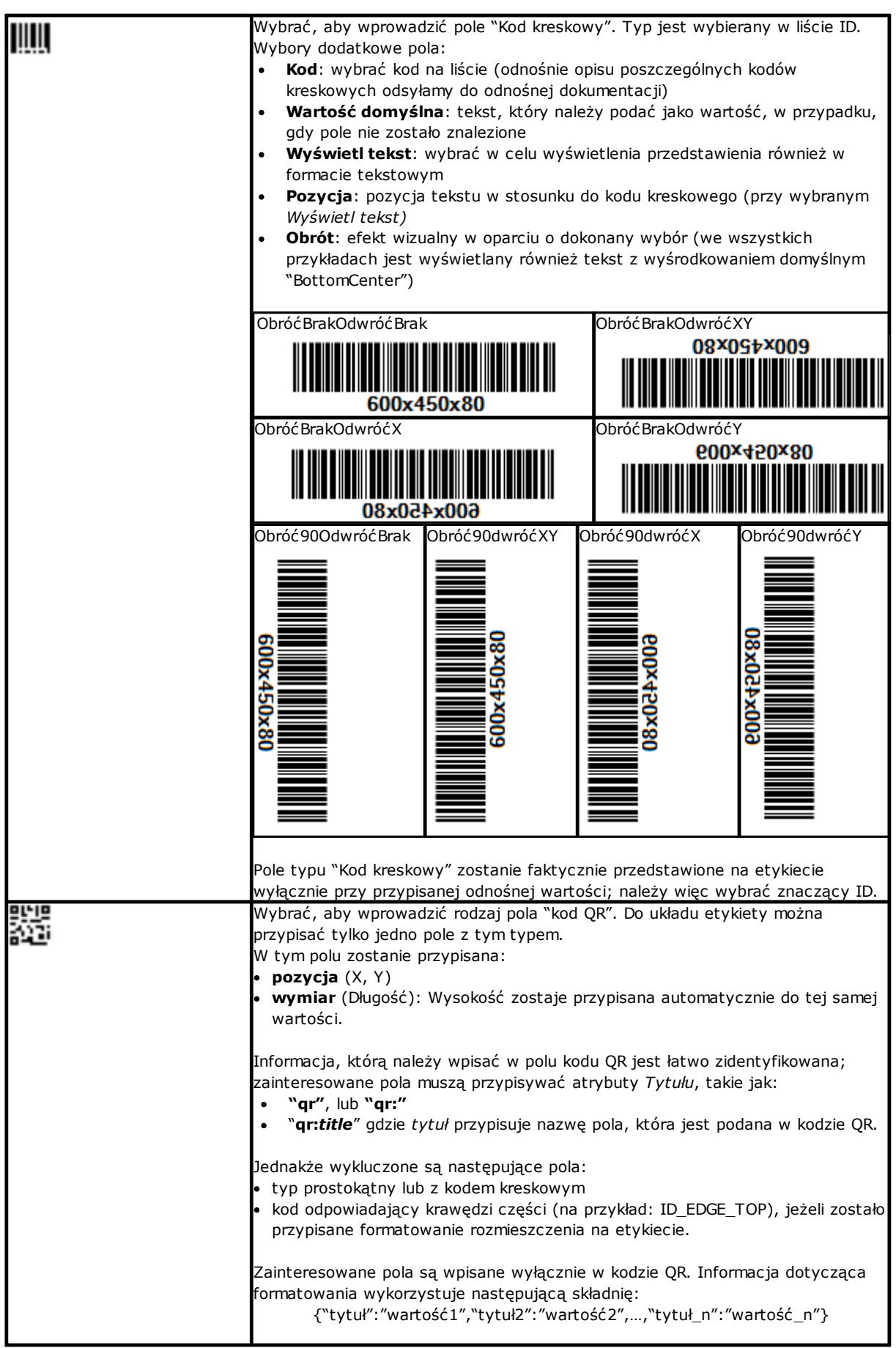

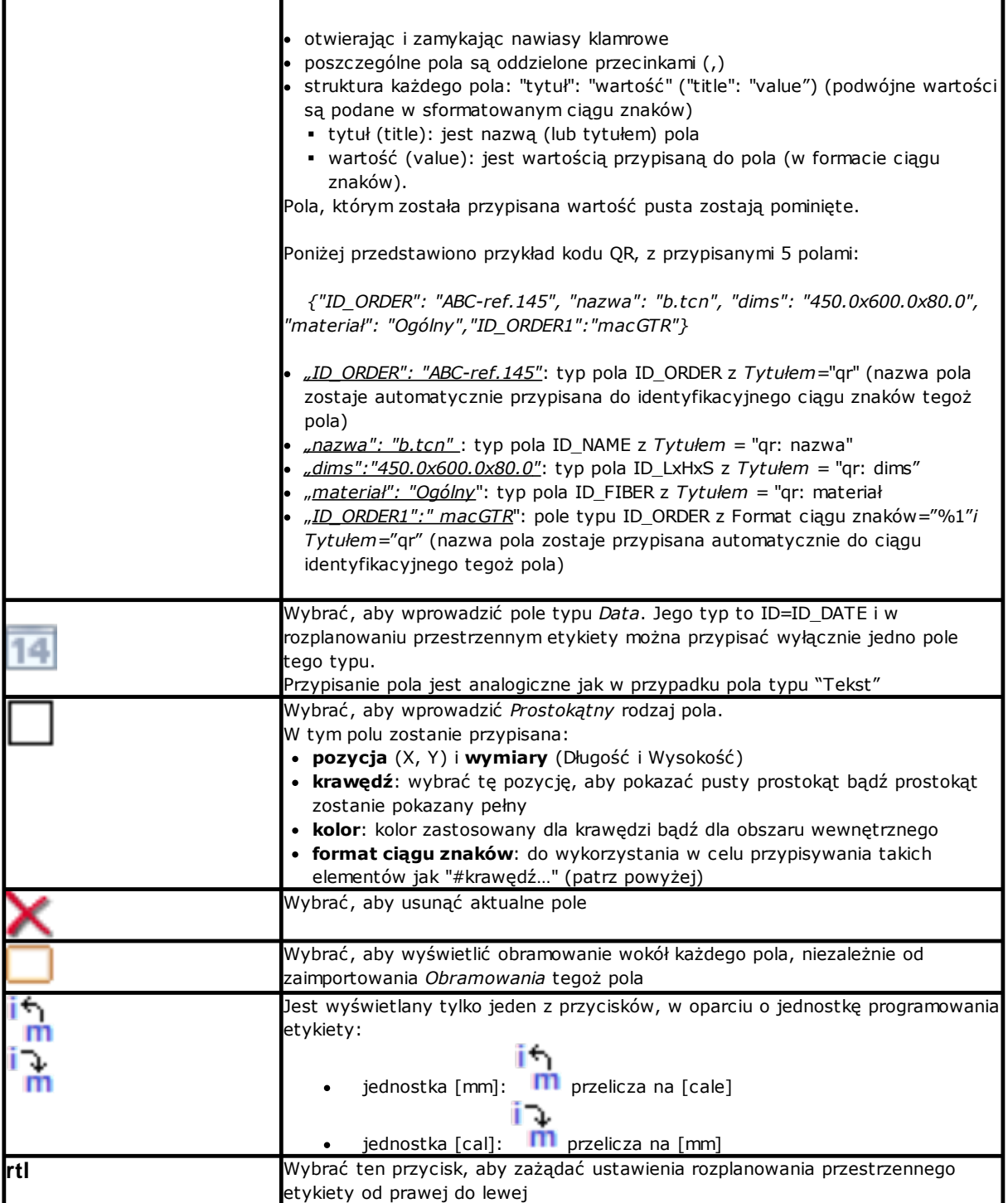

Rozplanowanie przestrzenne zostaje uznane za ważne w celu ustawienia struktury etykiet, jeżeli:

- · wymiary etykiety wynoszą co najmniej 20 x 20 pikseli
- · zostały przypisane pola znaczące, to znaczy:
	- · pozycja znajduje się wewnątrz etykiety
	- · wymiar minimalny 5 x 5 pikseli
	- · posiada przypisany ID znaczący (>0), bądź
	- · posiada ID=0 i **Tytuł** i/lub **Wartość domyślną** znaczącą.

#### **Przykład etykiety ze wskazanymi krawędziami**

Poniżej przedstawiony został przykład etykiety, na której wskazana jest informacja o krawędzi:

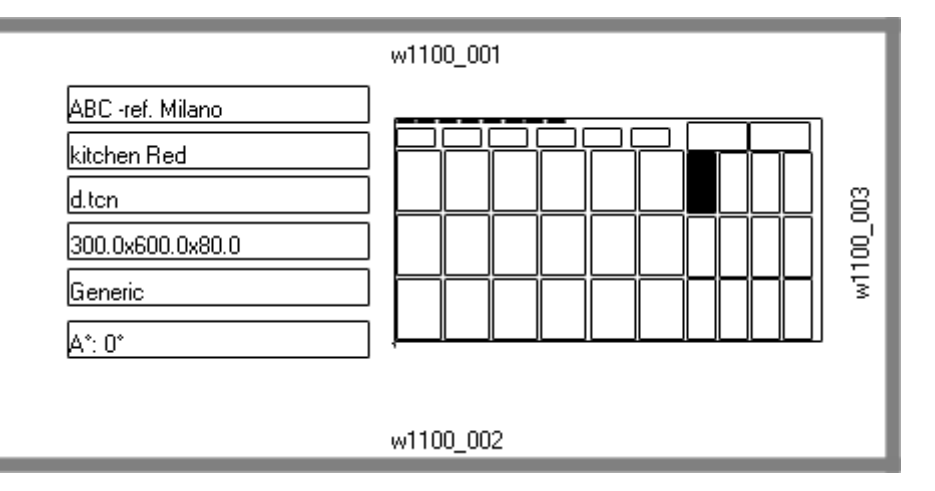

- · pole "Kompletna grafika arkusza" (ID\_SHEET\_IMAGE) jest pokazana po prawej stronie: czarny kafelek pokazuje odnośne rozmieszczenie
- · informacja o skonfigurowanych krawędziach znajduje się na bokach etykiety. Tutaj: wszystkie za wyjątkiem boku lewego.
- · każda krawędź pokazuje: kafelek i tekst odpowiadający kodowi krawędzi (do celów ilustracyjnych zostały

Zobaczmy w jaki sposób należy przypisywać pola tak, aby odwzorowanie na etykiecie było zgodne z rozmieszczeniem każdego przedmiotu obrabianego, z ewentualnym obrotem i/lub odbiciem lustrzanym. Na przykład mamy przeanalizować pola górnej krawędzi:

- · pole typu ID\_RECT, format ciągu znaków=?v#edget
	- § ü "?v": warunkuje ono odwzorowanie przypisania pola, który jest identyfikowany przez format ciągu znaków: ("#edget"): określa informację odpowiadającą ID\_EDGE\_TOP
	- §"#edget": kojarzy pole z pozycją odpowiadającą górnej krawędzi aktualnego rozmieszczania
- pola tekstowe: ID=ID\_EDGE\_TOP, ciąg formatowania =?v#edge
	- §"?v": warunkuje ono odwzorowanie przypisania *Górnej krawędzi* aktualnego rozmieszczania
	- §"#edget": kojarzy pole z pozycją odpowiadającą górnej krawędzi aktualnego rozmieszczania

Wynik prowadzi do:

- · wykluczenia odwzorowania dwóch pól, jeżeli odnośny obrabiany przedmiot nie ustawił kodu dla *Górnej krawędzi* (jak na ilustracji: "w1100.001")
- · Regulując pozycję pól zgodnie z trybem rozmieszczania, lecz wyłącznie gdy skonfigurowane pola odpowiadają wszystkim krawędziom. Np.: z obrotem rozmieszczenia o 90°, informacja zostanie wyświetlona po lewej stronie etykiety odpowiadającej polu ID\_EDGE\_LEFT.

Przypisanie pola ID\_EDGE\_TOP bez format ciągu znaków ("#edge") wyklucza regulację pozycji zgodnie z trybem rozmieszczania.

Ilustracja może odpowiadać arkuszowi z rozmieszczeniem różnych obrabianych przedmiotów:

- · numeracja pokazuje *Kolejne numery obrabianych przedmiotów*
- · elementy graficzne odpowiadające skonfigurowanym krawędziom są widoczne.

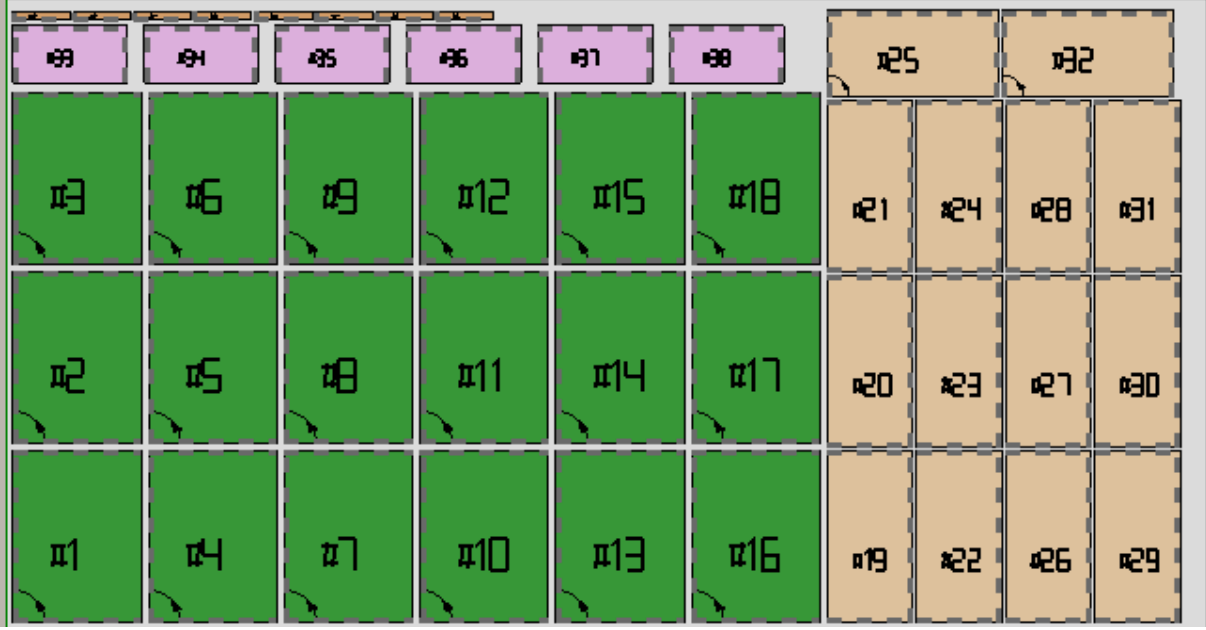

Etykieta pokazana powyżej może odpowiadać rozmieszczeniu o numerze kolejnym #21. Poniżej znajduje się etykieta, która odpowiada numerowi kolejnemu #25: ten sam przedmiot, lecz rozmieszczenie zostało obrócone. Jest widoczne, jak odwzorowanie krawędzi zostało zmienione

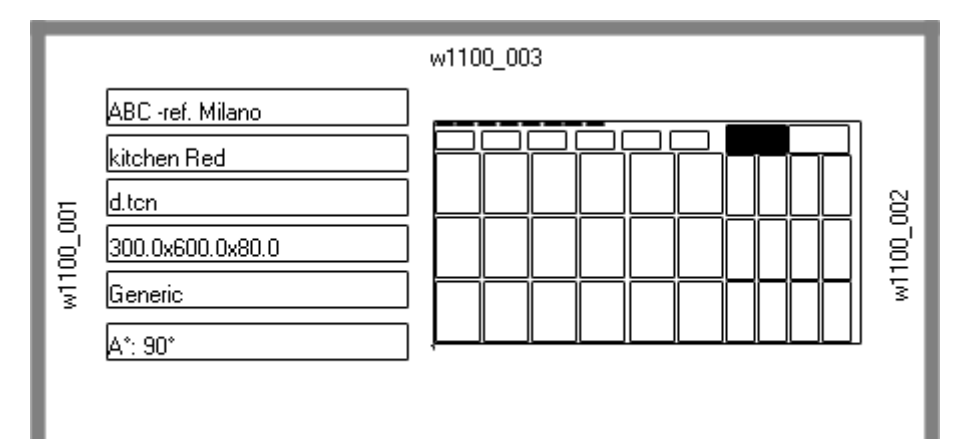

## **Przykład etykiety z kodem QR**

Poniżej podano inną wersję pierwszej etykiety pokazanej w poprzednim ustępie, z polami po lewej stronie sformatowanymi w polu kodu QR:

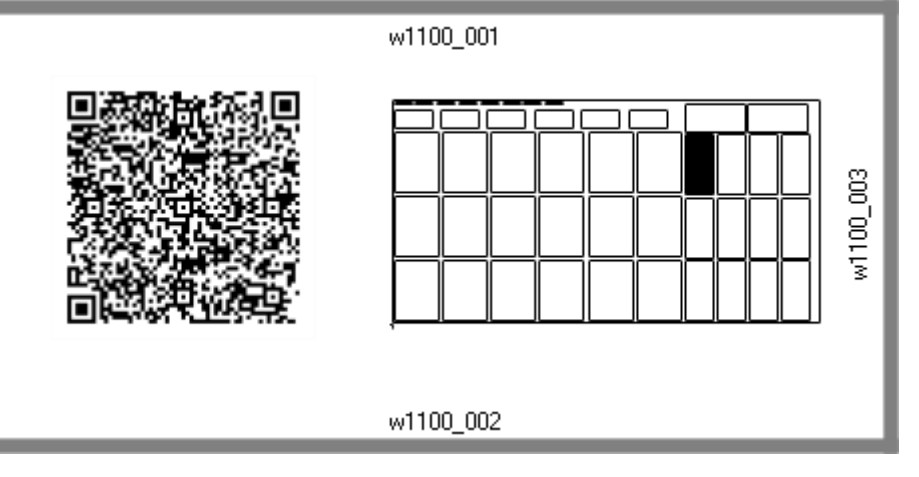

# **12 Nesting w trybie demonstracyjnym**

W trybie demonstracyjnym funkcjonalność zagnieżdżania można ocenić bez zapisywania paneli i etykiet.

Wyświetlanie paneli nie obejmuje rozwinięcia ścieżek cięcia.

# **13 Format pliku (.ncad)**

Niniejszy rozdział opisuje składnię pliku NCAD, który, jak wiadomo, odpowiada programowi zagnieżdżania.

Pliki te występują w formacie XML, a poniżej przedstawiamy ich schemat podstawowy.

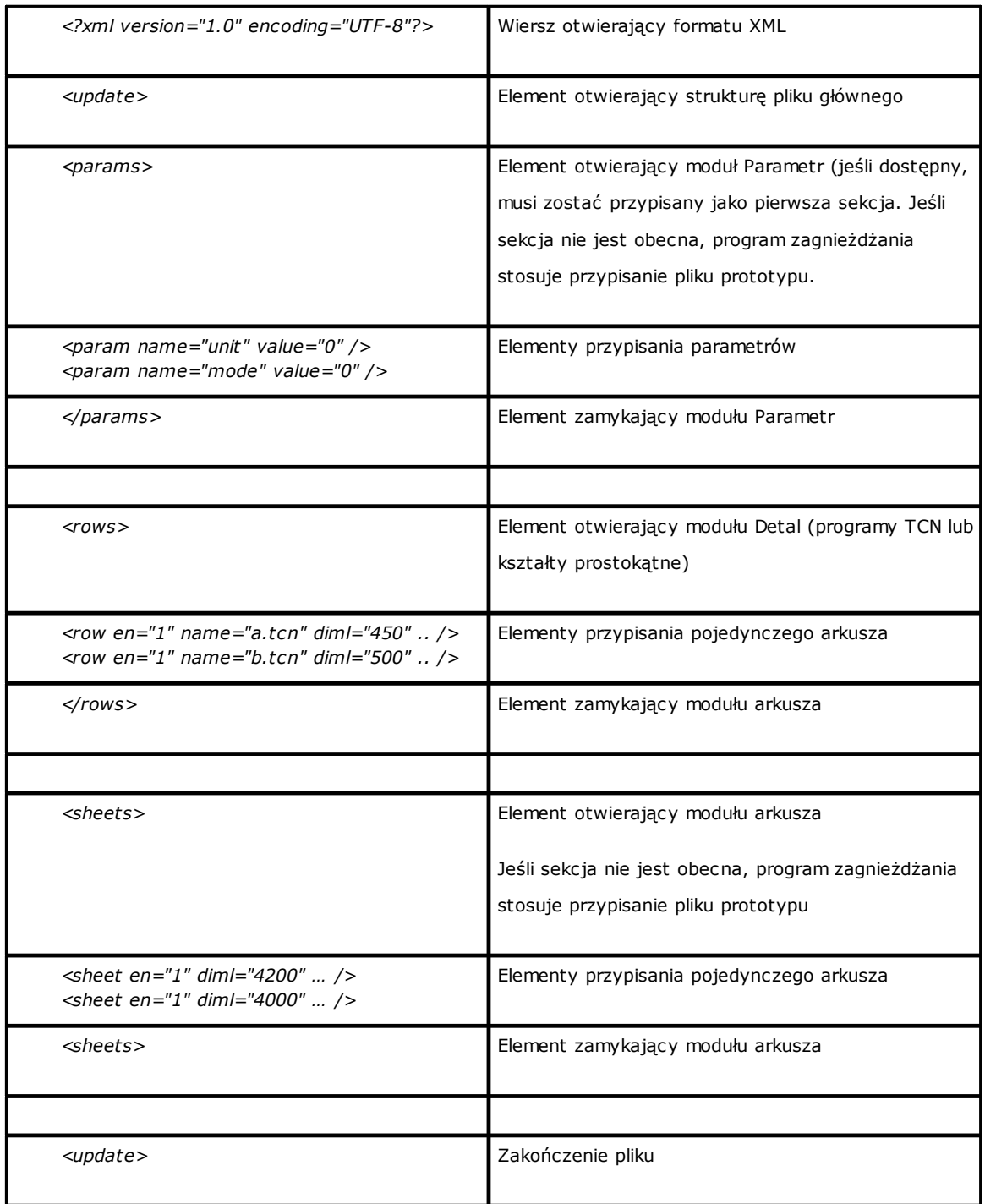

# **13.1 Sekcja parametrów**

Przyjrzyjmy się szczegółom elementu przypisania parametru. Przykładowy element: *<param name="unit" value="0" />*

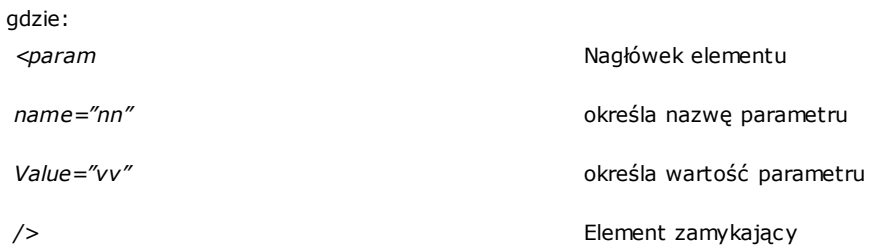

Poniżej przedstawiono listę parametrów, które nie są interpretowane. Jeżeli parametr nie został przypisany, używana jest wartość zwana dalej *{domyślne}*.

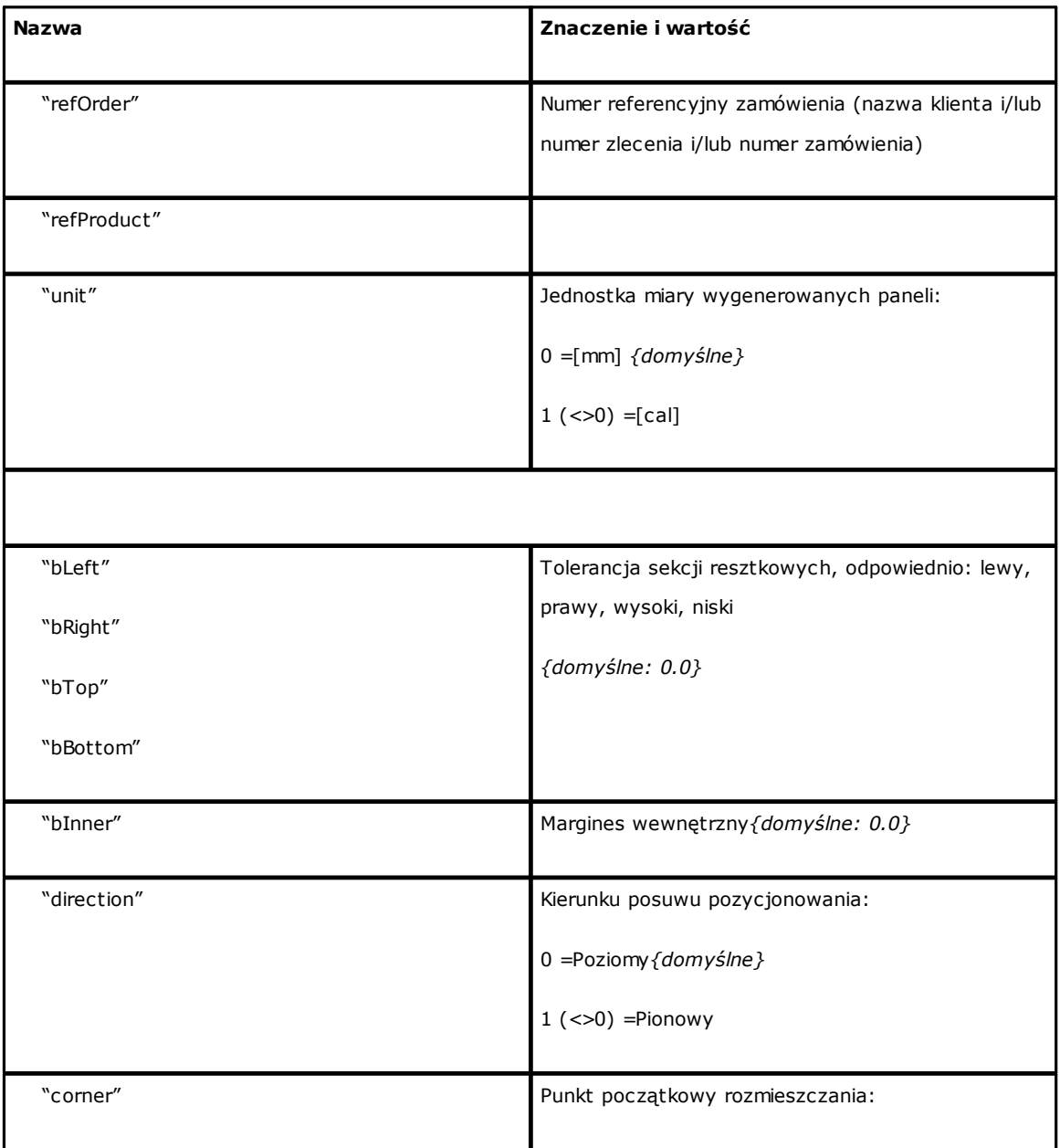

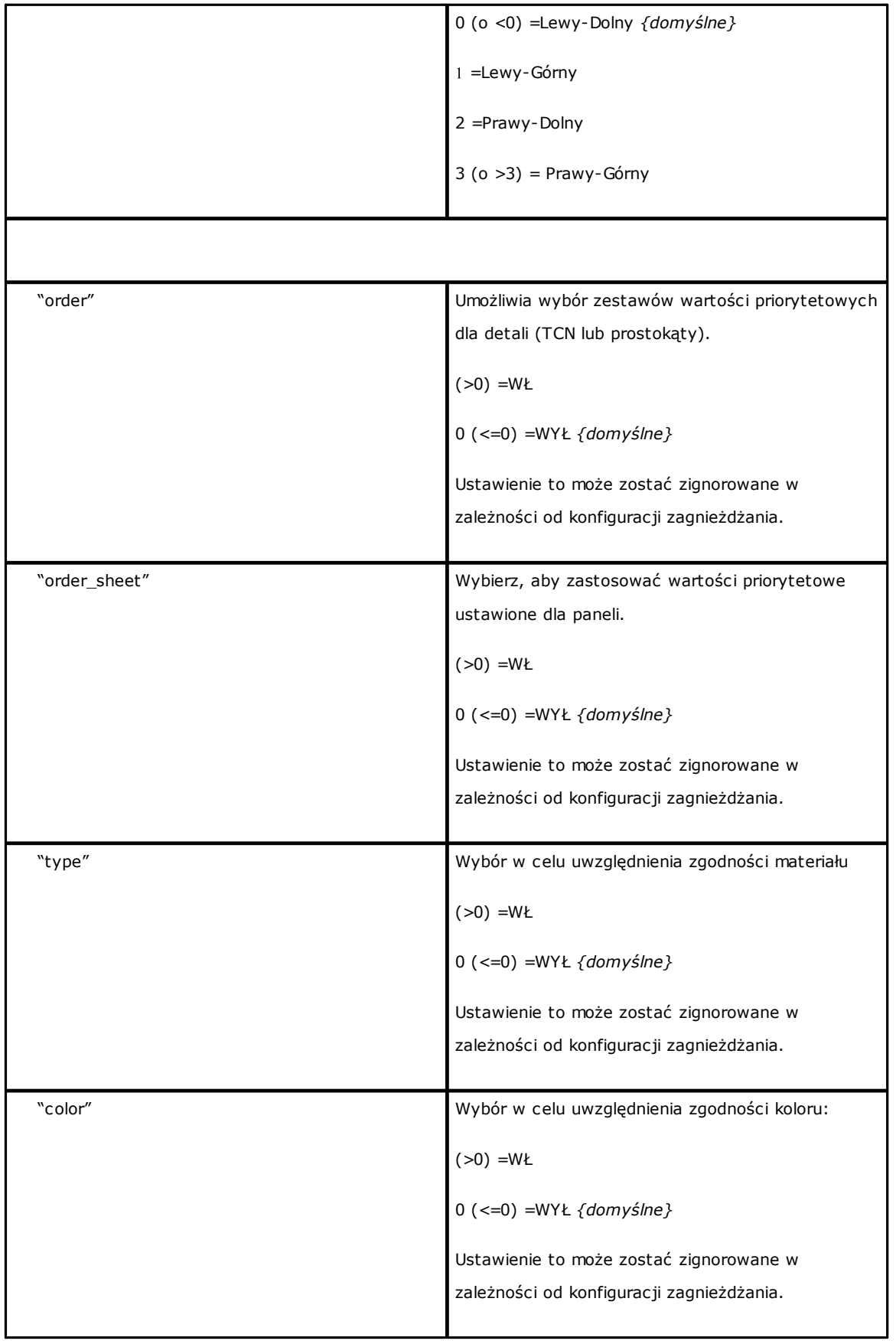

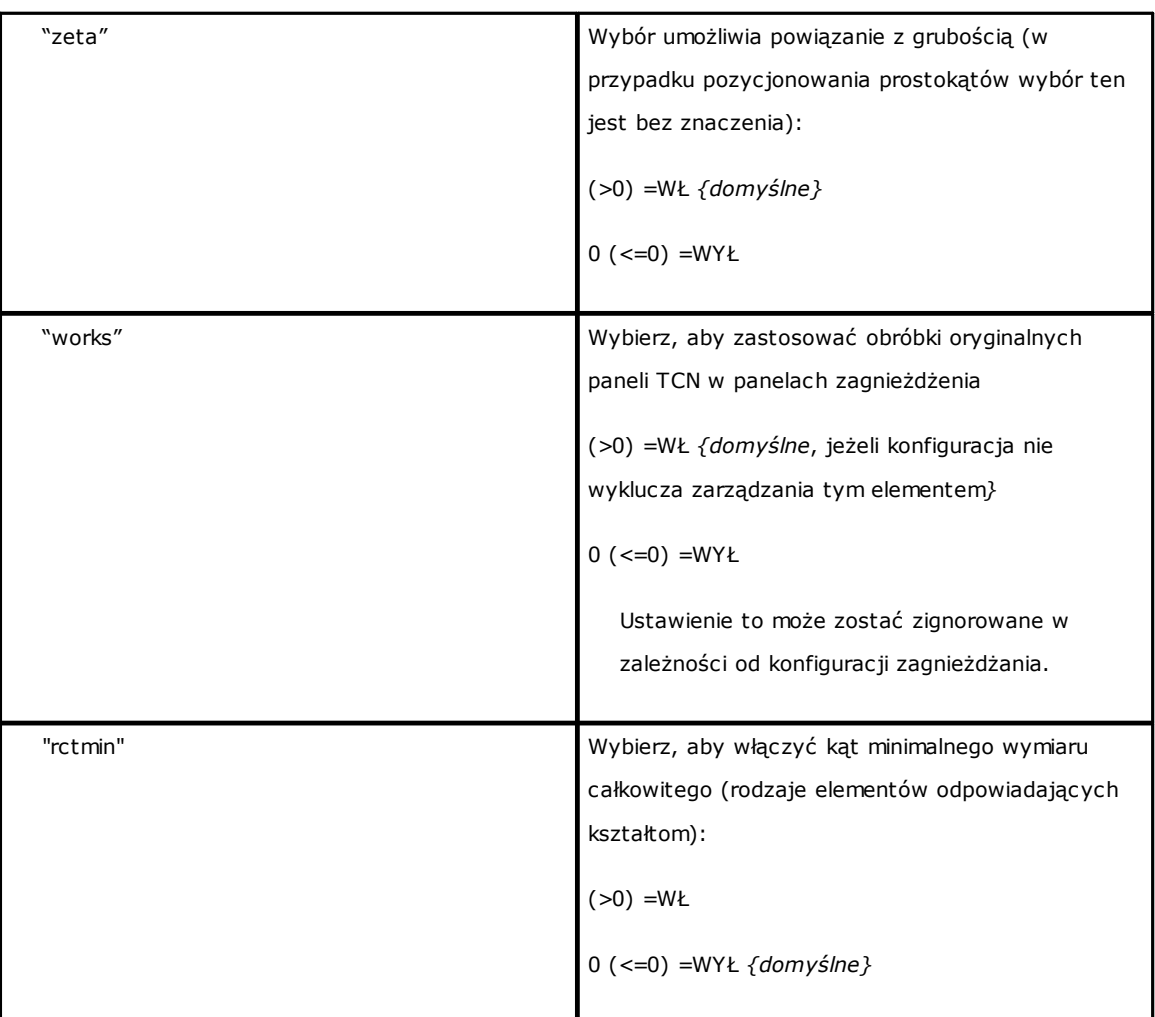

# **13.2 Sekcja elementu**

Przyjrzyjmy się szczegółom elementu przypisania detalu.

```
Przykładowy element:
```

```
<row en="1" name="b.tcn" diml="450" dimh="600" dims="80" items="25" type="0" ang="1" mir="0" rgb="-1"
vars="" />
```
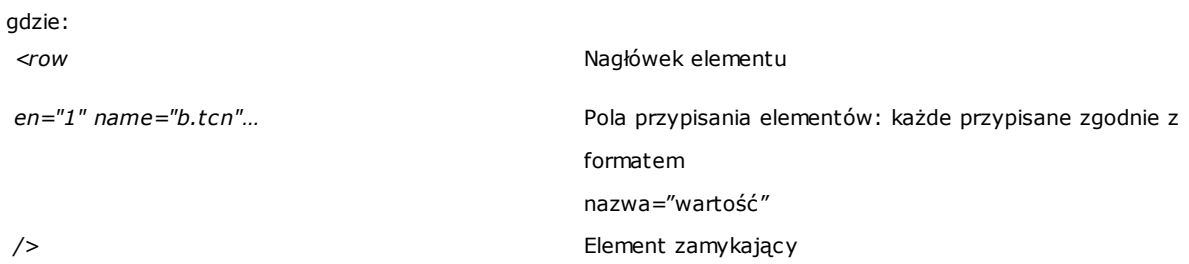

Poniżej znajduje się lista pól przypisujących pojedynczy element:

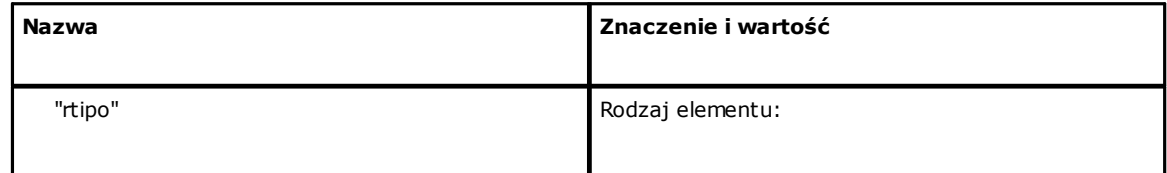

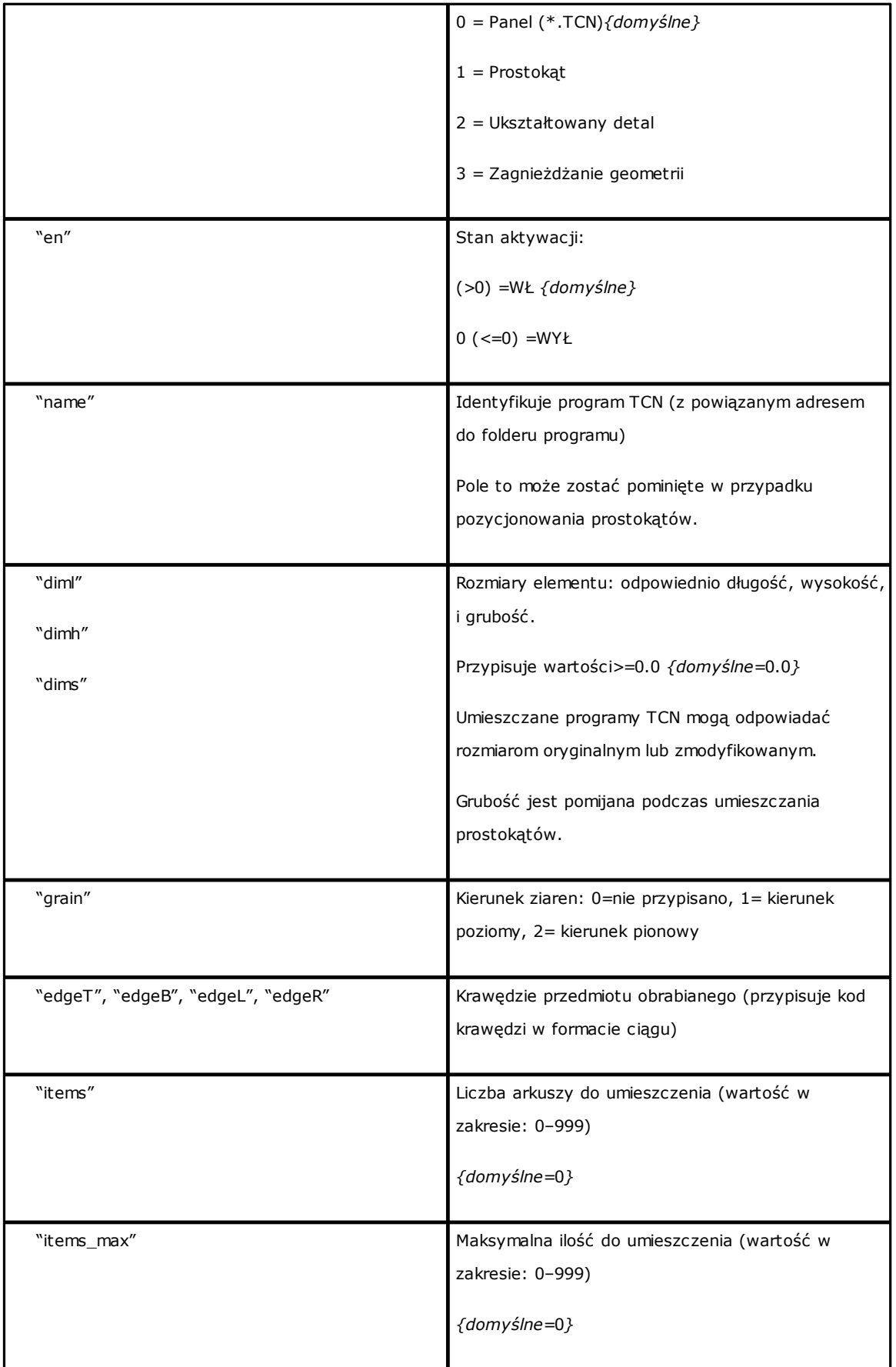

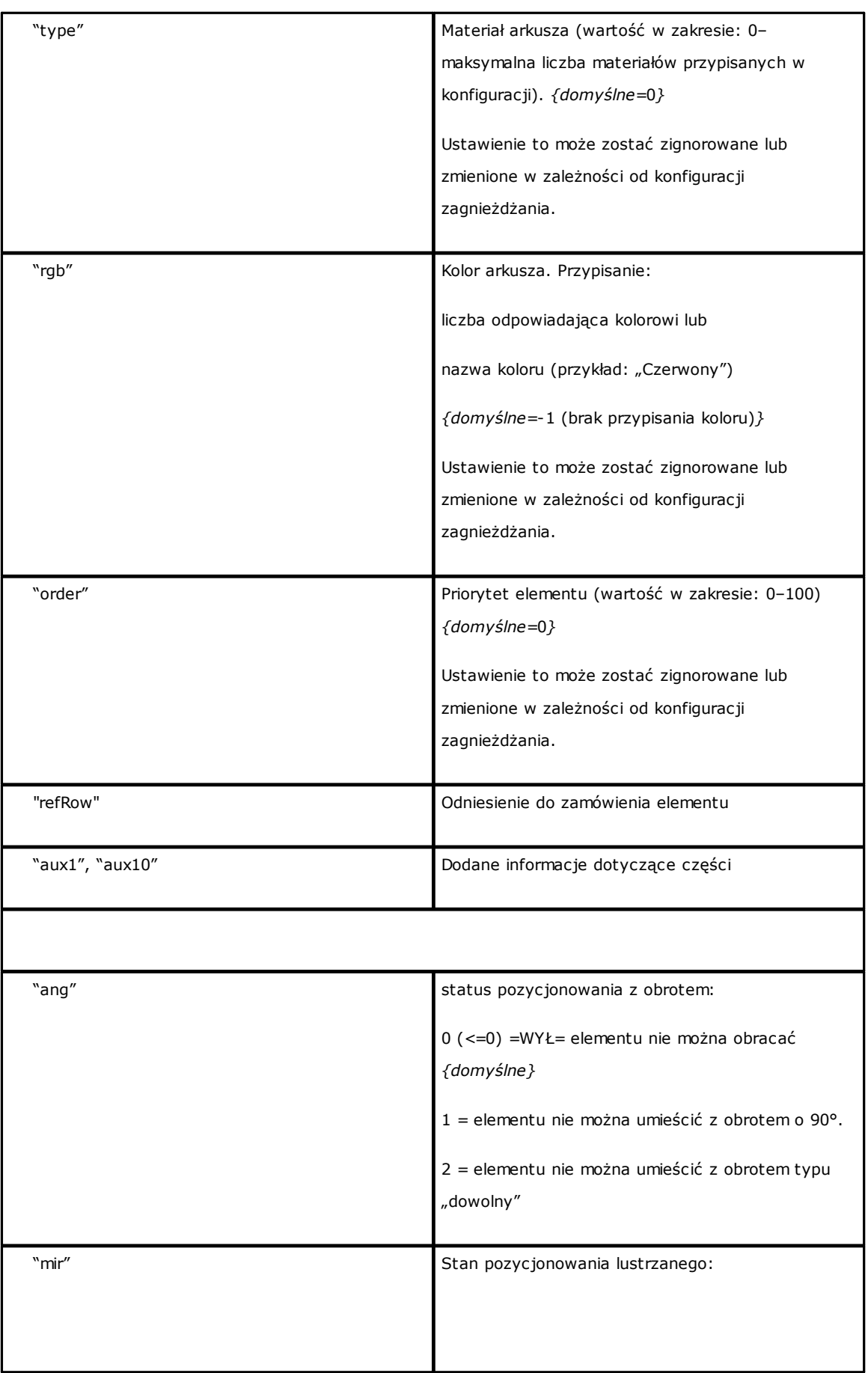

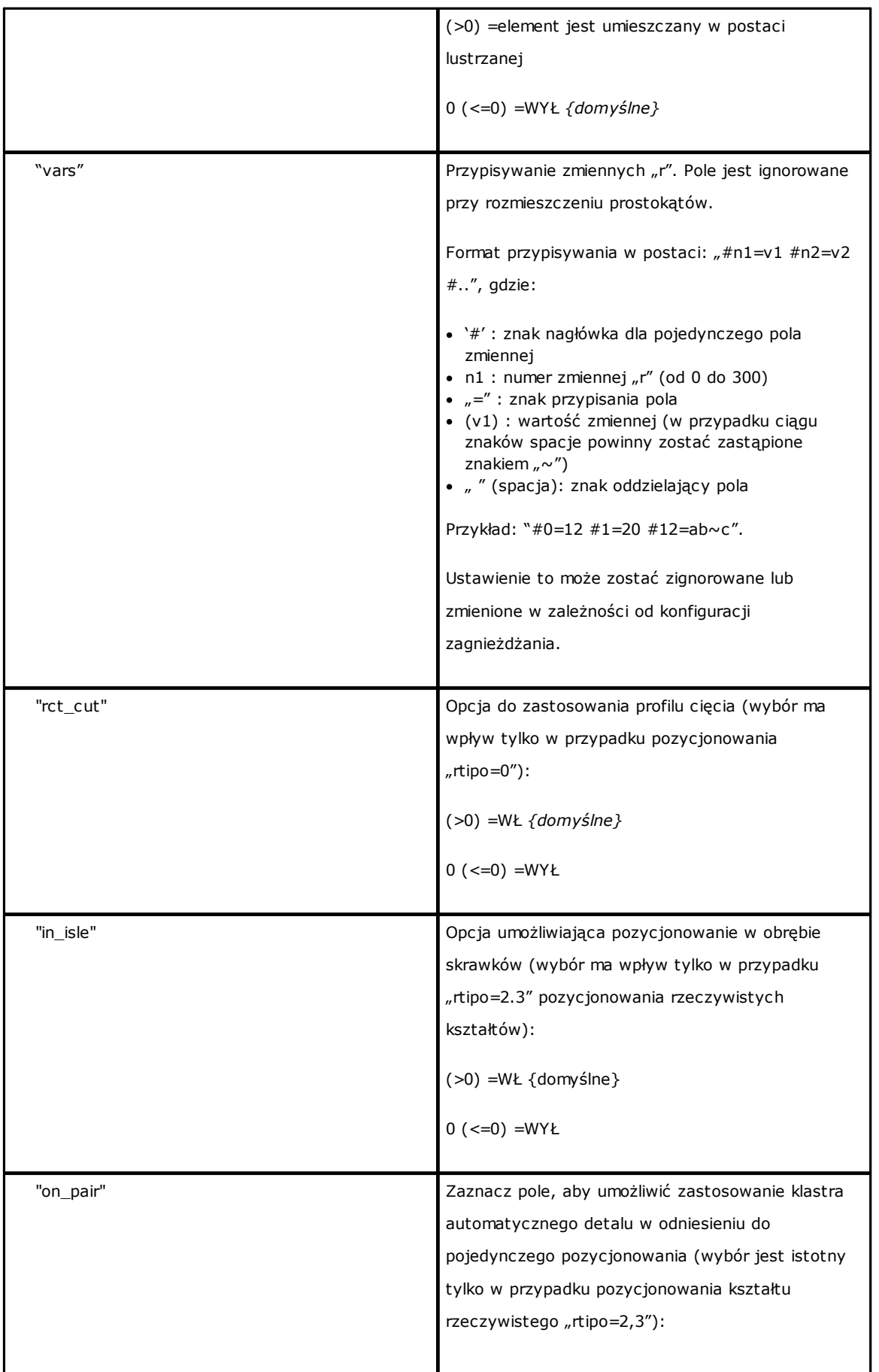

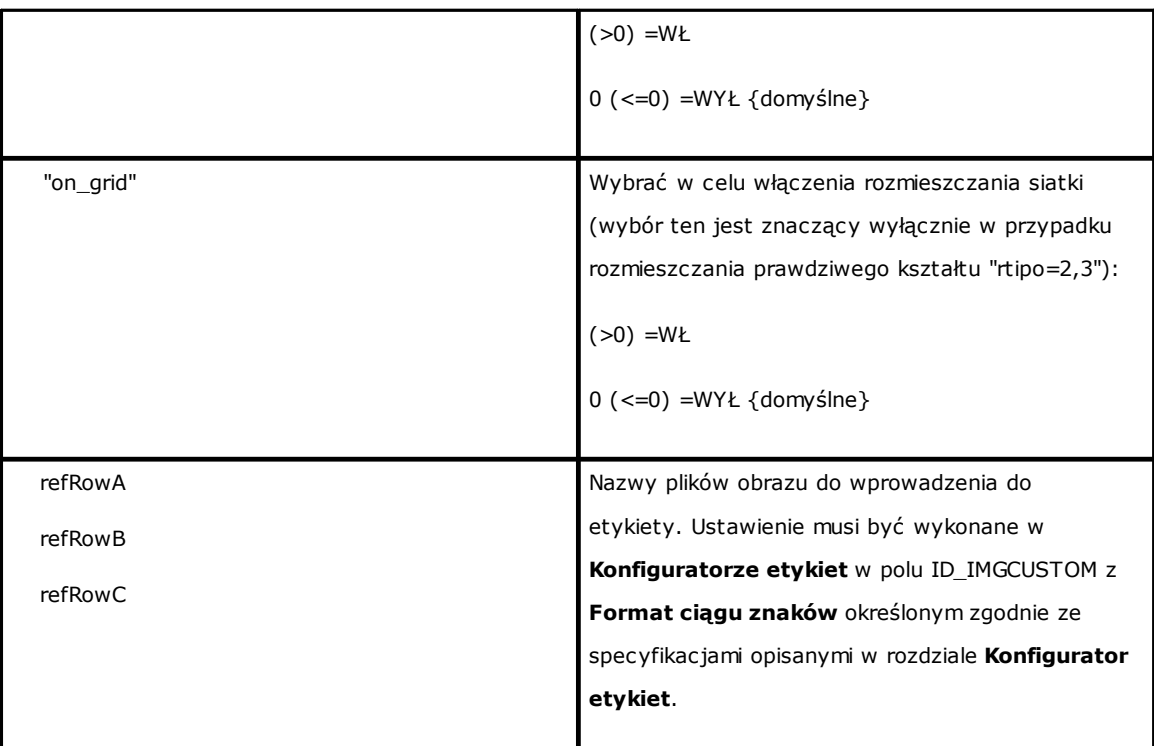

### **13.3 Sekcja klastrów ręcznych**

```
Przyjrzyjmy się szczegółowo elementowi przypisywania klastrów ręcznych.
Przykładem części jest
<group en="1" name="clust_4" dims="80" items="3" range="0" grain="1" type="1" order="1" ang="1" mir="1"
rgb="Aquamarine">
   <param name="item" value="1;146.077;246.532;0;0" />
   <param name="item" value="2;261.877;271.095;0;0" />
</group>
przy czym:
<group Nagłówek elementu
```
*en="1" name="clust\_4"…* Pola przypisywania klastra przypisanego w formacie nazwa="wartość"

*/>* Zamykanie elementu

Poniżej znajduje się lista pól przypisujących poszczególne klastry:

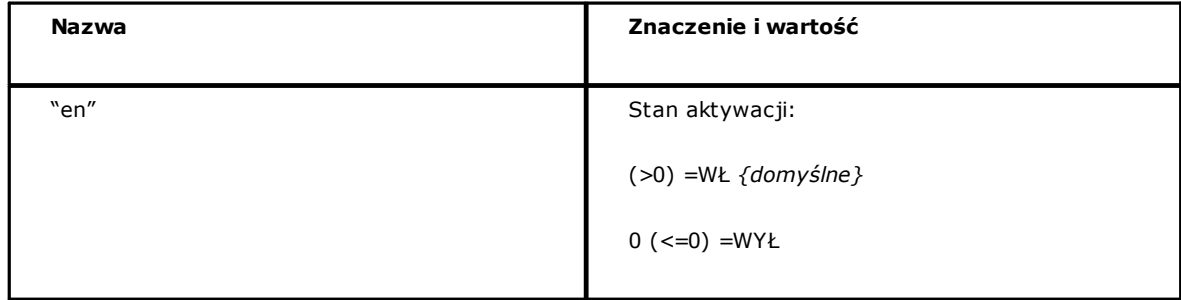

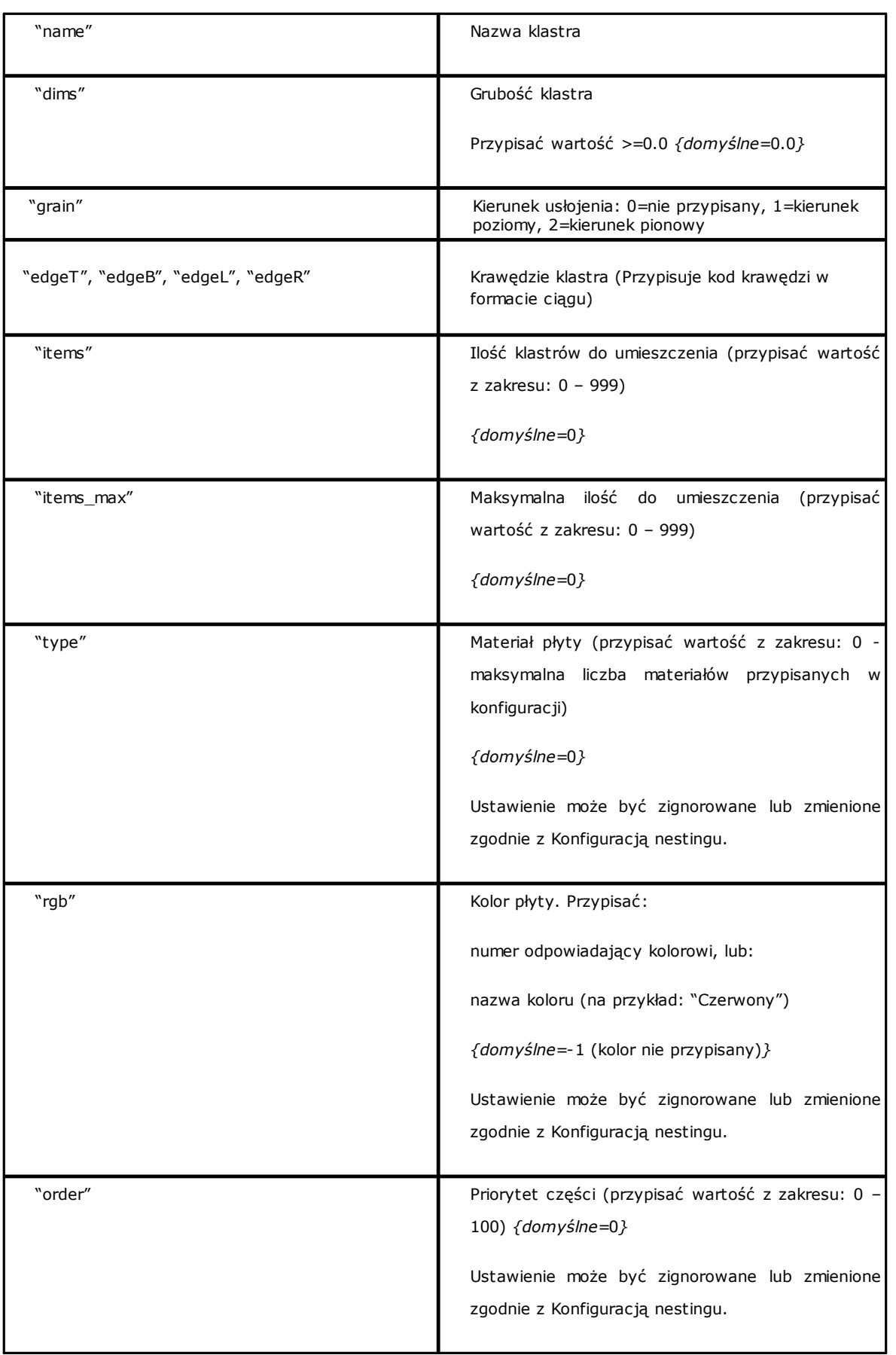

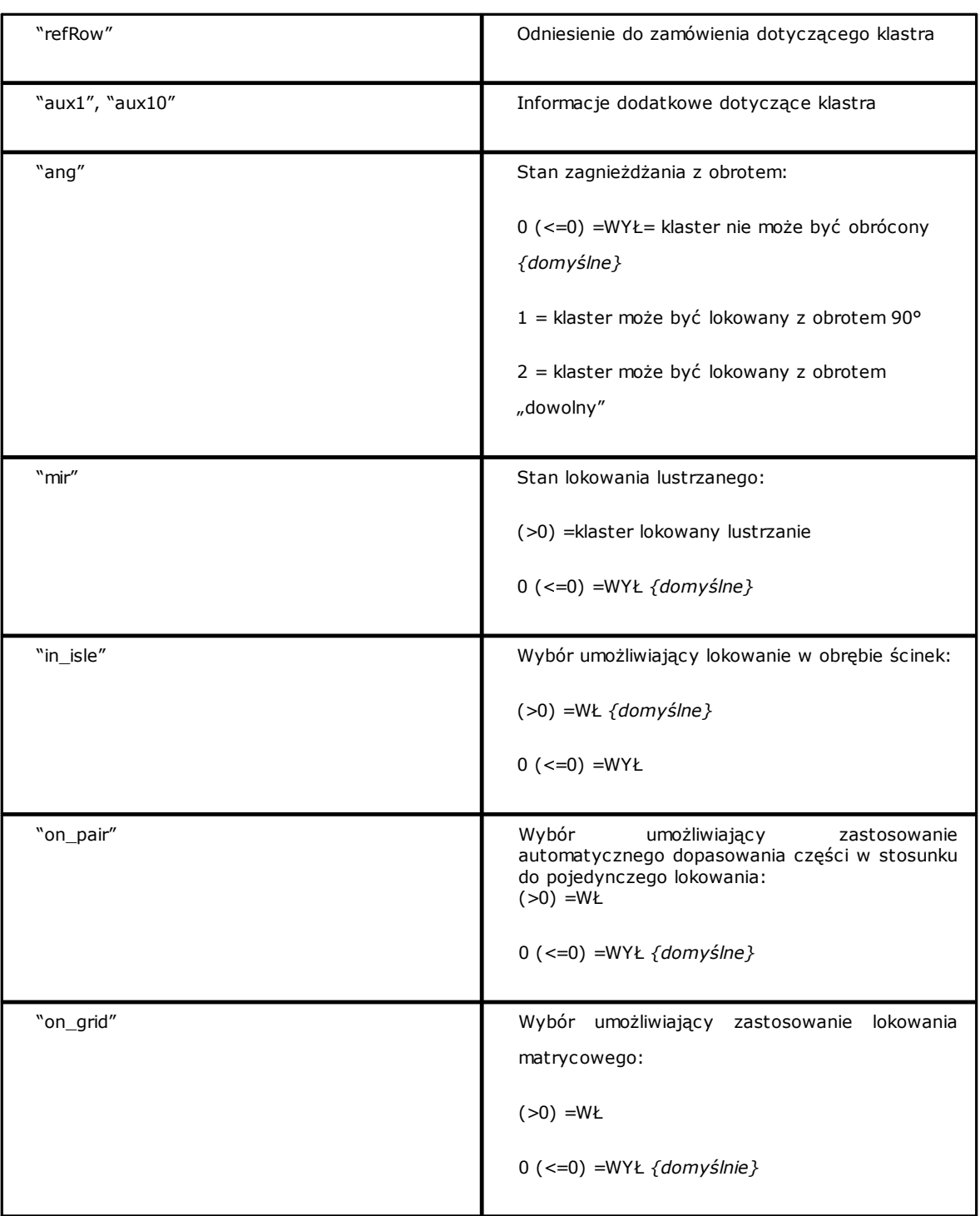

## **13.4 Sekcja arkuszy**

Przyjrzyjmy się szczegółom przypisywania elementów arkusza. Przykładowy element: *<sheet en="1" diml="4200" dimh="2200" dims="80" items="5" type="0" order="0" rgb="16711680" />*

gdzie:

*<sheet* Nagłówek elementu

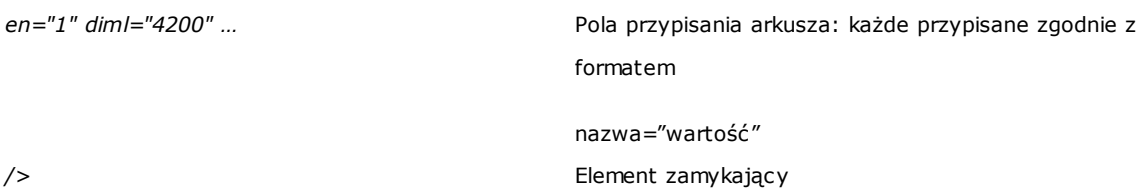

Poniżej znajduje się lista pól przypisujących pojedynczy arkusz:

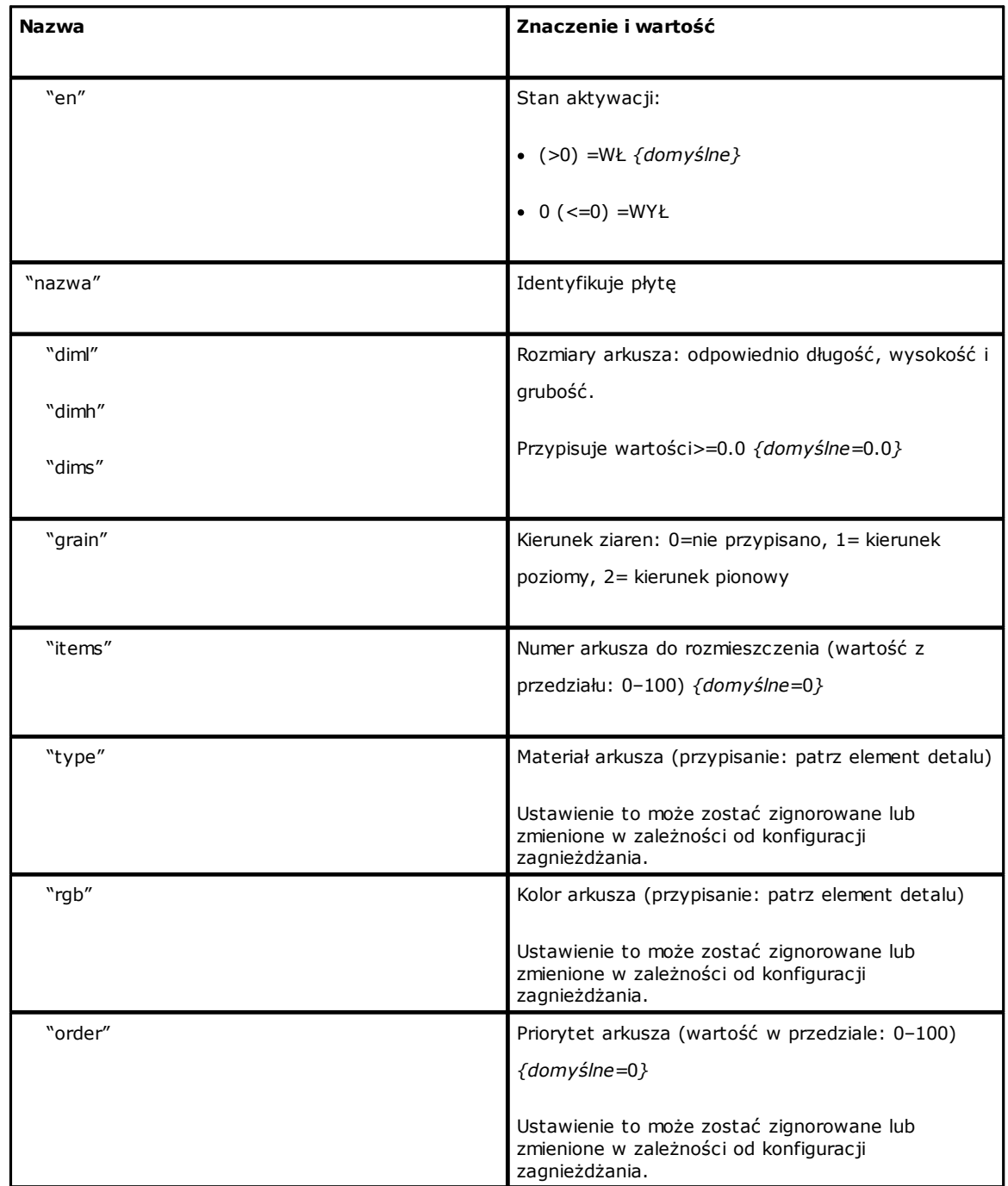

# **Tecnologie e Prodotti per l'Automazione S.r.l.**

Via Carducci 221 I - 20099 Sesto S.Giovanni (MI) Ph. +393666507029

[www.tpaspa.com](http://www.tpaspa.it)

[info@tpaspa.it](mailto:info@tpaspa.it)